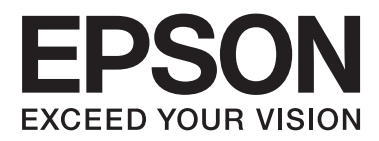

# **Uživatelská příručka**

NPD4686-00 CS

## <span id="page-1-0"></span>*Autorská práva a ochranné známky*

## **Autorská práva a ochranné známky**

Bez předchozího písemného povolení společnosti Seiko Epson Corporation je zakázáno reprodukovat libovolnou část této publikace, ukládat ve vyhledávacím systému nebo přenášet libovolnou formou nebo prostředky, a to elektronicky, mechanicky, kopírováním, nahráváním nebo jakýmkoli jiným způsobem. Společnost neponese přímou odpovědnost za použití zde uvedených informací. Neodpovídá ani za případné škody plynoucí z použití zde uvedených informací. Informace, které jsou zde obsaženy, jsou určeny výhradně k použití při práci s výrobkem společnosti Epson. Společnost Epson neodpovídá za důsledky použití těchto informací při práci s jinými výrobky.

Společnost Seiko Epson Corporation ani její pobočky nenesou vůči kupujícímu nebo třetím stranám žádnou odpovědnost za škody, ztráty, náklady nebo výdaje způsobené kupujícímu nebo třetím stranám jako důsledek náhodného či nesprávného použití tohoto produktu, neodborné úpravy, opravy či změny produktu nebo nedodržení pokynů pro obsluhu a údržbu dodaných společností Seiko Epson Corporation (mimo USA).

Společnost Seiko Epson Corporation a její dceřiné společnosti neodpovídají za žádné škody nebo problémy způsobené použitím jakéhokoli příslušenství nebo spotřebního materiálu, na nichž není uvedeno označení originálních produktů Original Epson Products nebo Epson Approved Products od společnosti Seiko Epson Corporation.

Společnost Seiko Epson Corporation nezodpovídá za žádné škody způsobené elektromagnetickým rušením vzniklým v důsledku použití kabelů rozhraní, které nejsou označeny jako schválené produkty Epson Approved Products společnosti Seiko Epson Corporation.

EPSON® je registrovaná ochranná známka a EPSON EXCEED YOUR VISION nebo EXCEED YOUR VISION jsou ochranné známky společnosti Seiko Epson Corporation.

PRINT Image Matching™ a logo PRINT Image Matching jsou ochranné známky společnosti Seiko Epson Corporation. Copyright © 2001 Seiko Epson Corporation. Všechna práva vyhrazena.

Intel® je registrovaná ochranná známka společnosti Intel Corporation.

PowerPC® je registrovaná ochranná známka společnosti International Business Machines Corporation.

Software Epson Scan je částečně založen na práci organizace Independent JPEG Group.

libtiff

Copyright © 1988-1997 Sam Leffler Copyright © 1991-1997 Silicon Graphics, Inc.

Permission to use, copy, modify, distribute, and sell this software and its documentation for any purpose is hereby granted without fee, provided that (i) the above copyright notices and this permission notice appear in all copies of the software and related documentation, and (ii) the names of Sam Leffler and Silicon Graphics may not be used in any advertising or publicity relating to the software without the specific, prior written permission of Sam Leffler and Silicon Graphics.

THE SOFTWARE IS PROVIDED "AS-IS" AND WITHOUT WARRANTY OF ANY KIND, EXPRESS, IMPLIED OR OTHERWISE, INCLUDING WITHOUT LIMITATION, ANY WARRANTY OF MERCHANTABILITY OR FITNESS FOR A PARTICULAR PURPOSE.

IN NO EVENT SHALL SAM LEFFLER OR SILICON GRAPHICS BE LIABLE FOR ANY SPECIAL, INCIDENTAL, INDIRECT OR CONSEQUENTIAL DAMAGES OF ANY KIND, OR ANY DAMAGES WHATSOEVER RESULTING FROM LOSS OF USE, DATA OR PROFITS, WHETHER OR NOT ADVISED OF THE POSSIBILITY OF DAMAGE, AND ON ANY THEORY OF LIABILITY, ARISING OUT OF OR IN CONNECTION WITH THE USE OR PERFORMANCE OF THIS SOFTWARE.

Microsoft®, Windows® a Windows Vista® jsou registrované ochranné známky společnosti Microsoft Corporation.

Apple®, Macintosh®, Mac OS® a OS X® jsou registrované ochranné známky společnosti Apple Inc.

Názvy a loga ABBYY® a ABBYY FineReader® jsou registrované ochranné známky společnosti ABBYY Software House.

Adobe, Adobe Reader, Acrobat a Photoshop jsou ochranné známky společnosti Adobe systems Incorporated, které mohou být v rámci některých jurisdikcí registrované.

Obecná poznámka: Další zde použité názvy produktů slouží pouze k identifikačním účelům a mohou být ochrannými známkami příslušných vlastníků. Společnost Epson se vzdává všech práv na tyto značky.

Copyright © 2012 Seiko Epson Corporation. Všechna práva vyhrazena.

## *Obsah*

### *[Autorská práva a ochranné známky](#page-1-0)*

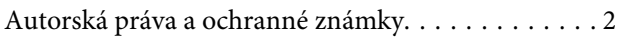

### *[Úvod](#page-6-0)*

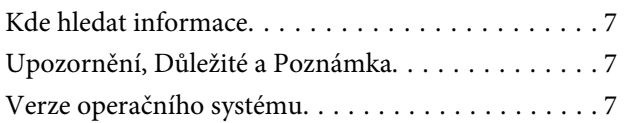

### *[Důležité pokyny](#page-8-0)*

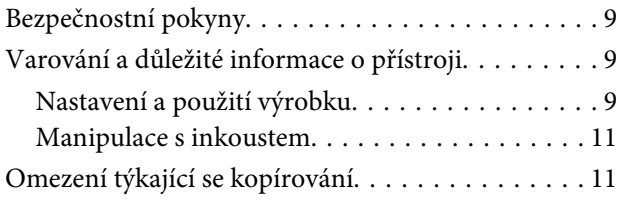

## *[Seznámení s výrobkem](#page-11-0)*

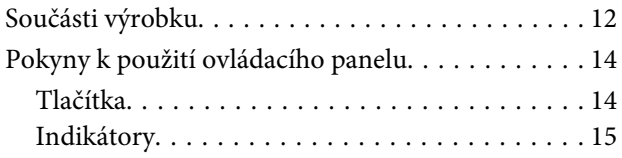

### *[Manipulace s papírem](#page-15-0)*

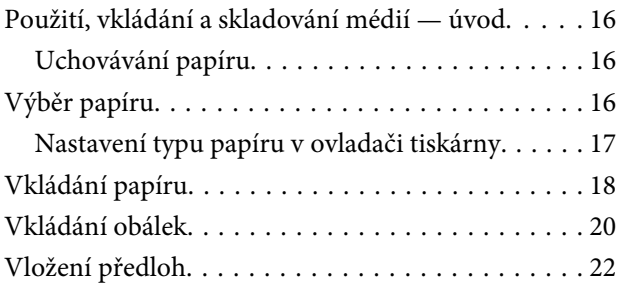

### *[Tisk](#page-23-0)*

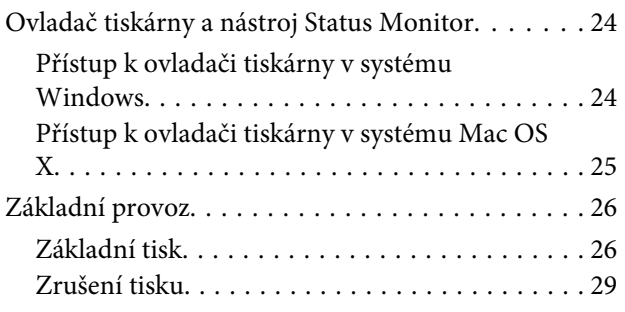

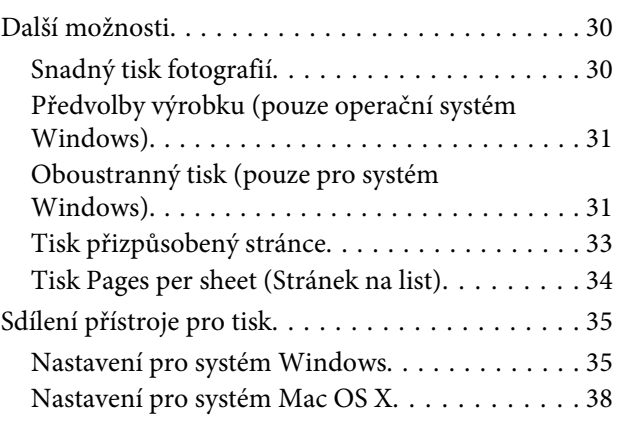

## *[Skenování](#page-38-0)*

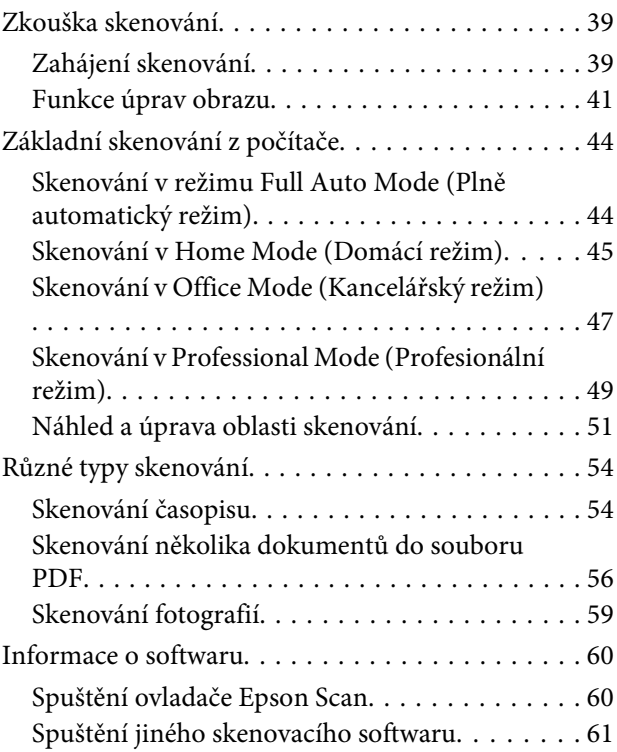

### *[Doplňování inkoustu](#page-62-0)*

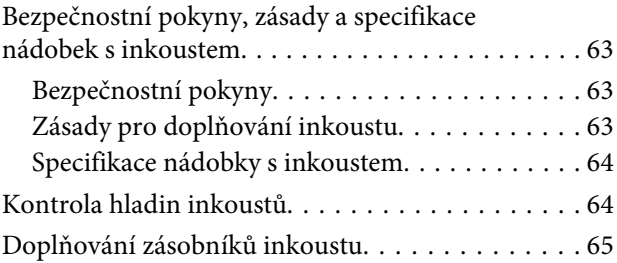

## *[Údržba přístroje a softwaru](#page-68-0)*

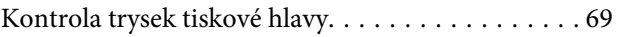

#### **Obsah**

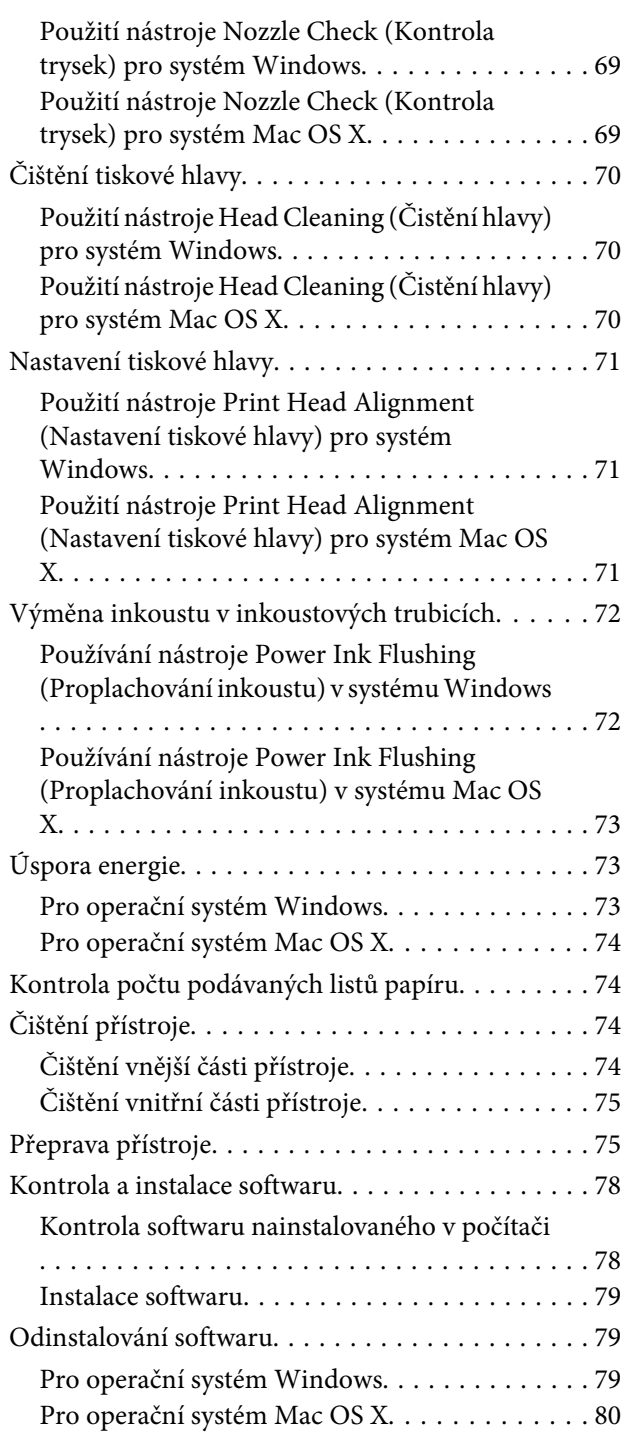

### *[Odstraňování problémů s tiskem/](#page-81-0) [kopírováním](#page-81-0)*

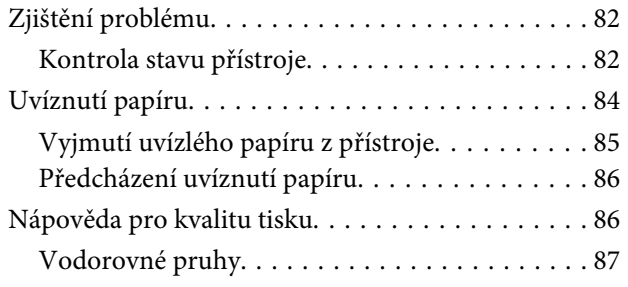

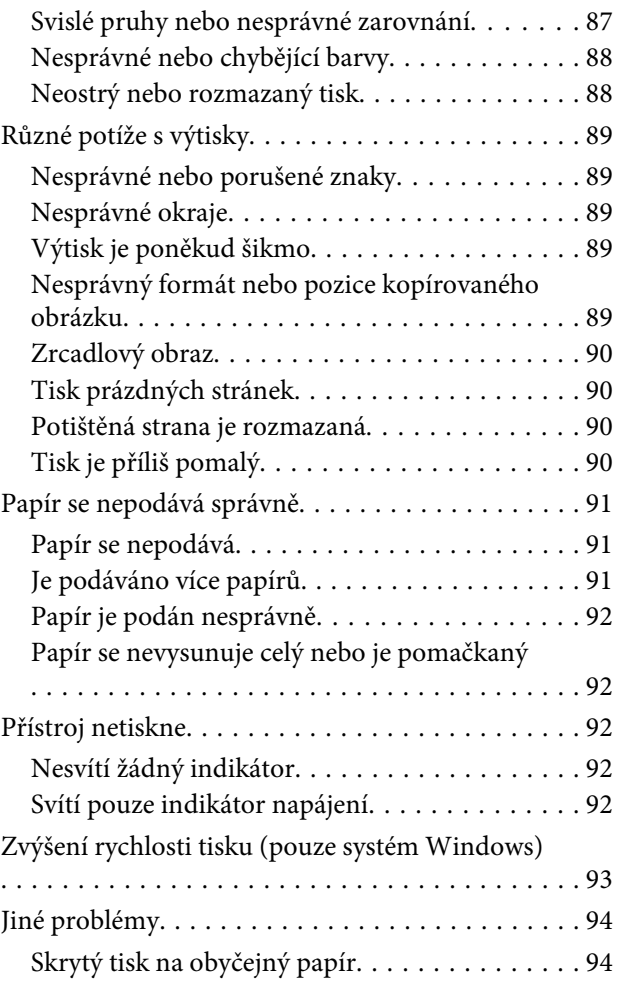

## *[Odstraňování problémů se](#page-95-0)  [skenováním](#page-95-0)*

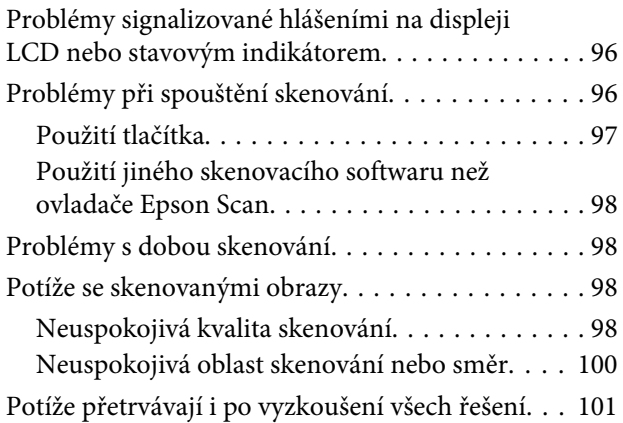

## *[Informace o zařízení](#page-101-0)*

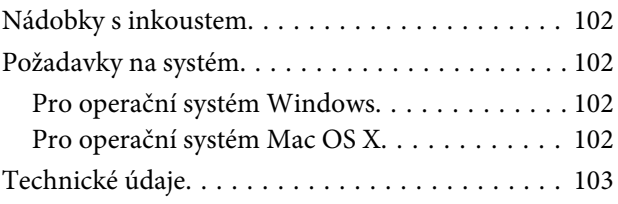

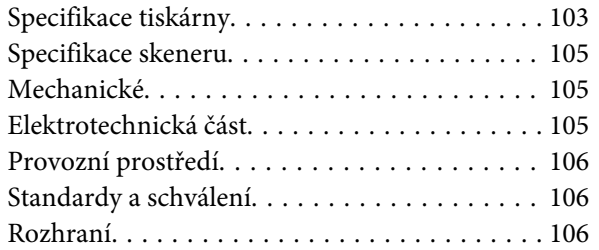

## *[Kde najdete pomoc](#page-106-0)*

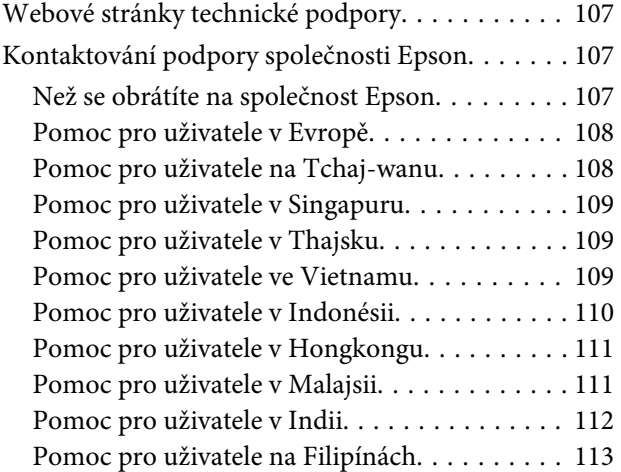

## *[Rejstřík](#page-114-0)*

## <span id="page-6-0"></span>*Úvod*

## **Kde hledat informace**

Nejnovější verze níže uvedených příruček jsou dostupné na stránkách zákaznické podpory společnosti Epson. <http://www.epson.eu/Support> (pro Evropu) <http://support.epson.net/> (mimo Evropu)

#### ❏ **Začínáme (tištěný formát):**

Obsahuje informace o nastavení výrobku, instalaci softwaru a používání výrobku bez počítače.

#### ❏ **Uživatelská příručka (formát PDF):**

Obsahuje podrobné pokyny pro obsluhu, bezpečný provoz a odstraňování problémů. Tato příručka je určena pro uživatele, kteří výrobek používají s počítačem. Pro zobrazení příručky ve formátu PDF je nutné použít Adobe Reader nebo Adobe Acrobat Reader 5.0 a novější.

## **Upozornění, Důležité a Poznámka**

V následující části je uvedeno označení a význam částí Upozornění, Důležité a Poznámka použitých v této uživatelské příručce.

## !*Upozornění*

je nutno pečlivě dodržovat, aby nedošlo ke zranění.

#### c*Důležité*

je nutné respektovat, aby nedošlo k poškození zařízení.

#### *Poznámka*

obsahuje užitečné tipy pro práci s výrobkem.

## **Verze operačního systému**

V této příručce jsou použity následující zkratky.

- ❏ Windows 7 znamená operační systém Windows 7 Home Basic, Windows 7 Home Premium, Windows 7 Professional a Windows 7 Ultimate.
- ❏ Windows Vista znamená operační systém Windows Vista Home Basic Edition, Windows Vista Home Premium Edition, Windows Vista Business Edition, Windows Vista Enterprise Edition a Windows Vista Ultimate Edition.
- ❏ Windows XP znamená operační systém Windows XP Home Edition, Windows XP Professional x64 Edition a Windows XP Professional.

**Úvod**

❏ Mac OS X znamená operační systém Mac OS X 10.5.8, 10.6.x, 10.7.x.

## <span id="page-8-0"></span>*Důležité pokyny*

## **Bezpečnostní pokyny**

Pro zajištění bezpečného používání tohoto výrobku si přečtěte tyto pokyny a postupujte podle nich. Tuto příručku uchovejte pro pozdější použití. Dbejte rovněž na všechna varování a pokyny uvedené na výrobku.

- ❏ Napájecí kabel dodaný s produktem používejte pouze pro napájení tohoto výrobku, nikoli pro jiná zařízení. Použití jiného než dodaného napájecího kabelu s tímto výrobkem nebo použití dodaného napájecího kabelu s jiným zařízením může způsobit úraz elektrickým proudem.
- ❏ Zkontrolujte, zda kabel pro napájení střídavým proudem odpovídá místním bezpečnostním předpisům.
- ❏ Kromě konkrétních situací popsaných v příručkách k výrobku se za žádných okolností sami nepokoušejte o demontáž, úpravy nebo opravy napájecího kabelu, zástrčky, tiskárny, skeneru nebo doplňků.
- ❏ V následujících případech odpojte výrobek od elektrické sítě a svěřte kvalifikovanému servisnímu technikovi: Napájecí kabel nebo zástrčka je poškozena; do výrobku pronikla kapalina; výrobek upadl nebo byla poškozena jeho skříň, výrobek nefunguje normálně nebo vykazuje výraznou změnu funkčnosti. Nenastavujte ovládací prvky, které nejsou popsány v provozních pokynech.
- ❏ Výrobek umístěte v blízkosti elektrické zásuvky, kde lze snadno vytáhnout napájecí kabel.
- ❏ Výrobek neumísťujte ani neskladujte venku, v silně znečištěném nebo prašném prostředí, v blízkosti vody, tepelných zdrojů ani na místech vystaveným otřesům, vibracím, vysokým teplotám nebo vlhkosti.
- ❏ Dbejte na to, aby se na výrobek nevylila kapalina, a nemanipulujte s výrobkem mokrýma rukama.

## **Varování a důležité informace o přístroji**

Pozorně si pročtěte tyto pokyny a řiďte se jimi, aby nedošlo k poškození výrobku nebo škodám na majetku. Tuto příručku uchovejte pro pozdější použití.

### **Nastavení a použití výrobku**

- ❏ Neblokujte ani nezakrývejte ventilační a jiné otvory výrobku.
- ❏ Používejte pouze typ napájecího zdroje, který je vyznačen na štítku výrobku.
- ❏ Nepoužívejte zásuvky zapojené v okruhu, ve kterém jsou zapojeny kopírky nebo větrací systémy, které se pravidelně zapínají a vypínají.
- ❏ Nepoužívejte elektrické zásuvky ovládané pomocí nástěnných spínačů nebo automatických vypínačů.
- ❏ Nevystavujte žádnou ze součástí počítačového systému působení případných zdrojů elektromagnetického rušení, například reproduktorů nebo základnových jednotek bezdrátových telefonů.
- ❏ Napájecí kabely je třeba chránit proti odření, proříznutí, zkroucení a zauzlení a jiným způsobům poškození. Nepokládejte na napájecí kabel ani na adaptér žádné předměty. Na napájecí kabel se nesmí šlapat ani se nesmí přes něj přejíždět. Obzvláště dbejte na to, aby napájecí kabely nebyly na svých koncích a v místech vstupu do transformátoru a výstupu z transformátoru zkrouceny.
- ❏ Jestliže výrobek napájíte prodlužovacím kabelem, zkontrolujte, zda celkový odběr všech zařízení zapojených přes prodlužovací kabel nepřesahuje povolenou hodnotu proudu pro tento kabel. Zkontrolujte také, zda celkový příkon všech zařízení zapojených do elektrické zásuvky nepřekračuje maximální proud této zásuvky.
- ❏ Chcete-li používat výrobek v Německu, musí být instalace v budově chráněna 10 nebo 16 ampérovými jističi, aby byla zajištěna odpovídající ochrana před zkratem a výrobek byl dostatečně chráněn.
- ❏ Při připojování výrobku k počítači či jinému zařízení pomocí kabelu dbejte na správné zapojení konektorů. Každý konektor lze zapojit jen jedním způsobem. Pokud konektor připojíte s nesprávnou orientací, mohlo by dojít k poškození propojených zařízení.
- ❏ Umístěte výrobek na rovný pevný povrch, který na všech stranách přesahuje základnu výrobku. Pokud umístíte výrobek ke zdi, ponechejte mezi zadní stranou výrobku a zdí alespoň 10 cm volného prostoru. Výrobek nebude správně pracovat, pokud bude nakloněn nebo postaven našikmo.
- ❏ Výrobek při skladování nebo přepravě neklopte, nestavte jej na bok ani jej nepřevracejte; jinak by mohlo dojít k úniku inkoustu z kazet.
- ❏ Umístěte výrobek tak, aby za ním byl dostatek místa na kabely, a aby bylo možné zcela zvednout jeho horní kryt.
- ❏ Neumisťujte zařízení na místa vystavená náhlým změnám teploty a vlhkosti. Také nevystavujte výrobek přímému slunečnímu světlu, silnému světlu nebo tepelným zdrojům.
- ❏ Nezasouvejte žádné předměty do otvorů ve výrobku.
- ❏ Během tisku nedávejte ruce do výrobku.
- ❏ Nedotýkejte se plochého bílého kabelu a inkoustových trubic uvnitř výrobku.
- ❏ Uvnitř ani v blízkosti výrobku nepoužívejte aerosolové čističe, které obsahují hořlavé plyny. Mohl by vzniknout požár.
- ❏ Nepohybujte tiskovou hlavou rukou; v opačném případě můžete výrobek poškodit.
- ❏ Výrobek vždy vypínejte tlačítkem P. Neodpojujte a nevypínejte výrobek, dokud indikátor P nepřestane blikat.
- ❏ Před přepravou výrobku zkontrolujte, zda je tisková hlava v základní poloze (úplně vpravo).
- ❏ Při zavírání skeneru postupujte opatrně, abyste si nepřiskřípli prsty.
- ❏ Když se hladina inkoustu nachází pod dolní čarou na zásobníku inkoustu, nepokračujte v tisku. Když se hladina inkoustu nachází pod dolní čarou na zásobníku inkoustu, mohlo by při dalším používání výrobku dojít k jeho poškození. Společnost Epson doporučuje doplnit všechny zásobníky inkoustu po horní čáru, když je výrobek mimo provoz, aby se resetovaly hladiny inkoustů. Pokud je zásobník inkoustu doplněn podle výše uvedených pokynů, tento výrobek upozorní a zastaví provoz v odhadovanou dobu, takže hladiny inkoustu neklesnou příliš pod dolní čáru na zásobníku inkoustu.
- ❏ Pokud výrobek nebudete delší dobu používat, odpojte napájecí kabel od elektrické zásuvky.
- ❏ Při pokládání originálů netlačte příliš silně na sklo skeneru.

#### **Důležité pokyny**

<span id="page-10-0"></span>❏ Pokud se během životnosti výrobku naplní podložka k zachytávání odpadního inkoustu tiskárny, může být nutné provést výměnu této podložky. Jak často je nutné tuto výměnu provádět a zda vůbec, závisí na počtu vytištěných stran, druhu tiskového materiálu a počtu provedených čisticích cyklů. Epson Status Monitor, displej LCD nebo indikátory na ovládacím panelu vás budou informovat, až bude třeba tento díl vyměnit. Nutnost výměny této součásti neznamená, že by výrobek přestal být funkční ve smyslu specifikace výrobku. Výměna této součásti patří k běžné servisní činnosti v rámci specifikací tohoto výrobku a nejedná se o potíže vyžadující opravu. Záruka Epson se tedy na náklady spojené s výměnou této součásti nevztahuje. Pokud je třeba ve výrobku vyměnit podložku, může to pro vás udělat každý autorizovaný poskytovatel servisu Epson. Servisní činnost týkající se této součásti nesmí provádět uživatel.

### **Manipulace s inkoustem**

Veškeré bezpečnostní pokyny a varování/důležité informace týkající se přístroje jsou uvedeny v příslušné části.

 $\rightarrow$  ["Doplňování inkoustu" na str. 63](#page-62-0)

## **Omezení týkající se kopírování**

Dodržujte následující omezení, aby při použití výrobku nedošlo k porušení zákonů.

#### **Ze zákona je zakázáno kopírovat následující položky:**

- ❏ bankovky, mince, státní obchodovatelné cenné papíry, státní akcie a cenné papíry vydávané městem,
- ❏ nepoužité poštovní známky, předplacené pohlednice a jiné platné poštovní položky s platným poštovným,
- ❏ státní kolky a cenné papíry vydané podle zákonných postupů

#### **Při kopírování následujících položek buďte obezřetní:**

- ❏ soukromé obchodovatelné cenné papíry (akciové certifikáty, převoditelné úpisy, šeky atd.), různé průkazy, lístky atd.,
- ❏ pasy, řidičské průkazy, doklady způsobilosti, silniční doklady, stravenky, vstupenky a podobně.

#### *Poznámka:*

Kopírování těchto dokumentů může být rovněž protizákonné.

#### **Zodpovědné používání materiálů podléhajících autorským právům:**

❏ Výrobky mohou být zneužity ke kopírování materiálů chráněných autorským právem. Pokud nebudete jednat na radu zkušeného právníka, před zkopírováním publikovaných materiálů si vyžádejte oprávnění držitele autorských práv.

## <span id="page-11-0"></span>**Seznámení s výrobkem**

## **Součásti výrobku**

#### *Poznámka:*

Obrázky v této příručce se mohou lišit v závislosti na výrobku.

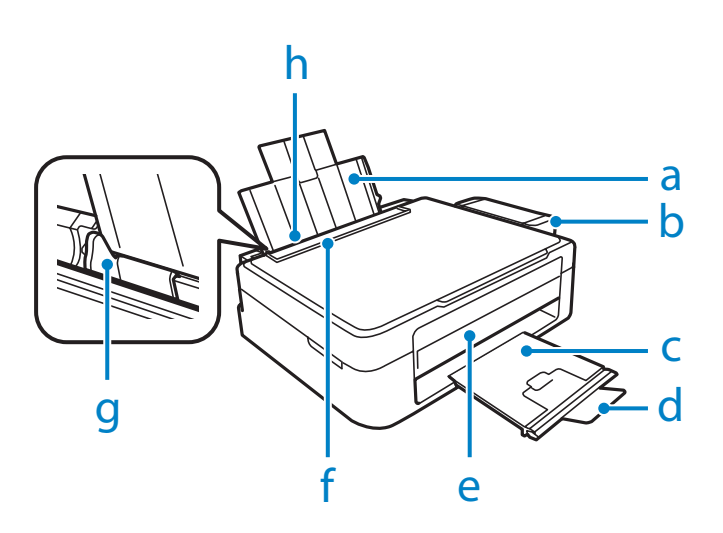

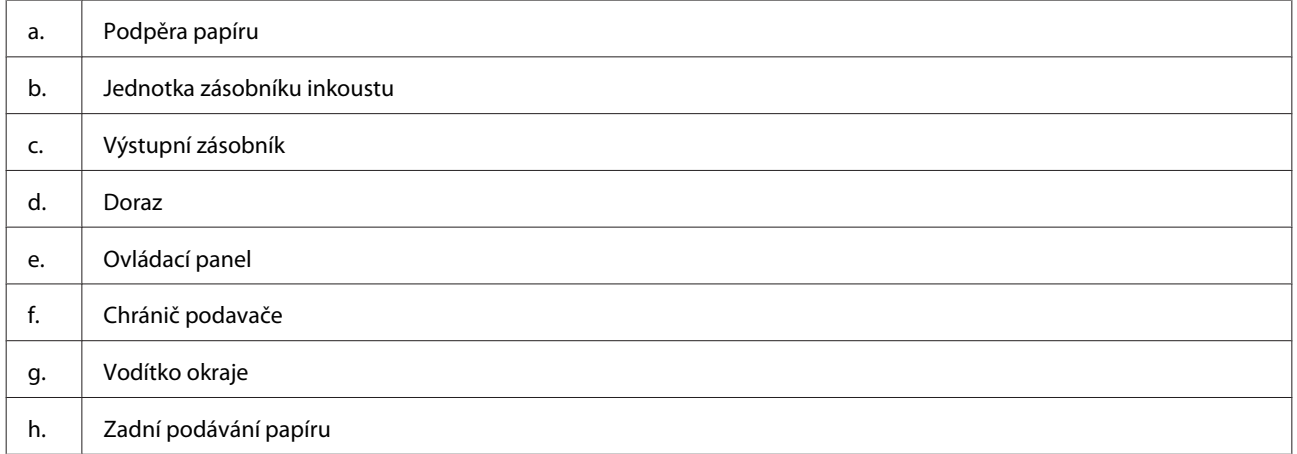

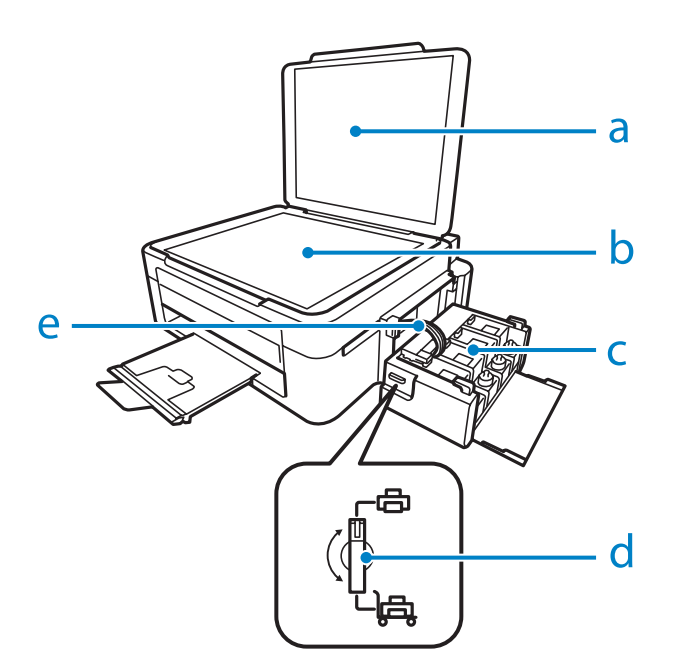

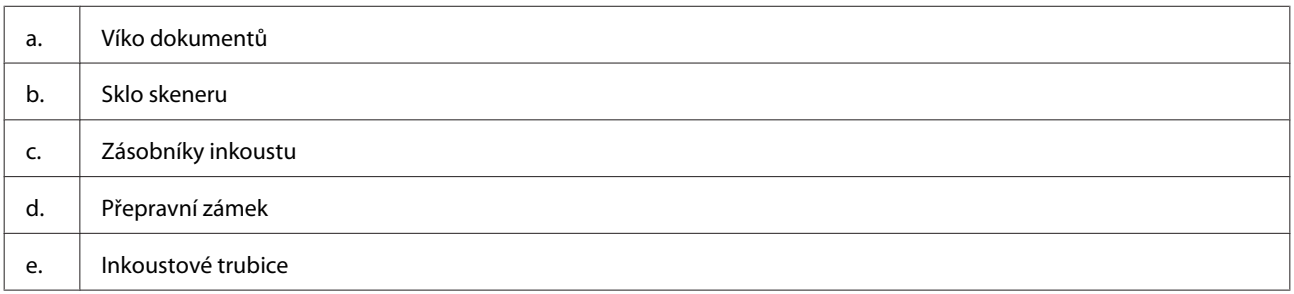

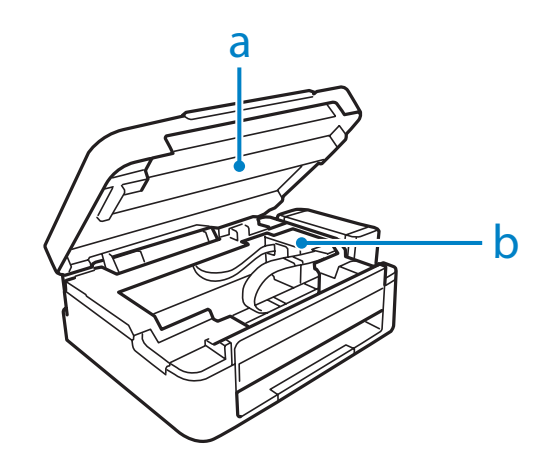

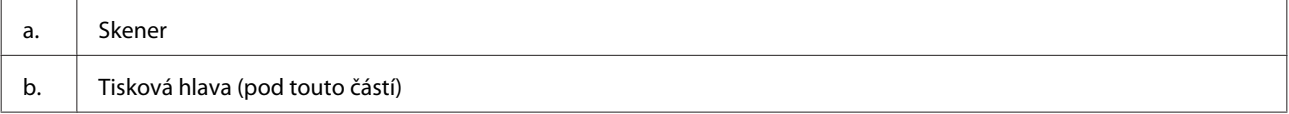

#### **Seznámení s výrobkem**

<span id="page-13-0"></span>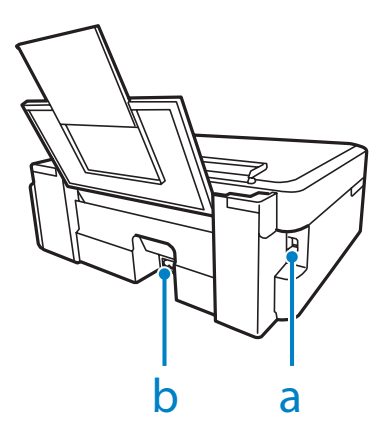

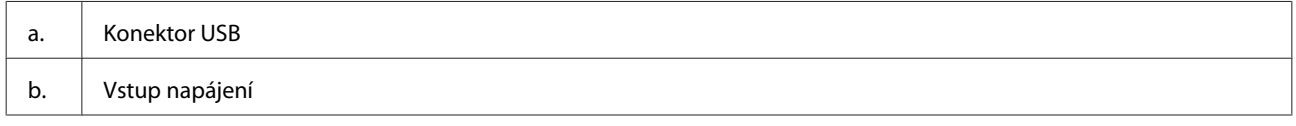

## **Pokyny k použití ovládacího panelu**

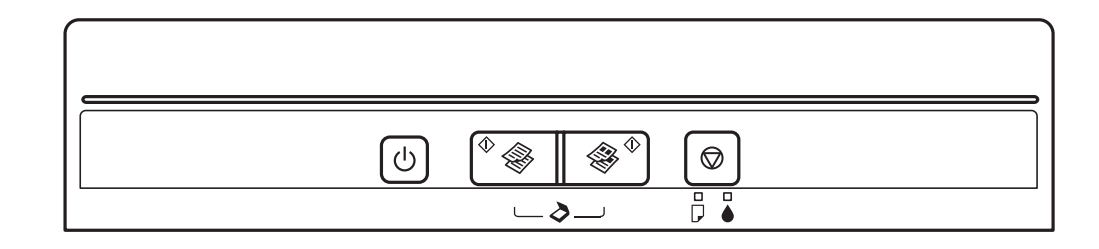

## **Tlačítka**

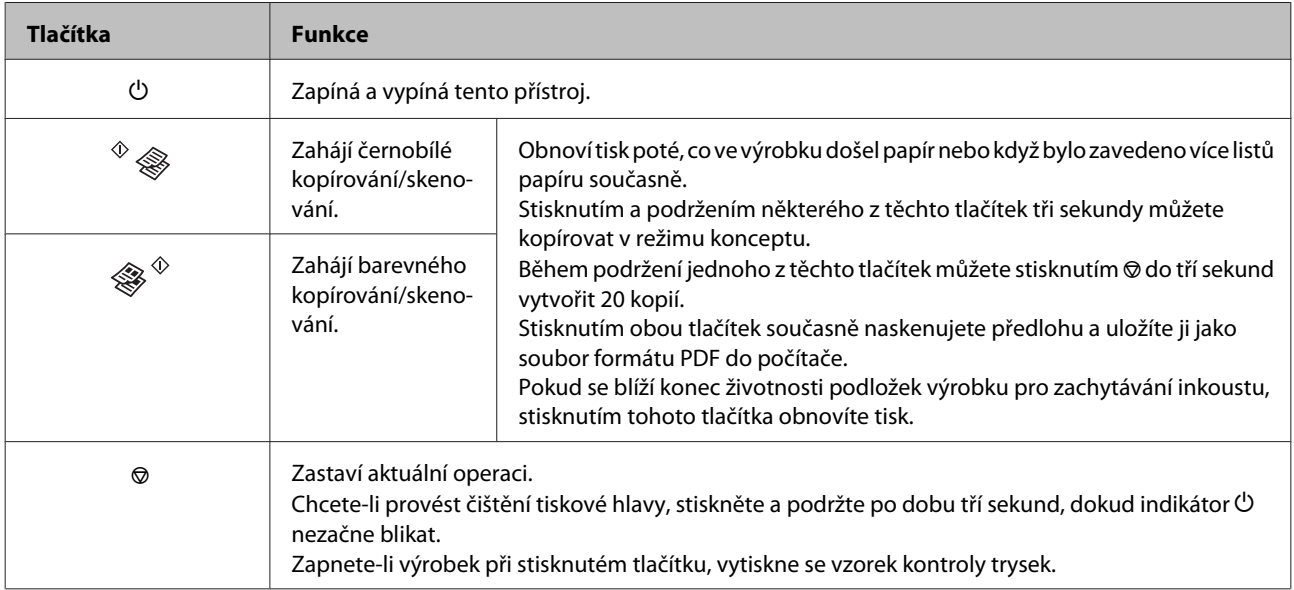

## <span id="page-14-0"></span>**Indikátory**

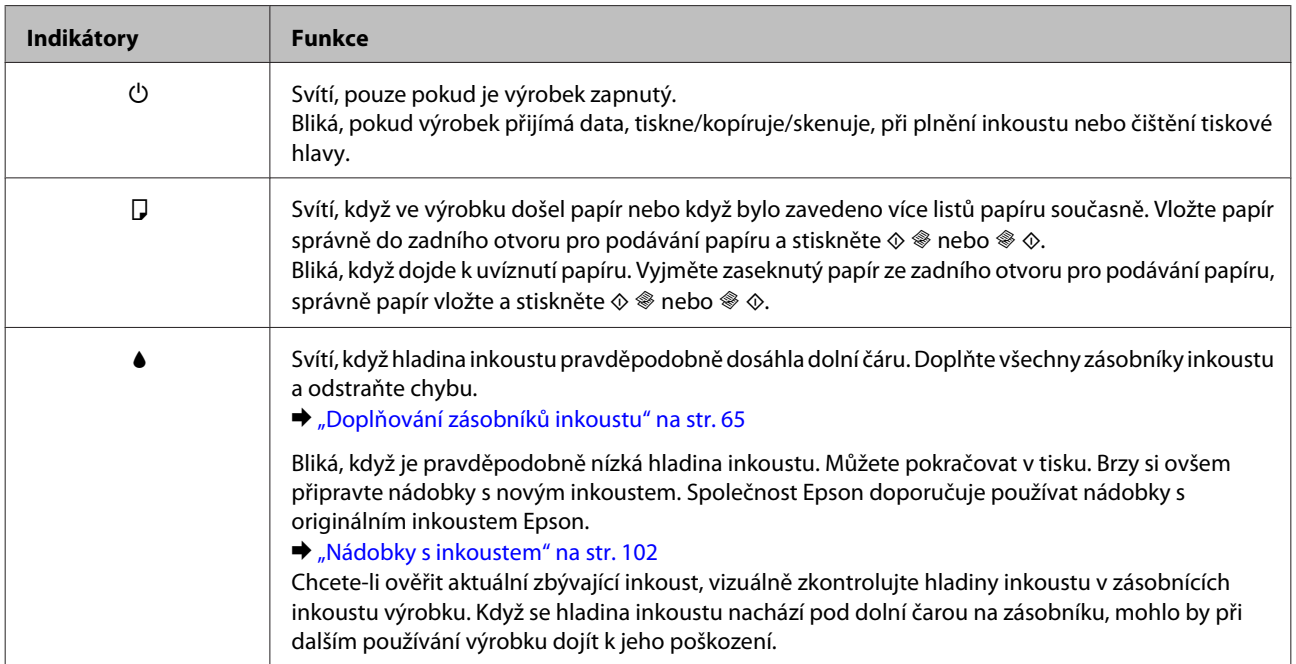

## <span id="page-15-0"></span>**Manipulace s papírem**

## **Použití, vkládání a skladování médií — úvod**

Dobrých výsledků tisku lze dosáhnout při tisku na většinu typů obyčejného papíru. Nejlepších výsledků však dosáhnete s natíraným papírem, protože absorbuje menší množství inkoustu.

Společnost Epson dodává speciální papíry, které jsou určeny pro inkoust používaný v inkoustových tiskových zařízeních Epson. Společnost Epson doporučuje tyto papíry k zajištění nejvyšší kvality tisku.

Při vkládání speciálních papírů distribuovaných společností Epson si vždy nejdříve přečtěte pokyny na přibaleném letáku a dbejte na následující upozornění.

#### *Poznámka:*

- ❏ Vložte papír do zadního podávání papíru tiskovou stranou dolů. Tisková strana je obvykle bělejší nebo lesklejší. Další informace najdete v dokumentaci dodané s papírem. Některé papíry mají oříznuté rohy, které pomáhají určit správný směr vkládání.
- ❏ Pokud je papír zvlněný, před vložením do tiskárny ho vyrovnejte nebo lehce prohněte opačným směrem. Tisk na zvlněný papír se může rozmazat.

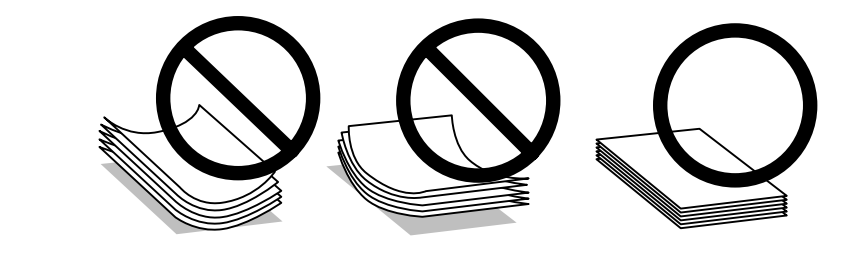

## **Uchovávání papíru**

Ihned po dokončení tisku vraťte nepoužitý papír do původního balíku. Při manipulaci se speciálními médii společnost Epson doporučuje skladování výtisků v uzavíratelných plastových sáčcích. Nepoužitý papír a výtisky chraňte před vysokou teplotou, vlhkostí a přímým slunečním světlem.

## **Výběr papíru**

Kapacita podavače pro papír a jiná média je uvedena v následující tabulce.

<span id="page-16-0"></span>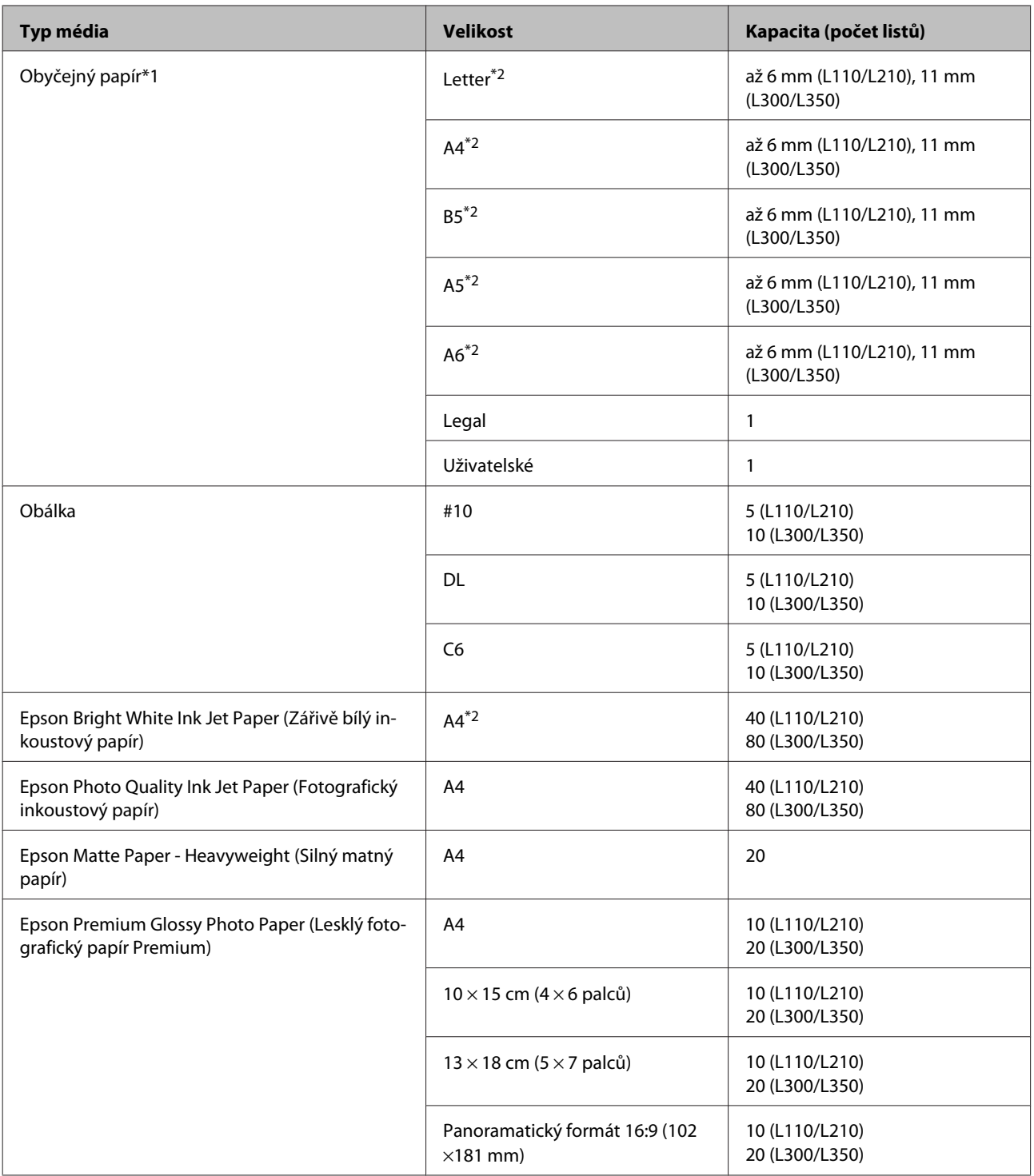

 $*1$  Papír o gramáži 64 g/m<sup>2</sup> (17 lb) až 90 g/m<sup>2</sup> (24 lb).

\*2 Kapacita pro ruční oboustranný tisk je 15 listů (L110/L210) nebo 30 listů (L300/L350).

## **Nastavení typu papíru v ovladači tiskárny**

Přístroj se automaticky nastaví podle typu papíru vybraného v nastavení tisku. Z tohoto důvodu je nastavení typu papíru tak důležité. Informuje přístroj o tom, jaký papír používáte. Přístroj podle zvoleného nastavení určí pokrytí inkoustem. Následující tabulka obsahuje nastavení pro různé druhy papíru.

<span id="page-17-0"></span>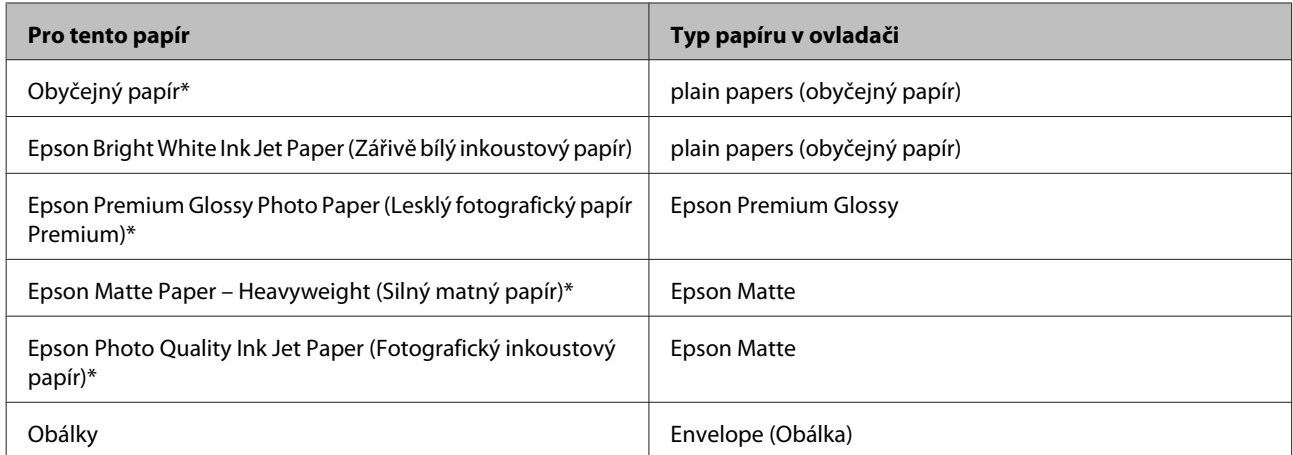

Tyto typy papíru jsou kompatibilní sfunkcí Exif Print a stechnologií PRINT Image Matching. Další informace viz dokumentace dodaná sdigitálním fotoaparátem kompatibilním sfunkcí Exif Print nebo s technologií PRINT Image Matching.

#### *Poznámka:*

Dostupnost speciálních médií se liší podle oblasti. Aktuální informace o dostupnosti těchto médií v určité oblasti získáte prostřednictvím podpory společnosti Epson.

 $\blacktriangleright$  ["Webové stránky technické podpory" na str. 107](#page-106-0)

## **Vkládání papíru**

Obálky vkládejte následujícím způsobem:

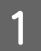

A Vyklopte chránič podavače dopředu.

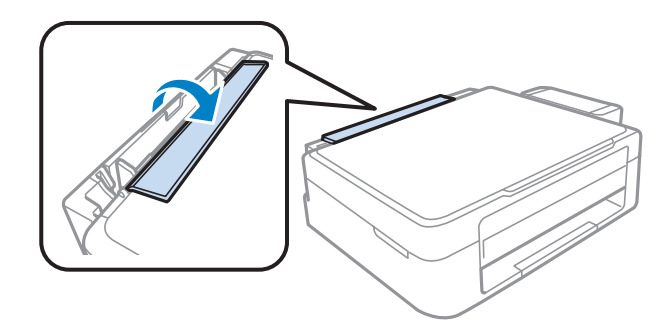

B Vysuňte podpěru papíru a výstupní zásobník a poté zvedněte doraz.

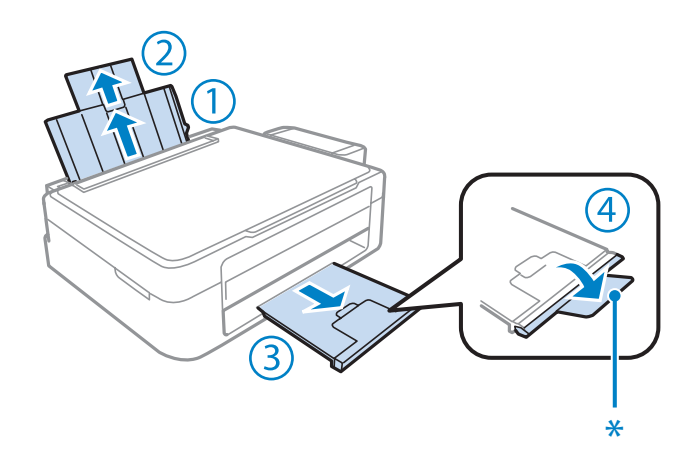

*Poznámka:* Při používání papíru velikosti Legal snižte doraz (\*).

- **C** Posuňte vodítko okraje doleva.
- $\Delta$  Provětrejte stoh papíru a potom sklepáním na rovném povrchu srovnejte okraje.

E Vložte papír tiskovou stranou nahoru k pravému okraji zadního podavače papíru. Tisková strana je obvykle světlejší nebo lesklejší než druhá strana.

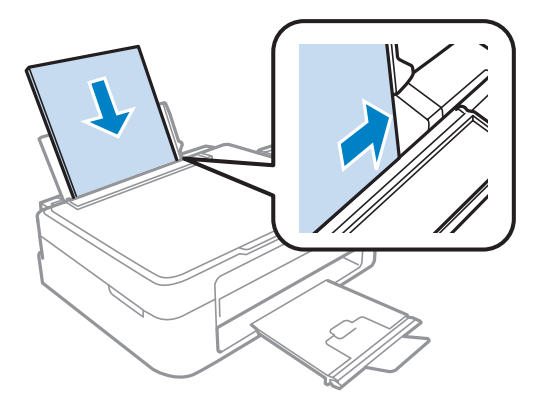

#### *Poznámka:*

Papír do zadního podavače papíru vždy vkládejte kratší stranou jako první, a to i v případě, že tiskněte v orientaci na šířku.

<span id="page-19-0"></span>Fosuňte vodítko okraje k levé hraně papíru, ale ne příliš těsně.

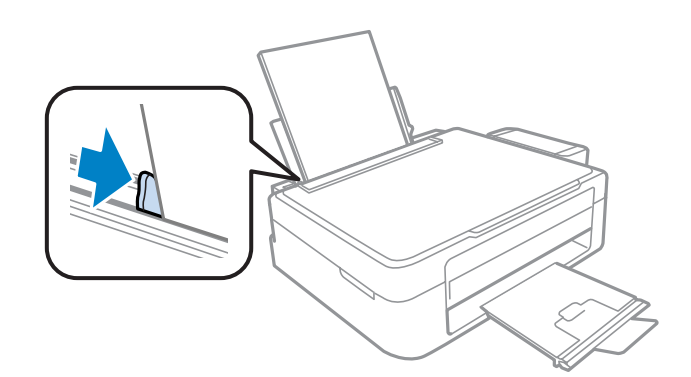

G Vyklopte chránič podavače dozadu.

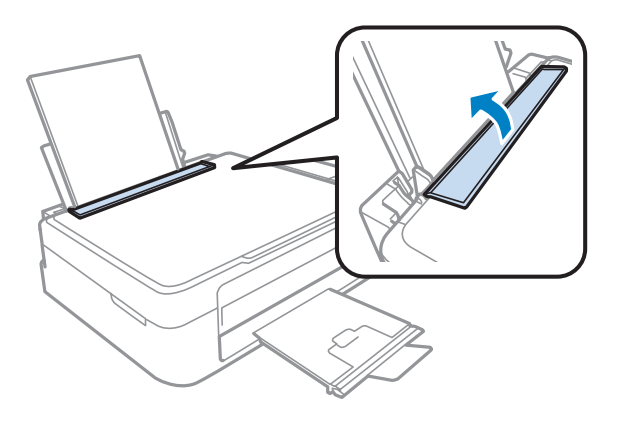

#### *Poznámka:*

- ❏ Před výrobkem ponechejte dostatek volného místa k vysunutí celého papíru.
- ❏ Nevkládejte obyčejný papír nad H značku šipky uvnitř vodítka okraje. V případě speciálních médií Epson zkontrolujte, zda počet listů nepřekračuje omezení určené pro média.
	- & ["Výběr papíru" na str. 16](#page-15-0)

## **Vkládání obálek**

Obálky vkládejte následujícím způsobem:

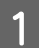

Vyklopte chránič podavače dopředu.

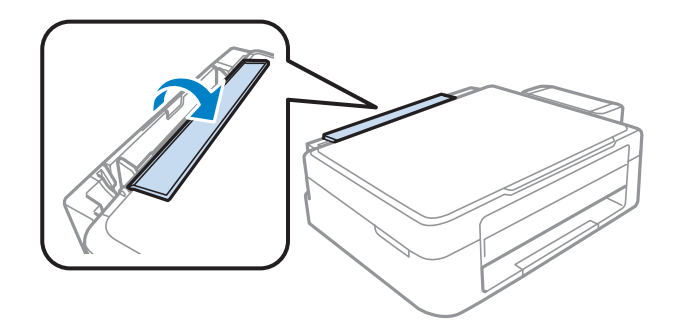

P Vysuňte podpěru papíru a výstupní zásobník a poté zvedněte doraz.

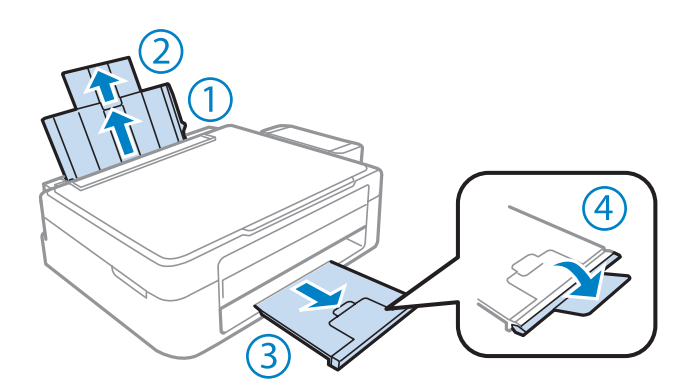

**3** Posuňte vodítko okraje doleva.

**4.** Vkládejte obálky krátkým okrajem napřed s chlopní směřující dolů a vlevo. Potom posuňte vodítko okraje k levému okraji obálek, ale ne příliš těsně levému okraji obálek, ale ne příliš těsně.

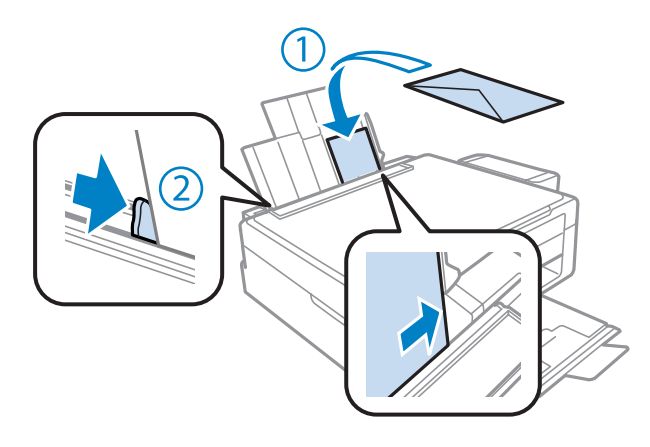

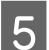

Vyklopte chránič podavače dozadu.

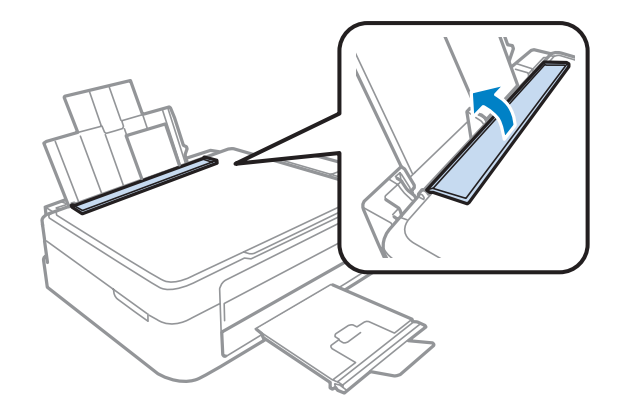

#### <span id="page-21-0"></span>*Poznámka:*

- ❏ Tloušťka obálek i jejich ohebnost je velmi rozdílná. Pokud celková síla obálek překračuje omezení pro obyčejný papír, před vložením je stlačte a vyrovnejte. Pokud se při vložení stohu obálek sníží kvalita tisku, vkládejte obálky jednotlivě.
- ❏ Nepoužívejte ohnuté nebo přeložené obálky.
- ❏ Před vložením přitiskněte chlopeň k obálce.

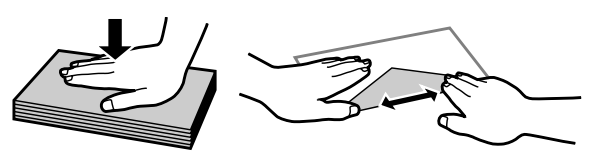

- ❏ Před vložením obálky vyrovnejte její zaváděcí hranu.
- ❏ Nepoužívejte obálky, které jsou tak tenké, že by se mohly během tisku kroutit.
- ❏ Před vložením zarovnejte okraje obálek.

## **Vložení předloh**

A Otevřete víko dokumentů a umístěte předlohu lícem dolů na sklo skeneru.

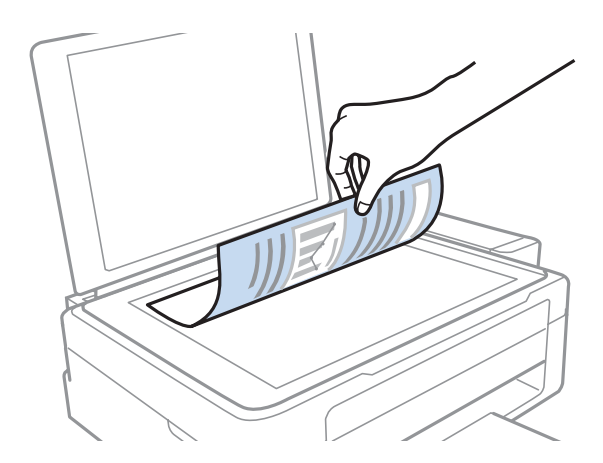

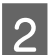

2<sup>Přesuňte předlohu do rohu.</sup>

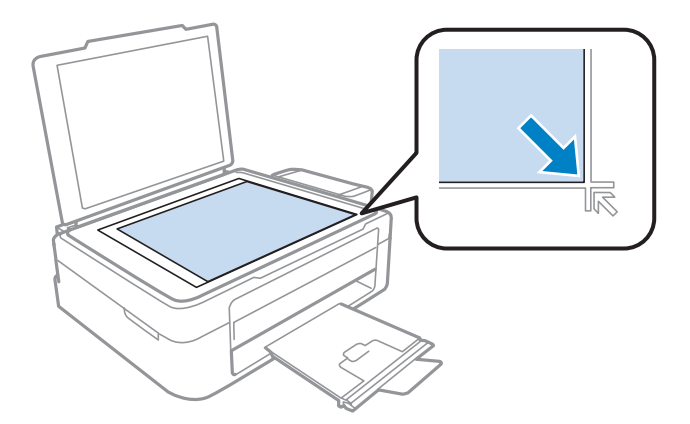

#### *Poznámka:*

Dojde-li k jakýmkoli problémům s oblastí nebo směrem snímání při použití funkce EPSON Scan, přečtěte si následující části.

& ["Okraje předlohy nebyly naskenovány" na str. 100](#page-99-0)

& ["Několik dokumentů je naskenováno do jednoho souboru" na str. 100](#page-99-0)

S Opatrně zavřete kryt.

## <span id="page-23-0"></span>**Tisk**

## **Ovladač tiskárny a nástroj Status Monitor**

Ovladač tiskárny umožňuje zvolit celou řadu nastavení pro maximální kvalitu tisku. Nástroj Status Monitor a nástroje tiskárny slouží pro kontrolu přístroje a jeho údržbu.

#### *Poznámka uživatele operačního systému Windows:*

- ❏ Ovladač tiskárny automaticky vyhledá a nainstaluje nejnovější verzi ovladače tiskárny z webu společnosti Epson. Klepněte na tlačítko *Software Update (Aktualizace softwaru)* v okně *Maintenance (Údržba)* ovladače tiskárny a poté postupujte podle pokynů na obrazovce. Pokud se toto tlačítko nezobrazí v okně *Maintenance (Údržba)*, přejděte na *All Programs (Všechny programy)* nebo *Programs (Programy)* v nabídce Start systému Windows a zkontrolujte složku *EPSON*.
- ❏ Chcete-li změnit jazyk ovladače, vyberte požadovaný jazyk v nastavení *Language (Jazyk)* v okně *Maintenance (Údržba)* ovladače. V závislosti na umístění nemusí být tato funkce k dispozici.

## **Přístup k ovladači tiskárny v systému Windows**

Ovladač tiskárny lze otevřít téměř ze všech aplikací systému Windows, nabídky Windows Start nebo taskbar (hlavní panel).

Jestliže ovladače tiskárny otevřete z aplikace, veškerá provedená nastavení se budou vztahovat pouze na používanou aplikaci.

Pokud ovladač tiskárny spouštíte z nabídky Start nebo panelu taskbar (hlavní panel), provedená nastavení se použijí pro všechny aplikace v systému Windows.

Ovladač tiskárny otevřete podle pokynů v následujících částech.

#### *Poznámka:*

Snímky obrazovek v oknech ovladače tiskárny v této Uživatelská příručka pocházejí ze systému Windows 7.

### **Z aplikací systému Windows**

A V nabídce File (Soubor) klepněte na položku **Print (Tisk)** nebo **Print Setup (Nastavení tisku)**.

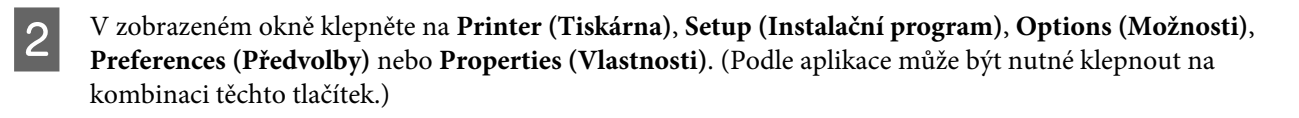

### **Z nabídky Start**

#### ❏ **Windows 7:**

Klepněte na tlačítko Start a vyberte položku **Devices and Printers (Zařízení a tiskárny)**. Klepněte pravým tlačítkem na přístroj a vyberte položku **Printing preferences (Předvolby tisku)**.

<span id="page-24-0"></span>❏ **Windows Vista:**

Klepněte na tlačítko Start, vyberte položku **Control Panel (Ovládací panely)** a poté v kategorii **Hardware and Sound (Hardware a zvuk)** zvolte položku **Printer (Tiskárna)**. Vyberte přístroj a klepněte na položku **Select printing preferences (Vybrat předvolby tisku)**.

❏ **Windows XP:**

Klepněte na tlačítko **Start**, **Control Panel (Ovládací panely)**, (**Printers and Other Hardware (Tiskárny a další hardware)**), poté **Printers and Faxes (Tiskárny a faxy)**. Vyberte přístroj a poté v nabídce File (Soubor) klepněte na položku **Printing Preferences (Předvolby tisku)**.

### **Přes ikonu zástupce na panelu taskbar (hlavní panel)**

Klepněte pravým tlačítkem myši na ikonu v panelu taskbar (hlavní panel) a poté zvolte položku **Printer Settings (Nastavení tiskárny)**.

Pro přidání ikony zástupce do panelu taskbar (hlavní panel) systému Windows nejdříve získejte přístup k ovladači tiskárny z nabídky Start způsobem popsaným výše. Poté klepněte na kartu **Maintenance (Údržba)** a na tlačítko **Monitoring Preferences (Předvolby sledování)**. V okně Monitoring Preferences (Předvolby sledování) zaškrtněte políčko **Shortcut Icon (Ikona zástupce)**.

### **Získávání informací v elektronické nápovědě**

V okně ovladače tiskárny zkuste provést některý z následujících postupů.

- ❏ Klepněte pravým tlačítkem na položku a poté klepněte na položku **Help (Nápověda)**.
- ❏ Klepněte na tlačítko v pravé horní části okna a poté klepněte na položku (platí pouze systém Windows XP).

## **Přístup k ovladači tiskárny v systému Mac OS X**

V následující tabulce najdete informace o otevření dialogového okna ovladače tiskárny.

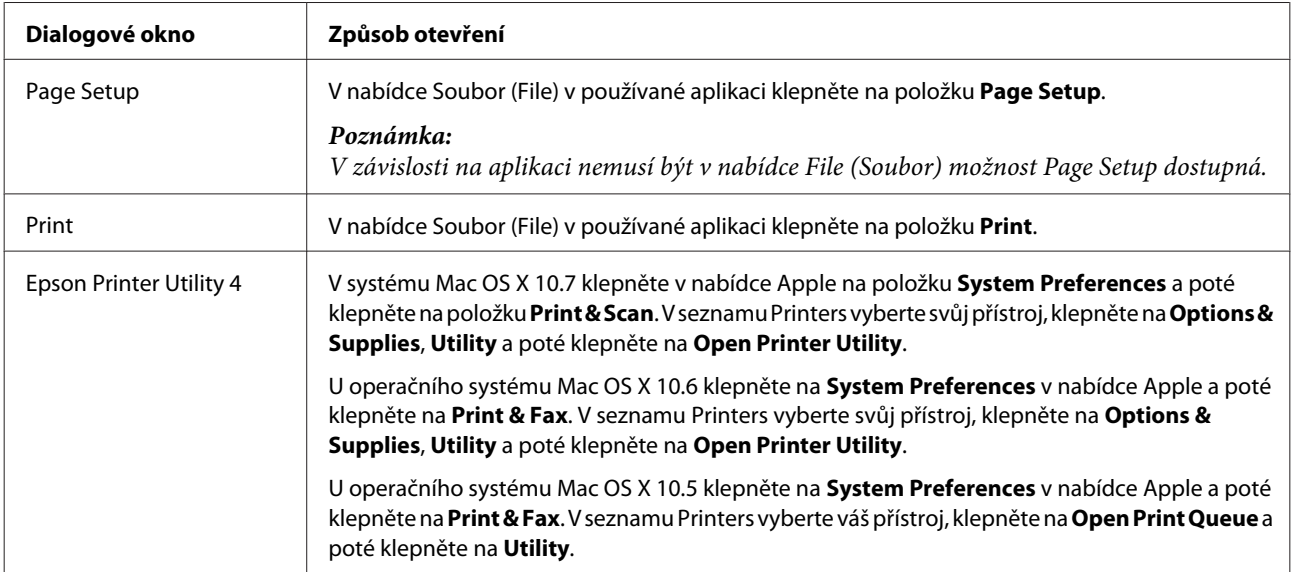

### **Vyhledávání informací v elektronické nápovědě**

Klepněte na tlačítko **Help (Nápověda)** v dialogovém okně Print (Tisk).

## <span id="page-25-0"></span>**Základní provoz**

## **Základní tisk**

#### *Poznámka:*

- ❏ Snímky obrazovek uvedené v této části se mohou lišit v závislosti na modelu přístroje.
- ❏ Před zahájením tisku vložte papír řádným způsobem.
	- $\blacktriangleright$  ["Vkládání papíru" na str. 18](#page-17-0)
	- $\blacktriangleright$  ["Vkládání obálek" na str. 20](#page-19-0)
- ❏ Oblast tisku je popsána v následující části.  $\blacktriangleright$  ["Oblast tisku" na str. 104](#page-103-0)
- ❏ Po dokončení nastavení vytiskněte jeden zkušební list a před tiskem celé úlohy si výsledek prohlédněte.

#### **Základní nastavení přístroje v systému Windows**

A Otevřete soubor, který chcete vytisknout.

2 Spusťte ovladač tiskárny. & ["Přístup k ovladači tiskárny v systému Windows" na str. 24](#page-23-0)

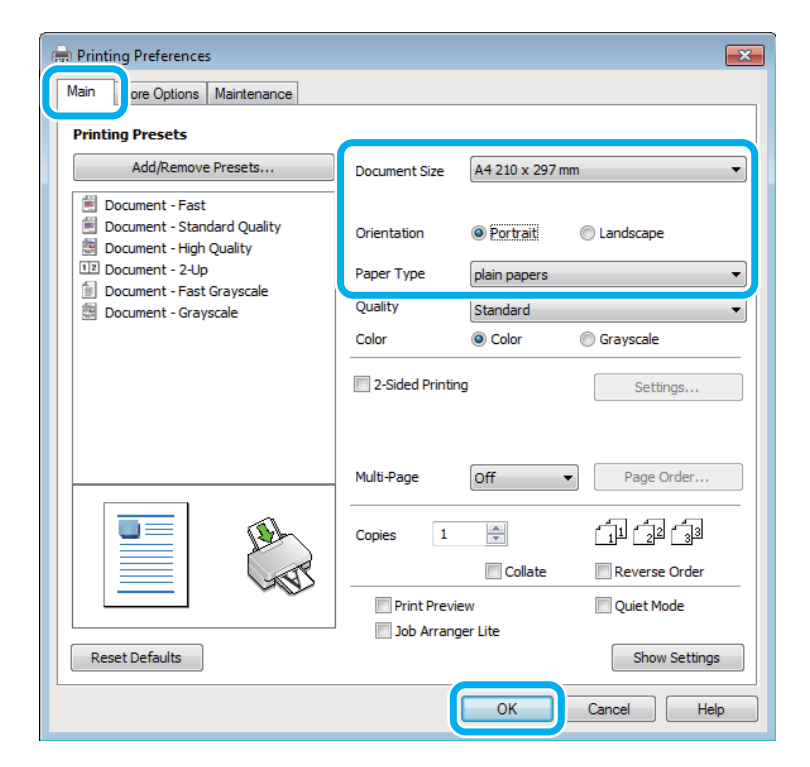

C Klepněte na kartu **Main (Hlavní)**.

Zvolte příslušné nastavení v poli Document Size (Velikost papíru). Můžete také definovat vlastní velikost papíru. Podrobnosti naleznete v elektronické nápovědě.

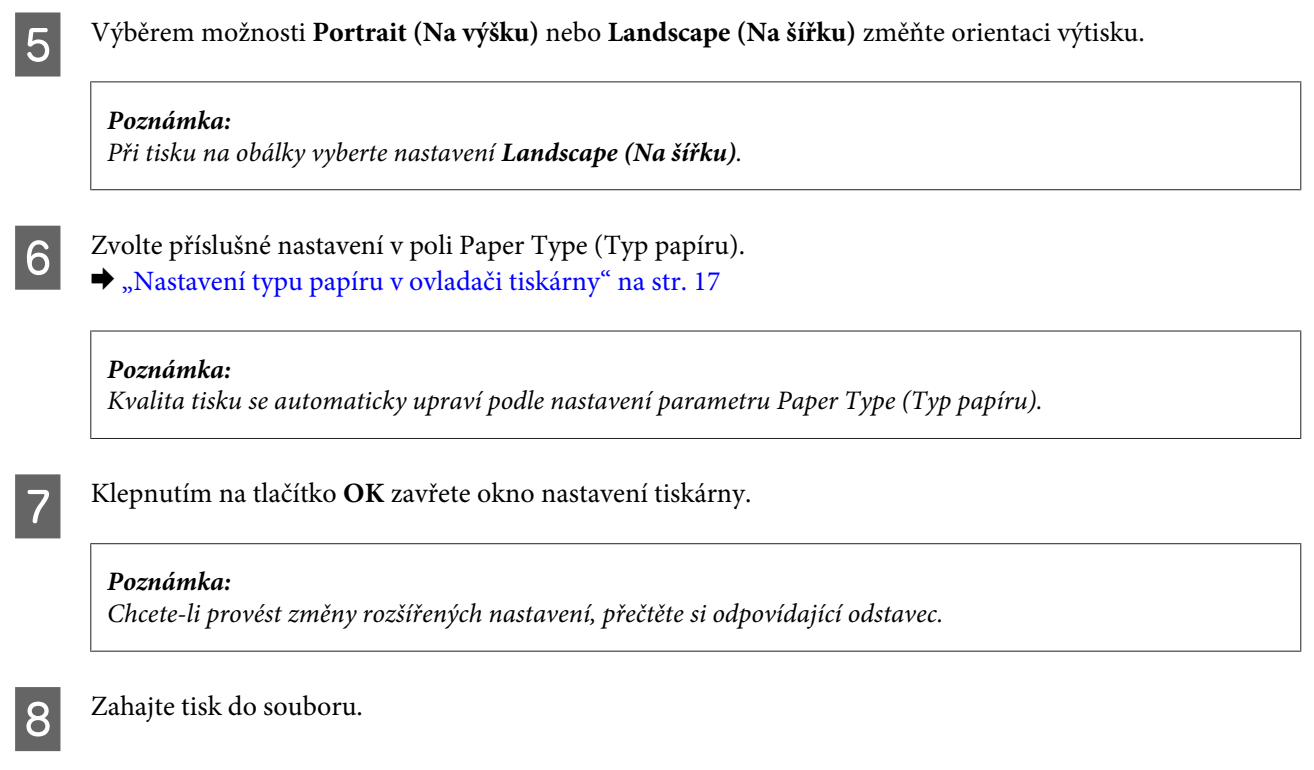

### **Základní nastavení přístroje v systému Mac OS X**

#### *Poznámka:*

Kopie oken ovladače tiskárny v této části jsou z operačního systému Mac OS X 10.7.

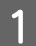

A Otevřete soubor, který chcete vytisknout.

**Tisk**

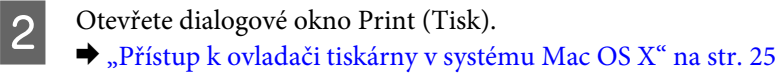

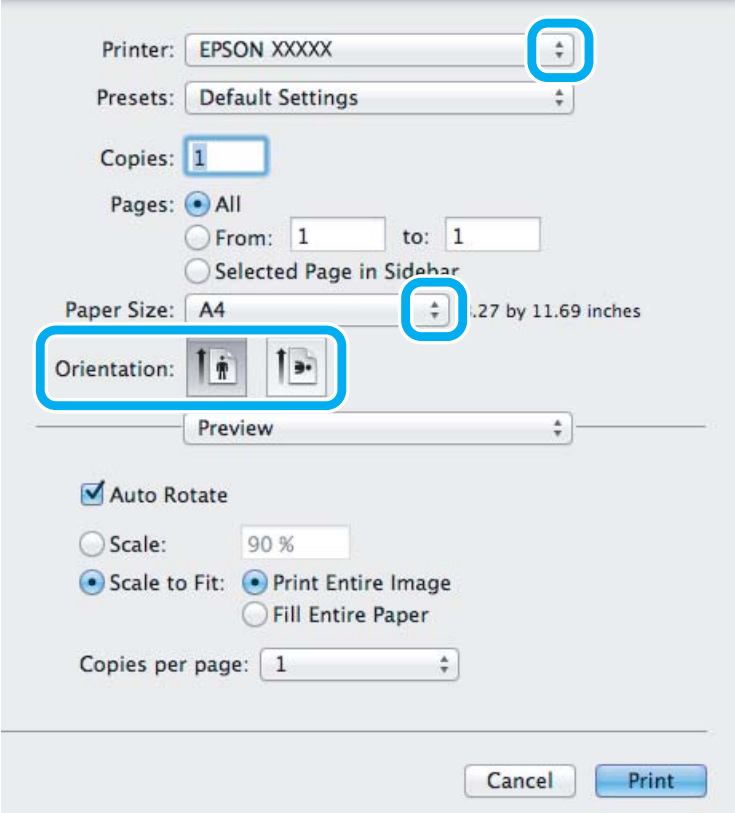

#### *Poznámka:*

Pokud je zobrazen zjednodušený nástroj status monitor, klepnutím na tlačítko *Show Details* (operační systém Mac OS X 10.7) nebo na tlačítko  $\blacktriangledown$  (operační systém Mac OS X 10.6 nebo 10.5) rozbalte toto dialogové okno.

**C** Vyberte používanou tiskárnu jako nastavení Printer.

#### *Poznámka:*

V závislosti na aplikaci nemusí být některé položky v tomto okně dostupné. V takovém případě klepněte v nabídce File (Soubor) aplikace na možnost *Page Setup* a vyberte požadované nastavení.

D Zvolte příslušné nastavení v poli Paper Size (Velikost papíru).

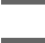

E Zvolte příslušné nastavení v poli Orientation.

#### *Poznámka:*

Při tisku na obálky vyberte orientaci na šířku.

<span id="page-28-0"></span>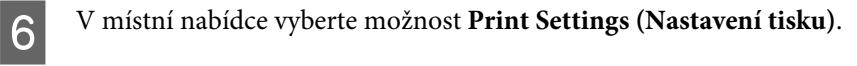

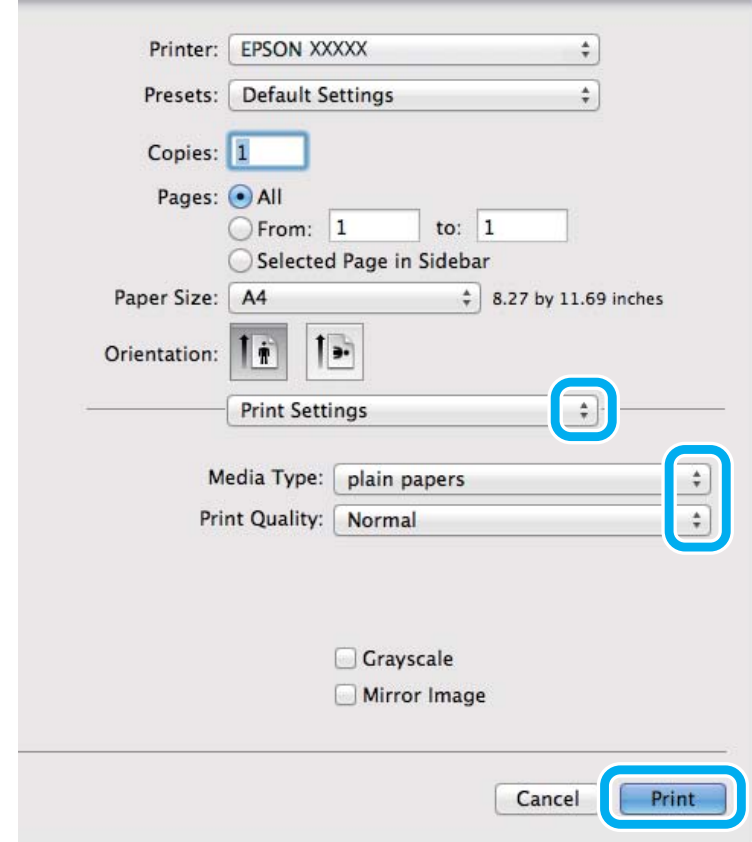

G Zvolte příslušné nastavení v poli Media Type (Typ média).  $\blacktriangleright$  ["Nastavení typu papíru v ovladači tiskárny" na str. 17](#page-16-0)

H Klepnutím na tlačítko **Print (Tisk)** zahajte tisk.

## **Zrušení tisku**

Pokud chcete tisk zrušit, postupujte podle následujících pokynů.

### **Pomocí tlačítek přístroje**

Stisknutím tlačítka  $\odot$  lze zrušit probíhající tiskovou úlohu.

#### **Pro operační systém Windows**

#### *Poznámka:*

Nelze zrušit tiskovou úlohu, která již byla zcela odeslána do přístroje. V takovém případě zrušte tiskovou úlohu pomocí přístroje.

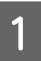

Otevřete EPSON Status Monitor 3.

& ["Pro operační systém Windows" na str. 82](#page-81-0)

**Tisk**

<span id="page-29-0"></span>B Klepněte na tlačítko **Print Queue (Tisková fronta)**. Zobrazí se Windows Spooler.

C Klepněte pravým tlačítkem myši na úlohu, kterou chcete stornovat, a vyberte položku **Cancel (Storno)**.

#### **Pro operační systém Mac OS X**

Tisková úloha se ruší následujícím způsobem.

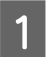

A Klepněte na ikonu požadovaného přístroje v Dock.

B V seznamu Document Name (Název dokumentu) vyberte dokument, který se tiskne.

C Klepnutím na tlačítko **Delete** zrušíte tiskovou úlohu.

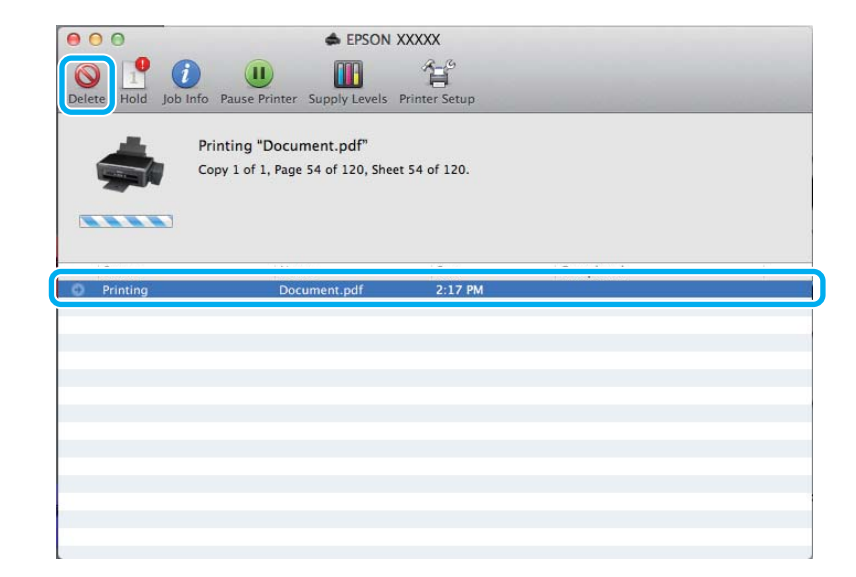

## **Další možnosti**

### **Snadný tisk fotografií**

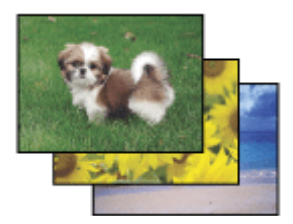

Aplikace Epson Easy Photo Print umožňuje umístit a vytisknout digitální fotografie na různé druhy papíru. Podrobné pokyny v okně umožňují před tiskem prohlížet obrázky v náhledu a snadno používat efekty.

Pomocí funkce Quick Print můžete na jedno stisknutí tlačítka zahájit tisk podle vlastních nastavení.

#### <span id="page-30-0"></span>*Poznámka:*

Dostupnost tohoto softwaru závisí na výrobku.

### **Spuštění aplikace Epson Easy Photo Print**

#### *Pro operační systém Windows*

- ❏ Poklepejte na ikonu **Epson Easy Photo Print** na pracovní ploše.
- ❏ **Operační systém Windows 7 a Vista:**

Klepněte na tlačítko Start, najeďte kurzorem myši na **All Programs (Všechny programy)**, klepněte na **Epson Software** a poté klepněte na **Easy Photo Print**.

#### **Operační systém Windows XP:**

Klepněte na **Start**, najeďte kurzorem myši na **All Programs (Všechny programy)**, dále najeďte kurzorem na **Epson Software** a poté klepněte na **Easy Photo Print**.

#### *Pro operační systém Mac OS X*

Poklepejte na složku **Applications** na vašem pevném disku systému Mac OS X, poté poklepejte na složky **Epson Software** a **Easy Photo Print** a nakonec poklepejte na ikonu **Easy Photo Print**.

## **Předvolby výrobku (pouze operační systém Windows)**

Díky předvolbám tisku ovladače tiskárny můžete tisknout jako nic. Můžete si také vytvořit vlastní předvolby.

### **Nastavení přístroje v systému Windows**

Spusťte ovladač tiskárny. & ["Přístup k ovladači tiskárny v systému Windows" na str. 24](#page-23-0)

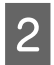

B V kartě Main (Hlavní) zvolte Printing Presets (Předvolby tisku). Přístroj se automaticky nastaví na hodnoty zobrazené v okně.

### **Oboustranný tisk (pouze pro systém Windows)**

Pro tisk na obě strany listu papíru použijte ovladač tiskárny.

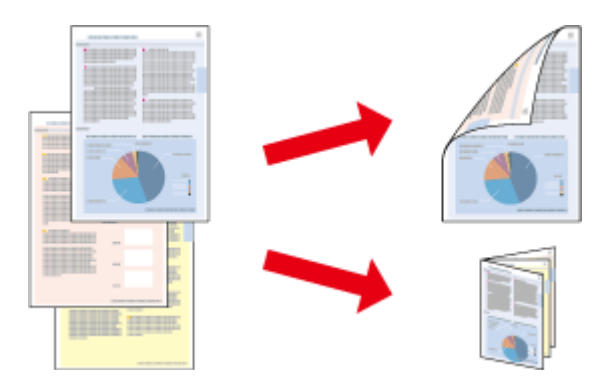

K dispozici jsou dva typy oboustranného tisku: standardní a skládaná brožura.

Oboustranný tisk je dostupný pouze pro následující papíry a velikosti.

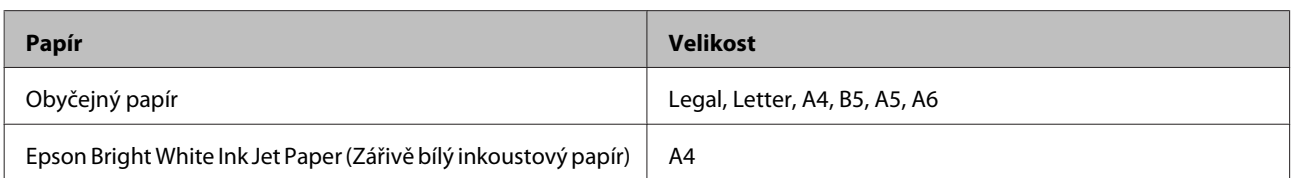

#### *Poznámka:*

- ❏ Tato funkce není v systému Mac OS X k dispozici.
- ❏ Tato funkce nemusí být při určitých nastaveních dostupná.
- ❏ Tato funkce nemusí být dostupná při použití tiskárny v síti nebo při použití sdílené tiskárny.
- ❏ Kapacita se při oboustranném tisku mění.  $\blacktriangleright$  "*Výběr papíru" na str.* 16
- ❏ Používejte pouze typy papíru, které jsou vhodné pro oboustranný tisk. Jinak může dojít k neočekávaným výsledkům tisku.
- ❏ Podle typu papíru a množství inkoustu používaného k tisku textu a obrázků může inkoust prosakovat na druhou stranu papíru.
- ❏ Při oboustranném tisku se povrch papíru může rozmazat.
- ❏ Toto nastavení je k dispozici pouze tehdy, je-li EPSON Status Monitor 3 aktivní. Chcete-li aktivovat aplikaci Status Monitor, otevřete ovladač tiskárny, klepněte na kartu *Maintenance (Údržba)* a poté na tlačítko *Extended Settings (Rozšířená nastavení)*. V okně Extended Settings (Rozšířená nastavení) zaškrtněte pole *Enable EPSON Status Monitor 3 (Aktivovat EPSON Status Monitor 3)*.

#### **Nastavení přístroje v systému Windows**

- Spusťte ovladač tiskárny. & ["Přístup k ovladači tiskárny v systému Windows" na str. 24](#page-23-0)
- B Zaškrtněte políčko **2-Sided Printing (Oboustranný tisk)**.
- C Klepněte na **Settings (Nastavení)** a proveďte příslušná nastavení.

#### *Poznámka:*

Chcete-li tisknout skládanou brožuru, zvolte *Booklet (Brožura)*.

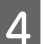

4 Zkontrolujte ostatní nastavení a můžete tisknout.

#### *Poznámka:*

- ❏ Skutečný okraj u vazby se může lišit od zadaného nastavení v závislosti na používané aplikaci. Vyzkoušejte si to na několika listech, abyste zjistili skutečné výsledky před vytištěním celé úlohy.
- ❏ Před vložením papíru pro tisk druhé strany se ujistěte, že inkoust zcela zaschl.

## <span id="page-32-0"></span>**Tisk přizpůsobený stránce**

Umožňuje automatické zvětšení nebo zmenšení velikosti dokumentu, aby se jeho obsah vešel na papír velikosti zvolené v ovladači tiskárny.

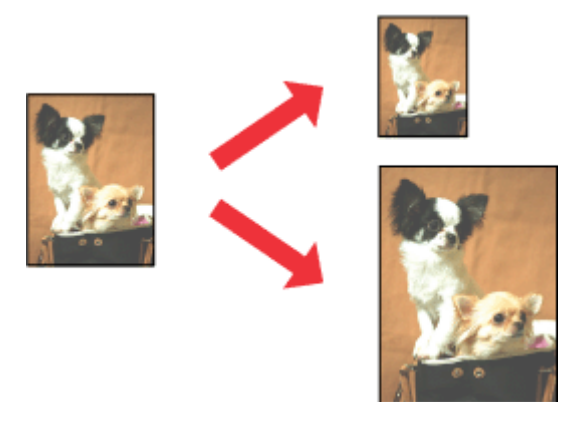

#### *Poznámka:*

Tato funkce nemusí být při určitých nastaveních dostupná.

#### **Nastavení přístroje v systému Windows**

1 Spusťte ovladač tiskárny. & ["Přístup k ovladači tiskárny v systému Windows" na str. 24](#page-23-0)

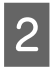

B Na kartě More Options (Další možnosti) zvolte **Reduce/Enlarge Document (Zmenšit nebo zvětšit dokument)** a **Fit to Page (Upravit na stránku)** a poté v nabídce Output Paper (Výstupní papír) zvolte velikost používaného papíru.

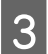

**3** Zkontrolujte ostatní nastavení a můžete tisknout.

#### **Nastavení přístroje v systému Mac OS X**

A Otevřete dialogové okno Print (Tisk).  $\rightarrow$  ["Přístup k ovladači tiskárny v systému Mac OS X" na str. 25](#page-24-0)

B V podokně Paper Handling zvolte **Scale to fit paper size** pro Destination Paper Size a v zobrazené nabídce zvolte požadovanou velikost papíru.

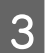

3 Zkontrolujte ostatní nastavení a můžete tisknout.

## <span id="page-33-0"></span>**Tisk Pages per sheet (Stránek na list)**

Pomocí ovladače tiskárny lze tisknout dvě nebo čtyři stránky na jeden list papíru.

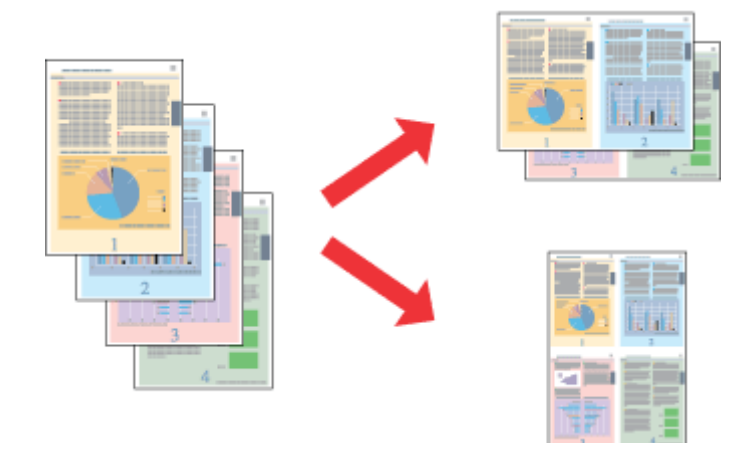

*Poznámka:* Tato funkce nemusí být při určitých nastaveních dostupná.

### **Nastavení přístroje v systému Windows**

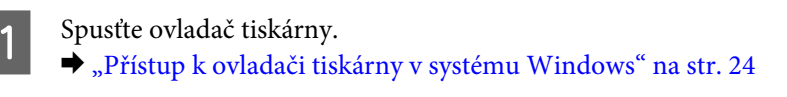

- B V kartě Main (Hlavní) jako Multi-Page (Více stránek) zvolte **2-Up (2 na list)** nebo **4-Up (4 na list)**.
- C Klepněte na **Page Order (Pořadí stránek)** a proveďte příslušná nastavení.
- 

Zkontrolujte ostatní nastavení a můžete tisknout.

### **Nastavení přístroje v systému Mac OS X**

- A Otevřete dialogové okno Print (Tisk). & ["Přístup k ovladači tiskárny v systému Mac OS X" na str. 25](#page-24-0)
- B V podokně Layout zvolte požadovaný počet Pages per Sheet a Layout Direction.
- S Zkontrolujte ostatní nastavení a můžete tisknout.

## <span id="page-34-0"></span>**Sdílení přístroje pro tisk**

## **Nastavení pro systém Windows**

Tato část obsahuje informace o nastavení přístroje, které umožňuje jeho sdílení s ostatními uživateli v síti.

Nejdříve je nutno nastavit přístroj jako sdílenou tiskárnu v počítači, ke kterému je přímo připojená. Potom přidáte přístroj v každém síťovém počítači, který k ní bude mít přístup.

#### *Poznámka:*

- ❏ Tyto pokyny se týkají jen malých sítí. Chcete-li přístroj sdílet ve velké síti, obraťte se na správce sítě.
- ❏ Snímky obrazovek v této části byly pořízeny v systému Windows 7.

### **Nastavení přístroje jako sdílené tiskárny**

#### *Poznámka:*

- ❏ Pokud se v systému Windows 7 nebo Vista přihlásíte jako běžný uživatel, budete pro nastavení přístroje jako sdílené tiskárny potřebovat účet s právy správce a příslušné heslo.
- ❏ Chcete-li přístroj nastavit jako sdílenou tiskárnu v systému Windows XP, musíte se přihlásit pomocí účtu Computer Administrator (Správce počítače).

Následující pokyny slouží k nastavení počítače, který je k přístroji připojen přímo:

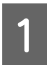

A **Windows 7:** Klepněte na tlačítko Start a vyberte položku **Devices and Printers (Zařízení a tiskárny)**.

#### **Windows Vista:**

Klepněte na tlačítko Start, vyberte položku **Control Panel (Ovládací panely)** a poté v kategorii **Hardware and Sound (Hardware a zvuk)** zvolte položku **Printer (Tiskárna)**.

#### **Windows XP:**

Klepněte na tlačítko **Start**, **Control Panel (Ovládací panely)**, **Printers and Other Hardware (Tiskárny a další hardware)** a dále na **Printers and Faxes (Tiskárny a faxy)**.

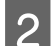

B **Windows 7:** Klepněte pravým tlačítkem myši na ikonu tiskárny, klepněte na položku **Printer properties (Vlastnosti tiskárny)** a poté klepněte na **Sharing (Sdílení)**. Klepněte na tlačítko **Change Sharing Options (Změnit možnosti sdílení)**.

#### **Windows Vista:**

Klepněte pravým tlačítkem myši na ikonu tiskárny a poté klepněte na položku **Sharing (Sdílení)**. Klepněte na tlačítko **Change sharing options (Změnit možnosti sdílení)** a potom klepněte na **Continue (Pokračovat)**.

#### **Windows XP:**

Klepněte pravým tlačítkem myši na ikonu tiskárny a poté klepněte na položku **Sharing (Sdílení)**.

C Vyberte položku **Share this printer (Sdílet tuto tiskárnu)** a zadejte název sdílené položky.

#### *Poznámka:*

V názvu sdílené tiskárny nepoužívejte mezery ani pomlčky.

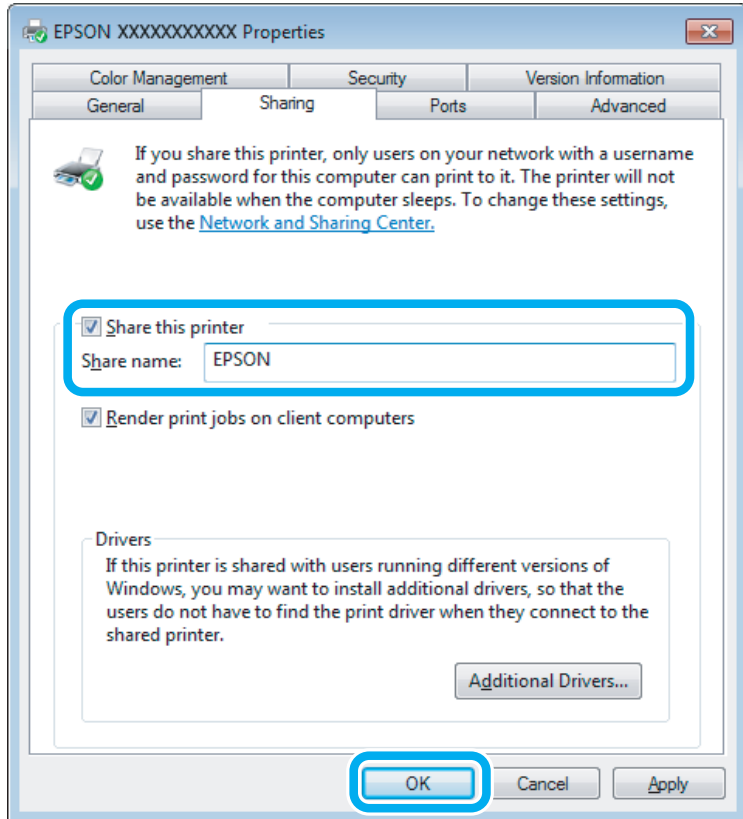

Chcete-li, aby systém automaticky stahoval ovladače tiskárny do počítačů, které používají různé verze systémů Windows, klepněte na **Additional Drivers (Další ovladače)** a vyberte prostředí a operační systém pro ostatní počítače. Klepněte na tlačítko **OK** a poté vložte disk se softwarem přístroje.

D Klepněte na tlačítko **OK** nebo **Close (Zavřít)** (pokud jste nainstalovali dodatečné ovladače).

#### **Přidání přístroje k dalším počítačům v síti**

Tyto pokyny slouží k přidání přístroje ke každému počítači, který k ní má mít přístup v síti.

#### *Poznámka:*

Zpřístupnění přístroje pro jiné počítače vyžaduje, aby byl tento přístroj nejdříve nastaven jako sdílená tiskárna na počítači, k němuž je připojen.

 $\blacktriangleright$  ["Nastavení přístroje jako sdílené tiskárny" na str. 35.](#page-34-0)
#### Windows 7:

Klepněte na tlačítko Start a vyberte položku **Devices and Printers (Zařízení a tiskárny)**.

#### **Windows Vista:**

Klepněte na tlačítko Start, vyberte položku **Control Panel (Ovládací panely)** a poté v kategorii **Hardware and Sound (Hardware a zvuk)** zvolte položku **Printer (Tiskárna)**.

#### **Windows XP:**

Klepněte na tlačítko **Start**, **Control Panel (Ovládací panely)**, **Printers and Other Hardware (Tiskárny a další hardware)** a dále na **Printers and Faxes (Tiskárny a faxy)**.

B Operační systém **Windows 7 <sup>a</sup> Vista:** Klepněte na tlačítko **Add a printer (Přidat tiskárnu)**.

#### **Windows XP:**

Klepněte na tlačítko **Add a printer (Přidat tiskárnu)**. Objeví se okno Add Printer Wizard (Průvodce přidáním tiskárny). Klepněte na tlačítko **Next (Další)**.

### C Operační systém **Windows 7 <sup>a</sup> Vista:**

Klepněte na tlačítko **Add a network, wireless or Bluetooth printer (Přidat síťovou tiskárnu, bezdrátovou tiskárnu nebo tiskárnu s technologií Bluetooth)** a potom klepněte na **Next (Další)**.

#### **Windows XP:**

Vyberte položku **A network printer, or a printer attached to another computer (Síťová tiskárna nebo tiskárna připojená k jinému počítači)** a potom klepněte na tlačítko **Next (Další)**.

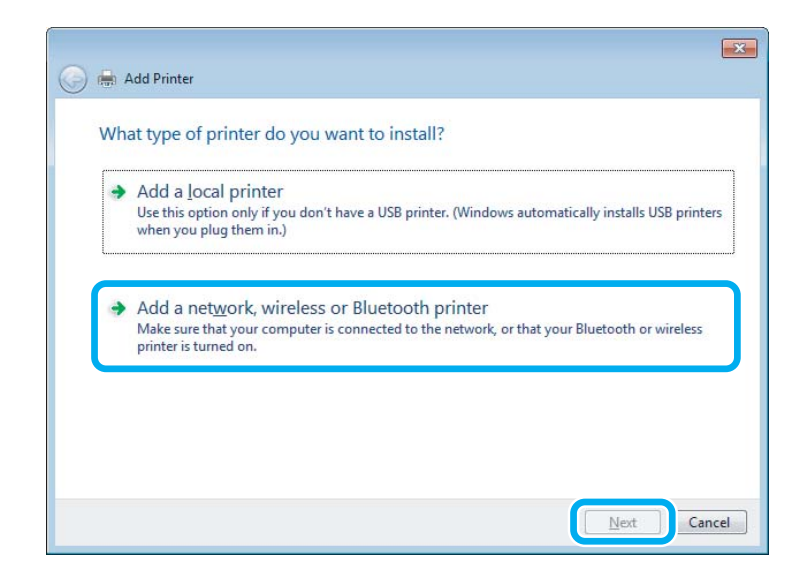

**A** Postupujte podle pokynů na obrazovce a vyberte tiskárnu, kterou chcete používat.

#### *Poznámka:*

V závislosti na operačním systému a konfiguraci počítače, ke kterému je přístroj připojen, vás může nástroj Add Printer Wizard (Průvodce přidáním tiskárny) požádat o instalaci ovladače tiskárny z disku se softwarem přístroje. Klepněte na tlačítko *Have Disk (Z diskety)* a pokračujte podle pokynů na obrazovce.

## **Nastavení pro systém Mac OS X**

Chcete-li přístroj nastavit v rámci sítě Mac OS X, použijte nastavení Printer Sharing. Pokyny naleznete v dokumentaci k systému Macintosh.

# <span id="page-38-0"></span>**Skenování**

## **Zkouška skenování**

### **Zahájení skenování**

Naskenujte dokument, abyste si zvykli na postup.

Položte předlohu (předlohy).

& ["Vložení předloh" na str. 22](#page-21-0)

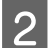

**2** Spusťte aplikaci Epson Scan.

- ❏ Windows Poklepejte na ikonu **Epson Scan** na pracovní ploše.
- ❏ Mac OS X: Vyberte **Applications** > **Epson Software** > **EPSON Scan**.
- C Vyberte **Home Mode (Domácí režim)**.

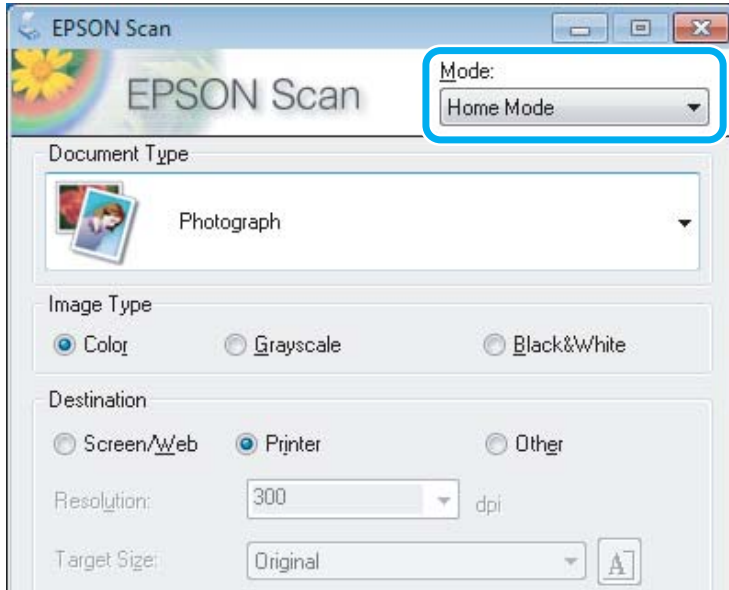

D Jako nastavení **Document Type (Typ dokumentu)** zvolte **Text/Line Art (Text a perokresba)**.

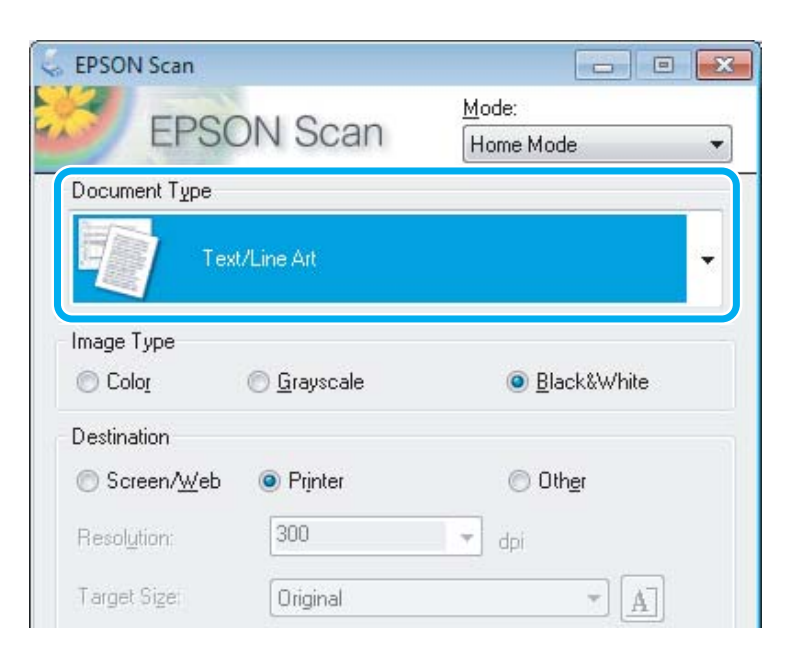

## E Klepněte na **Preview (Náhled)**.

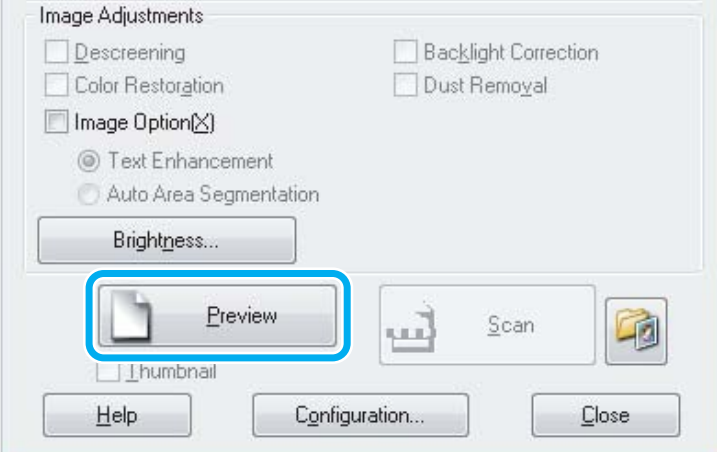

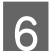

### $\boxed{6}$  Klepněte na **Scan (Skenovat)**.

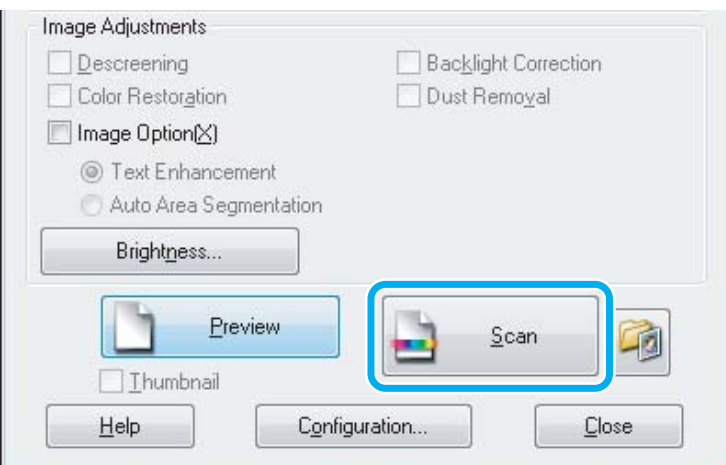

### <span id="page-40-0"></span>G Klepněte na **OK**.

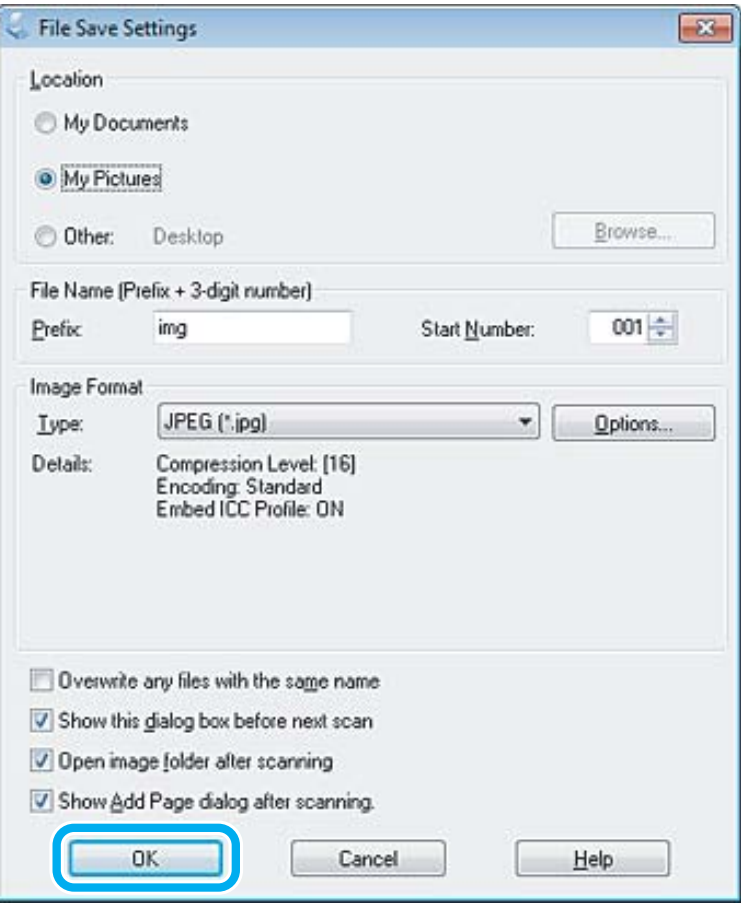

Naskenovaný obraz se uloží.

### **Funkce úprav obrazu**

Aplikace Epson Scan poskytuje řadu různých nastavení k vylepšení barev, ostrosti, kontrastu a dalších vlastností ovlivňujících kvalitu obrazu.

Podrobnější informace o aplikaci Epson Scan naleznete v nápovědě.

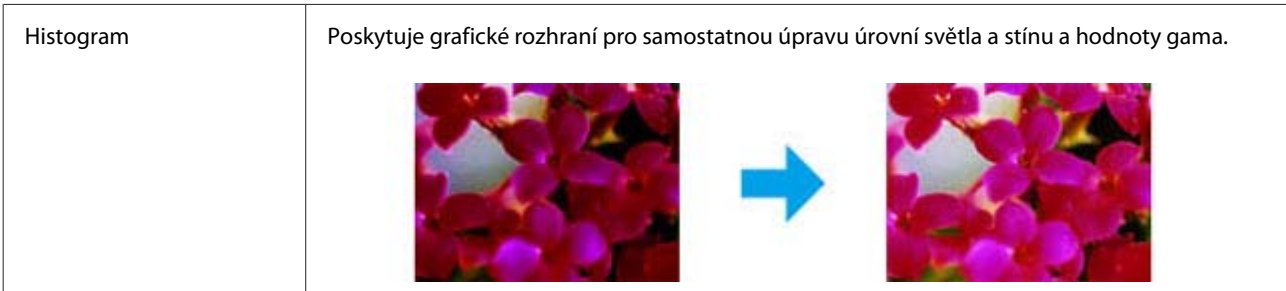

Î.

#### **Skenování**

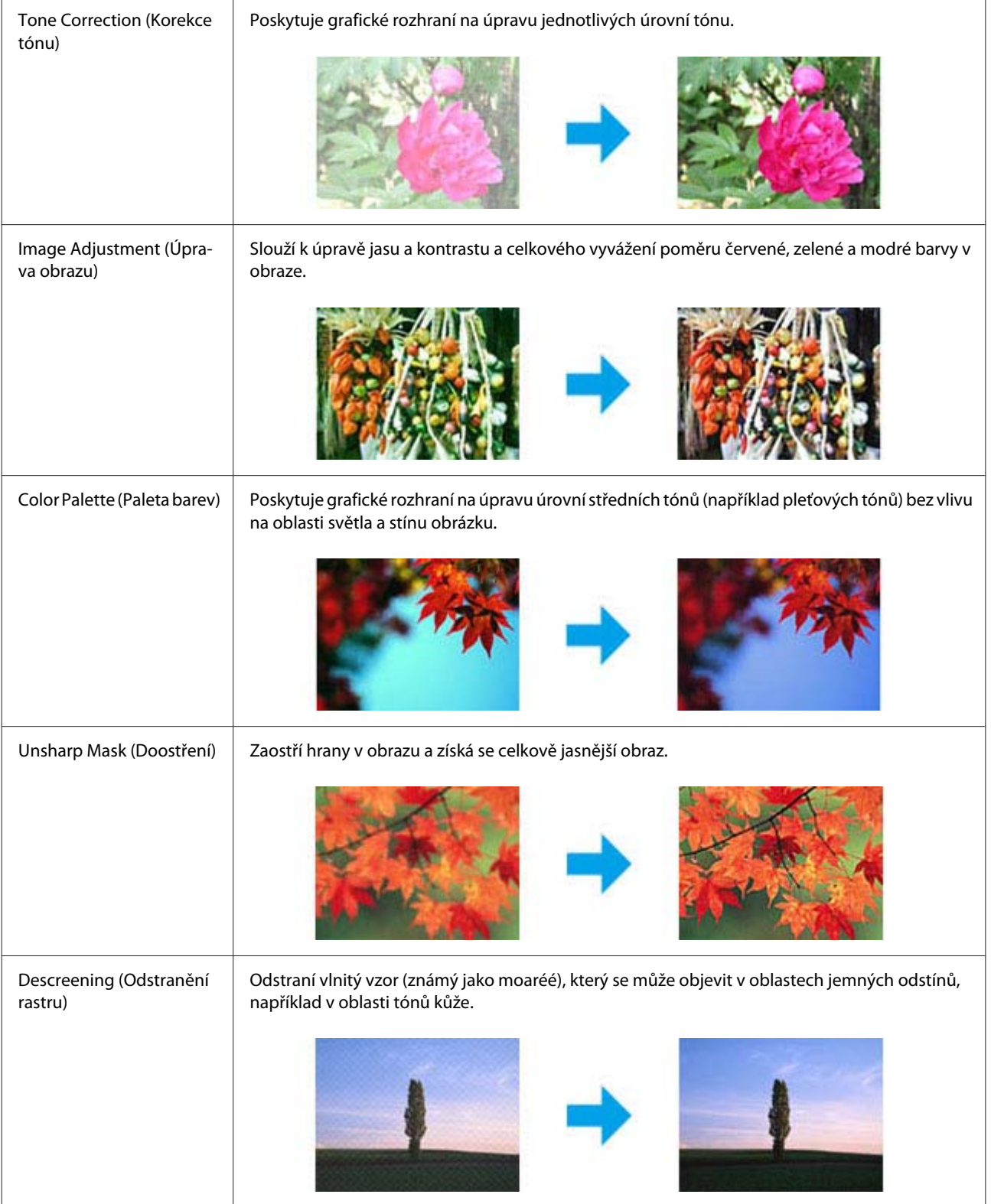

#### **Skenování**

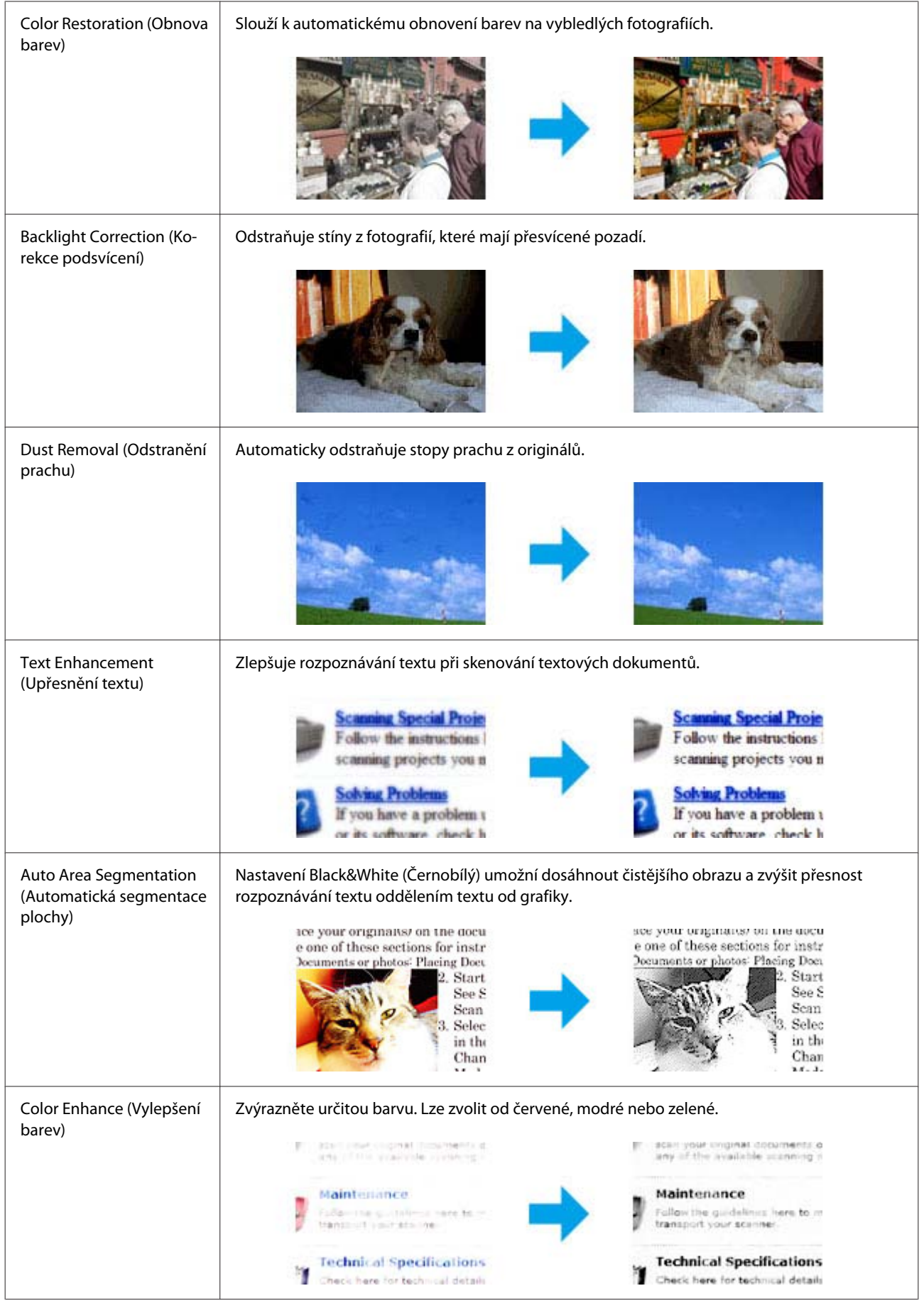

## **Základní skenování z počítače**

### **Skenování v režimu Full Auto Mode (Plně automatický režim)**

Full Auto Mode (Plně automatický režim) umožňuje rychlé a snadné skenování bez výběru nastavení nebo zobrazení náhledu. Tento režim je vhodný, když potřebujete skenovat vaše předlohy ve 100% velikosti.

#### *Poznámka:*

Podrobnější informace o aplikaci Epson Scan naleznete v nápovědě.

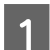

Položte předlohu (předlohy). & ["Vložení předloh" na str. 22](#page-21-0)

Spusťte aplikaci Epson Scan.

& ["Spuštění ovladače Epson Scan" na str. 60](#page-59-0)

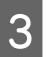

C Vyberte režim **Full Auto Mode (Plně automatický režim)** v seznamu Mode (Režim).

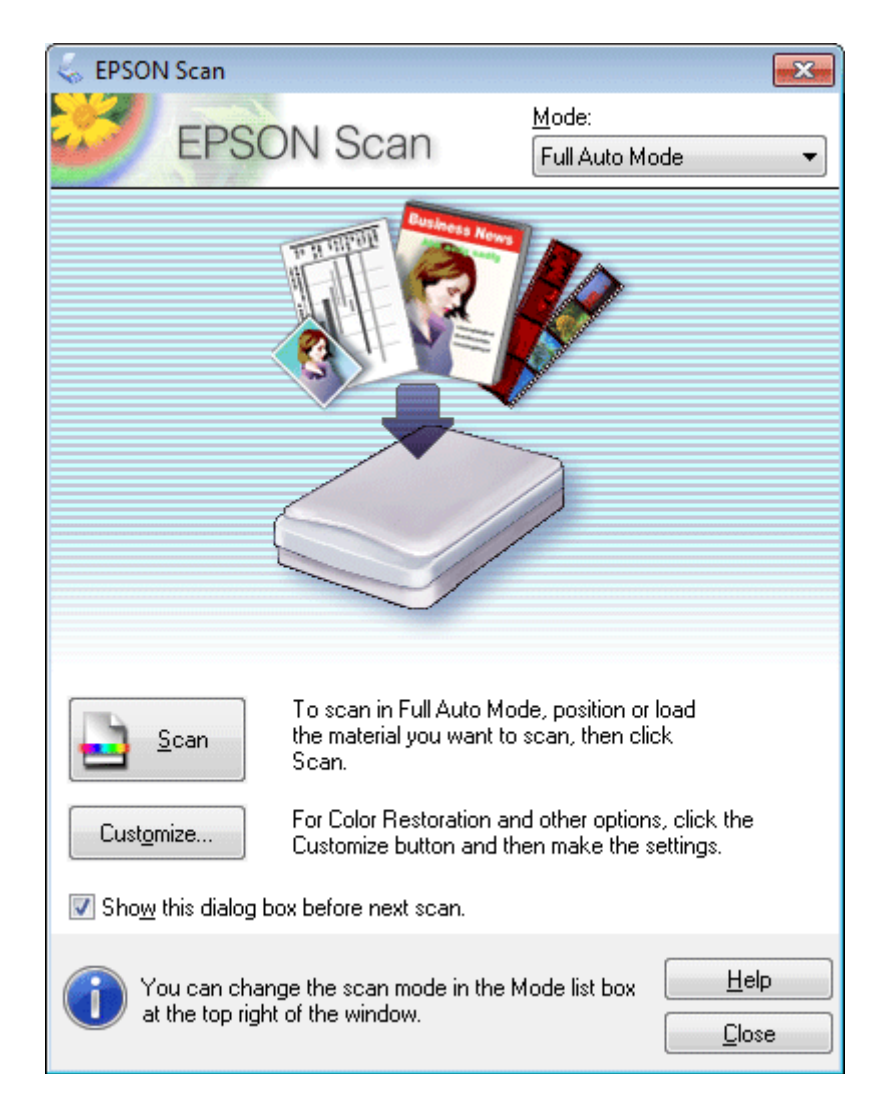

#### *Poznámka:*

Není-li zaškrtnuto políčko *Show this dialog box before next scan (Toto dialogové okno zobrazit před dalším skenováním)*, aplikace Epson Scan spustí ihned skenování bez zobrazení této obrazovky. Chcete-li se vrátit na tuto obrazovku, během skenování klepněte na *Cancel (Storno)* v dialogovém okně Skenování.

D Klepněte na **Scan (Skenovat)**. Epson Scan zahájí skenování v režimu Full Auto Mode (Plně automatický režim).

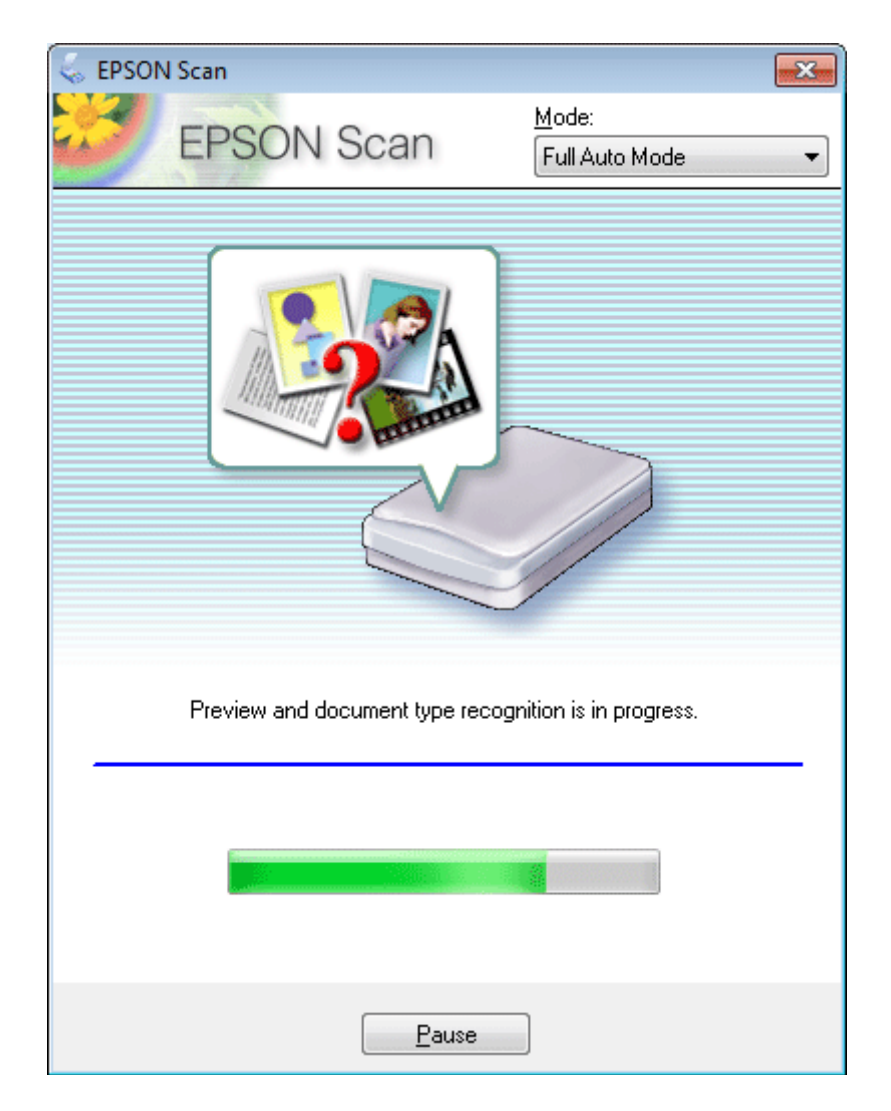

Epson Scan zobrazí náhled každého obrázku, rozpozná typ předlohy a automaticky vybere nastavení skenování.

Naskenovaný obraz se uloží.

### **Skenování v Home Mode (Domácí režim)**

Home Mode (Domácí režim) umožňuje nastavit některé funkce skenování a zkontrolovat provedené změny v okně náhledu. Tento režim je užitečný při základním skenování fotografií a grafiky.

#### *Poznámka:*

Podrobnější informace o aplikaci Epson Scan naleznete v nápovědě.

Položte předlohu (předlohy).

& ["Vložení předloh" na str. 22](#page-21-0)

2 Spusťte aplikaci Epson Scan. & ["Spuštění ovladače Epson Scan" na str. 60](#page-59-0)

C V seznamu Mode (Režim) zvolte **Home Mode (Domácí režim)**.

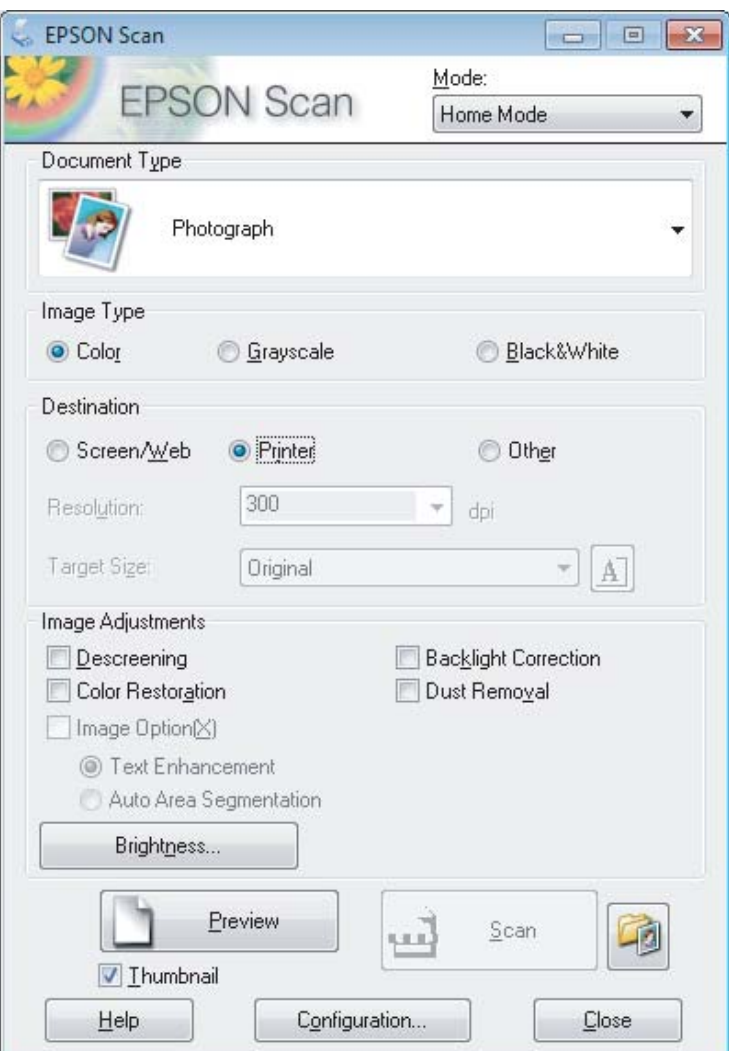

- Zvolte nastavení Document Type (Typ dokumentu).
- E Zvolte nastavení Image Type (Typ obrazu).

**F** Klepněte na **Preview (Náhled)**. & ["Náhled a úprava oblasti skenování" na str. 51](#page-50-0)

G Upravte expozici, jas a další nastavení kvality obrazu.

Klepněte na **Scan (Skenovat)**.

I V okně File Save Settings (Nastavení uložení souboru) zvolte nastavení Type (Typ) a poté klepněte na **OK**.

#### *Poznámka:*

Pokud políčko *Show this dialog box before next scan (Toto dialogové okno zobrazit před dalším skenováním)* není zaškrtnuto, Epson Scan zahájí skenování okamžitě, bez zobrazení okna File Save Settings (Nastavení uložení souboru).

Naskenovaný obraz se uloží.

### **Skenování v Office Mode (Kancelářský režim)**

Office Mode (Kancelářský režim) umožňuje rychlé skenování textových dokumentů bez zobrazení náhledu.

#### *Poznámka:*

Podrobnější informace o aplikaci Epson Scan naleznete v nápovědě.

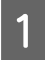

A Položte předlohu (předlohy). & ["Vložení předloh" na str. 22](#page-21-0)

Spusťte aplikaci Epson Scan. & ["Spuštění ovladače Epson Scan" na str. 60](#page-59-0) C V seznamu Mode (Režim) zvolte **Office Mode (Kancelářský režim)**.

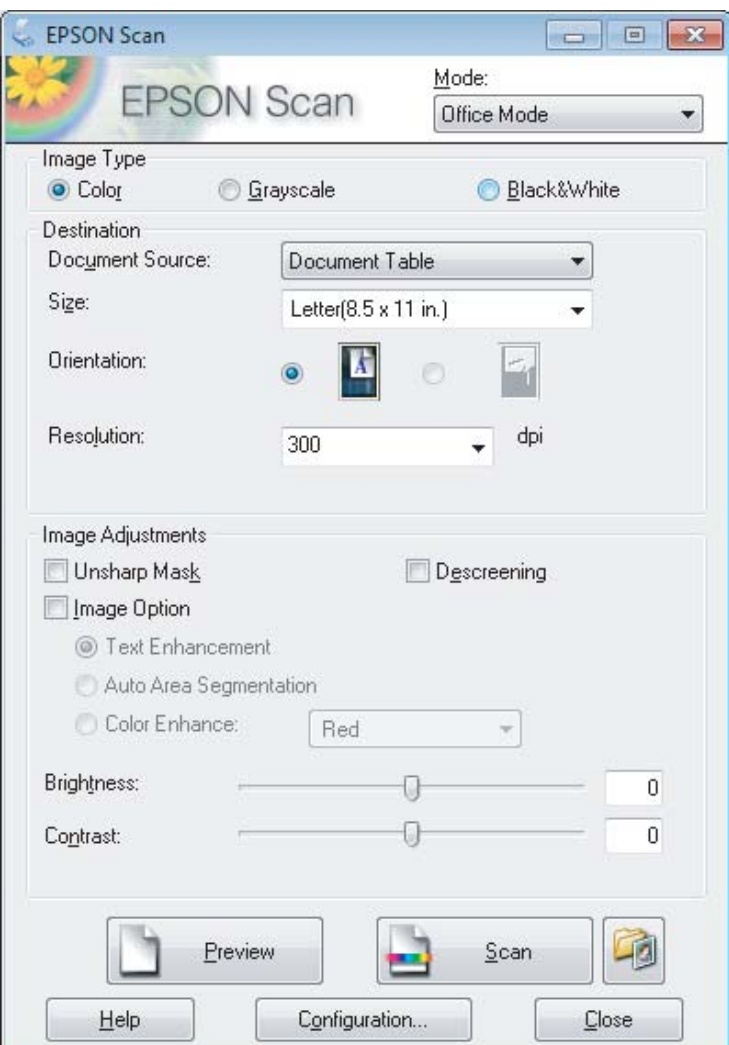

- Zvolte nastavení Image Type (Typ obrazu).
- E Položku Size (Formát) použijte k volbě velikosti předlohy.
- Foložku Resolution (Rozlišení) použijte pro volbu příslušného rozlišení pro svoji předlohu.
- G Klepněte na **Scan (Skenovat)**.
- H V okně File Save Settings (Nastavení uložení souboru) zvolte nastavení Type (Typ) a poté klepněte na **OK**.

#### *Poznámka:*

Pokud políčko *Show this dialog box before next scan (Toto dialogové okno zobrazit před dalším skenováním)* není zaškrtnuto, Epson Scan zahájí skenování okamžitě, bez zobrazení okna File Save Settings (Nastavení uložení souboru).

Naskenovaný obraz se uloží.

## **Skenování v Professional Mode (Profesionální režim)**

Professional Mode (Profesionální režim) poskytuje úplnou kontrolu nad funkcemi skenování společně s možností ověření provedených změn v okně náhledu. Tento režim se doporučuje pro pokročilé uživatele.

#### *Poznámka:*

Podrobnější informace o aplikaci Epson Scan naleznete v nápovědě.

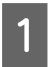

A Položte předlohu (předlohy). & ["Vložení předloh" na str. 22](#page-21-0)

2 Spusťte aplikaci Epson Scan. & ["Spuštění ovladače Epson Scan" na str. 60](#page-59-0) C V seznamu Mode (Režim) zvolte **Professional Mode (Profesionální režim)**.

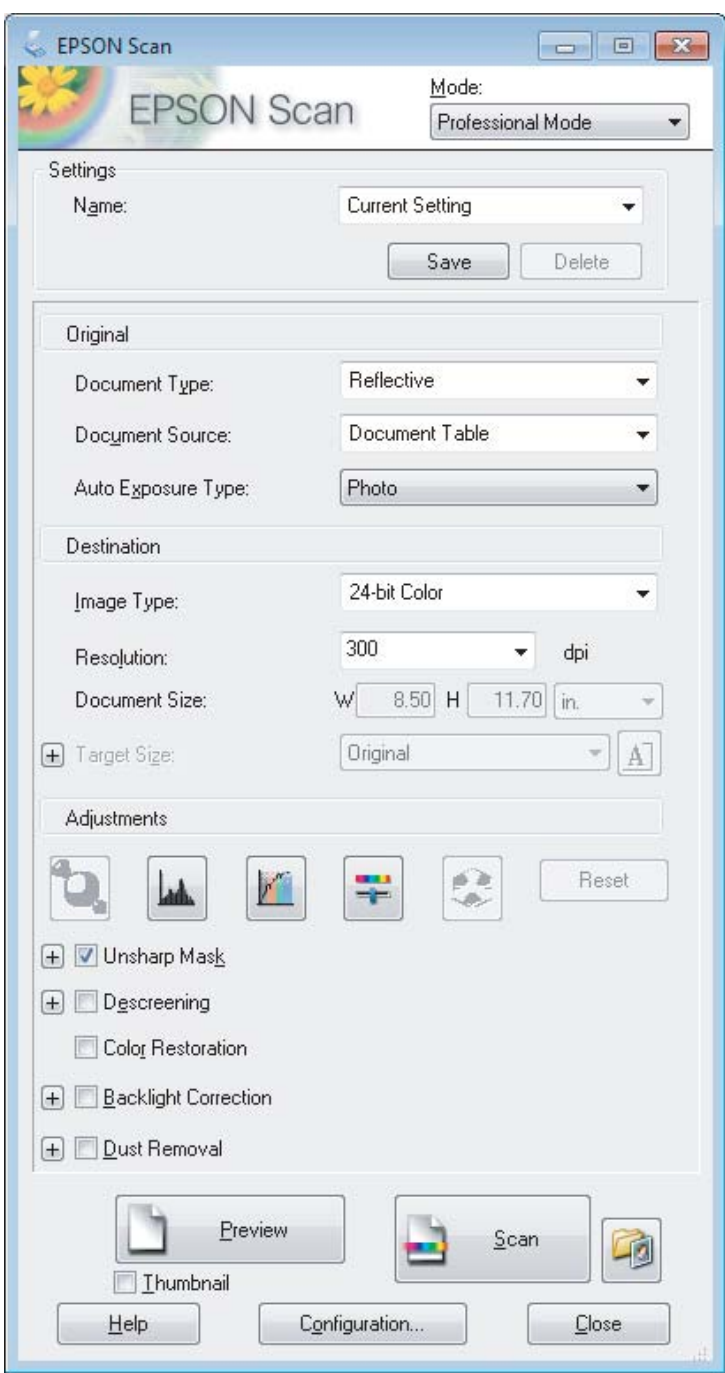

- D Vyberte typ skenované předlohy pro nastavení Document Type (Typ dokumentu).
- E Zvolíte-li v nastavení Document Type (Typ dokumentu) možnost **Reflective (Reflexní)**, zvolte v nastavení Auto Exposure Type (Typ autom. expozice) možnost **Photo (Fotografie)** nebo **Document (Dokument)**.
- F Zvolte nastavení Image Type (Typ obrazu).
- G Položku Resolution (Rozlišení) použijte pro volbu příslušného rozlišení pro svoji předlohu.

<span id="page-50-0"></span>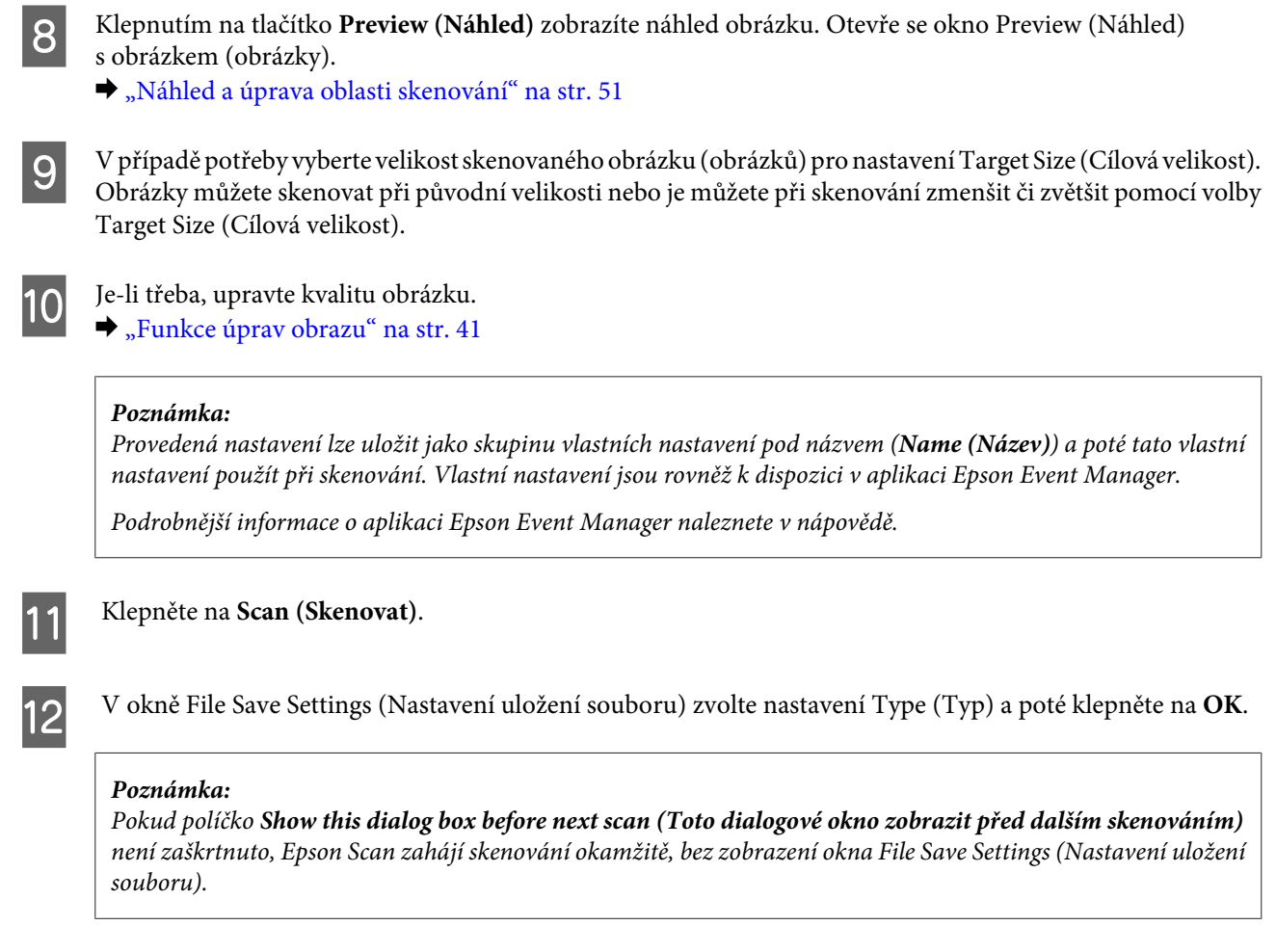

Naskenovaný obraz se uloží.

### **Náhled a úprava oblasti skenování**

### **Výběr režimu náhledu**

Po výběru základního nastavení a rozlišení lze zobrazit náhled obrázku a vybrat nebo upravit oblast obrazu v okně Preview (Náhled). Existují dva typy náhledu.

- ❏ Náhled typu Normal (Normální) představuje úplný náhled skenovaného obrázku. Výběr oblasti skenování a úpravu kvality obrázku lze provést ručně.
- ❏ Náhled typu Thumbnail (Miniatura) zobrazuje náhledy skenovaných obrázků v podobě miniatur. Aplikace Epson Scan automaticky umístí okraje oblasti skenování, uplatní automatická nastavení expozice na obrázky a v případě potřeby obrázky otočí.

#### *Poznámka:*

- ❏ Změníte-li nastavení režimu náhledu, některá nastavení, která jste po zobrazení náhledu změnili, se vrátí na původní hodnoty.
- ❏ V závislosti na typu dokumentu a používaném režimu aplikace Epson Scan nemusí být možné změnit typ náhledu.
- ❏ Používáte-li náhled bez zobrazení dialogového okna Preview (Náhled), obrázky se zobrazí ve výchozím režimu náhledu. Používáte-li náhled se zobrazením dialogového okna Preview (Náhled), obrázky se zobrazí v režimu náhledu, který byl použit jako poslední.
- ❏ Velikosti okna Preview (Náhled) lze změnit klepnutím a tažením rohu okna Preview (Náhled).
- ❏ Podrobnější informace o aplikaci Epson Scan naleznete v nápovědě.

### **Vytvoření výřezu**

Výřez je tvořen pohybující se přerušovanou čárou, která se zobrazuje na okrajích náhledu obrázku a vyznačuje oblast skenování.

Výřez lze vykreslit jedním z následujících způsobů.

❏ Chcete-li výřez nakreslit ručně, umístěte ukazatel do oblasti, do níž chcete umístit roh výřezu, a klepněte levým tlačítkem. Přetáhněte nitkový kříž přes obrázek do protilehlého rohu požadované oblasti skenování.

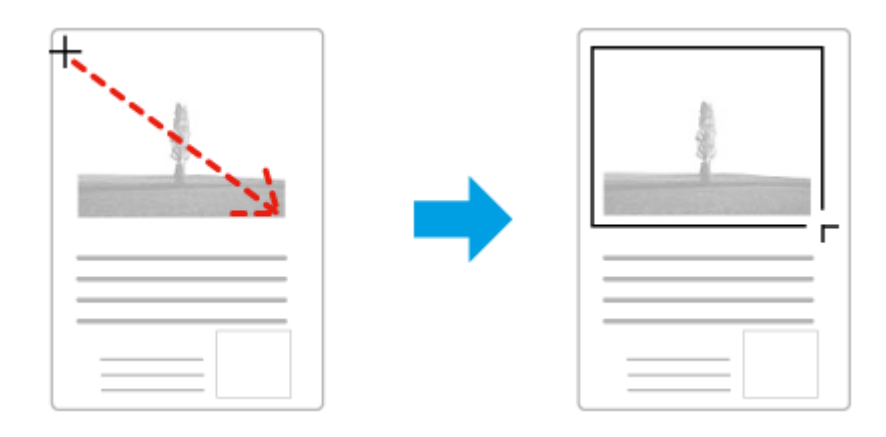

- ❏ Chcete-li výřez nakreslit automaticky, klepněte na ikonu automatického umístění . Tato ikona je k dispozici pouze v případě, že používáte běžný náhled a na skleněné desce skeneru se nachází pouze jeden dokument.
- ❏ Chcete-li nakreslit výřez určité velikosti, zadejte novou šířku a výšku v nastavení Document Size (Velikost dokumentu).
- ❏ Chcete-li zajistit optimální výsledek a správnou expozici obrazu, musí být všechny strany výřezu umístěny uvnitř náhledu. Nezahrnujte do výřezu jakékoliv oblasti mimo náhled.

### **Úprava výřezu**

Polohu a velikost výřezu lze upravit. Používáte-li právě běžný náhled, můžete vytvořit několik výřezů (až 50) na každém obrázku, čímž se budou jednotlivé oblasti obrázku skenovat do samostatných souborů.

Chcete-li výřez posunout, umístěte na něj kurzor. Ukazatel se změní na symbol ruky. Klepněte a لان) přetáhněte výřez na požadované místo.

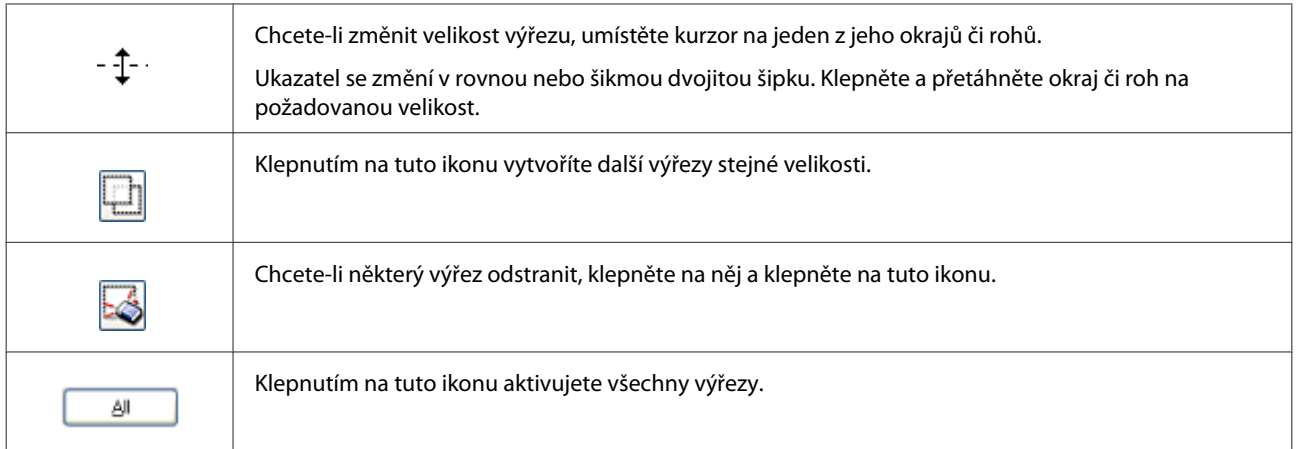

#### *Poznámka:*

❏ Chcete-li omezit pohyb výřezu pouze na svislý či vodorovný směr, přidržte při jeho posouvání klávesu *Shift*.

❏ Chcete-li zachovat stávající poměr stran výřezu, během změny jeho velikosti přidržte klávesu *Shift*.

❏ Pokud kreslíte několik výřezů, nezapomeňte klepnout na tlačítko *All (Vše)* v okně Preview (Náhled) ještě před skenováním. V opačném případě se naskenuje pouze oblast uvnitř posledního výřezu, který nakreslíte.

## **Různé typy skenování**

### **Skenování časopisu**

Nejdříve položte časopis a spusťte aplikaci Epson Scan.

& ["Zahájení skenování" na str. 39](#page-38-0)

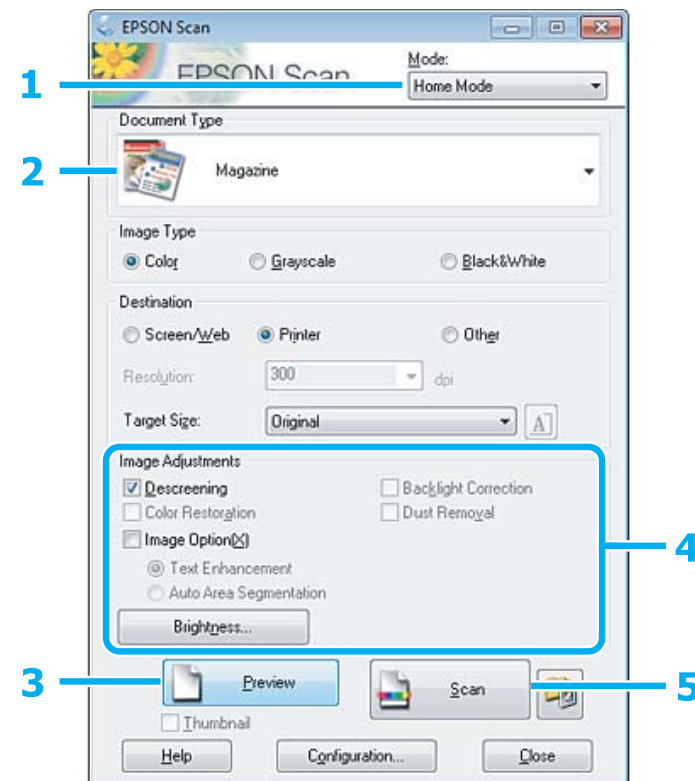

- A V seznamu Mode (Režim) zvolte **Home Mode (Domácí režim)**.
- B Jako nastavení Document Type (Typ dokumentu) zvolte **Magazine (Časopis)**.
- C Klepněte na **Preview (Náhled)**.
- $\bf 4$ Upravte expozici, jas a další nastavení kvality obrazu.

Podrobnější informace o aplikaci Epson Scan naleznete v nápovědě.

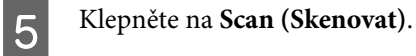

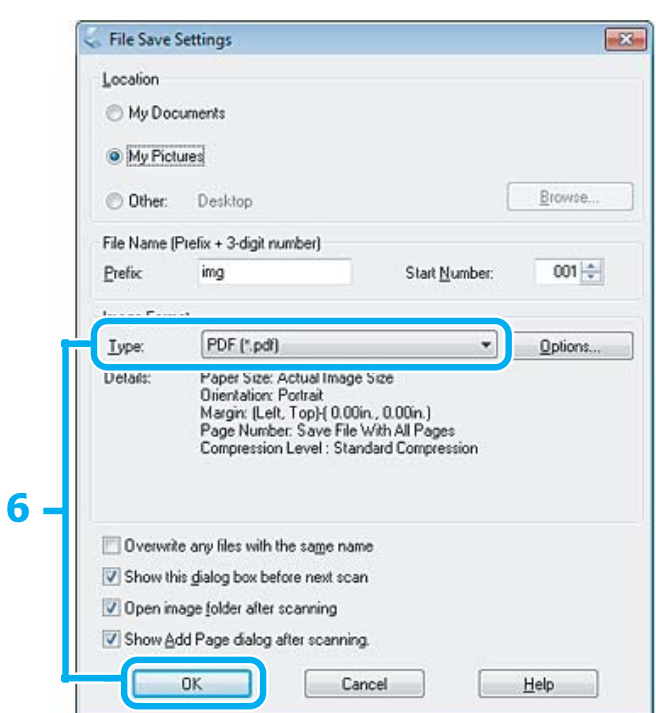

F Vyberte položku **PDF** jako hodnotu nastavení Type (Typ) a poté klepněte na **OK**. Naskenovaný obraz se uloží.

**55**

### **Skenování několika dokumentů do souboru PDF**

Nejdříve položte dokumenty a spusťte aplikaci Epson Scan.

& ["Zahájení skenování" na str. 39](#page-38-0)

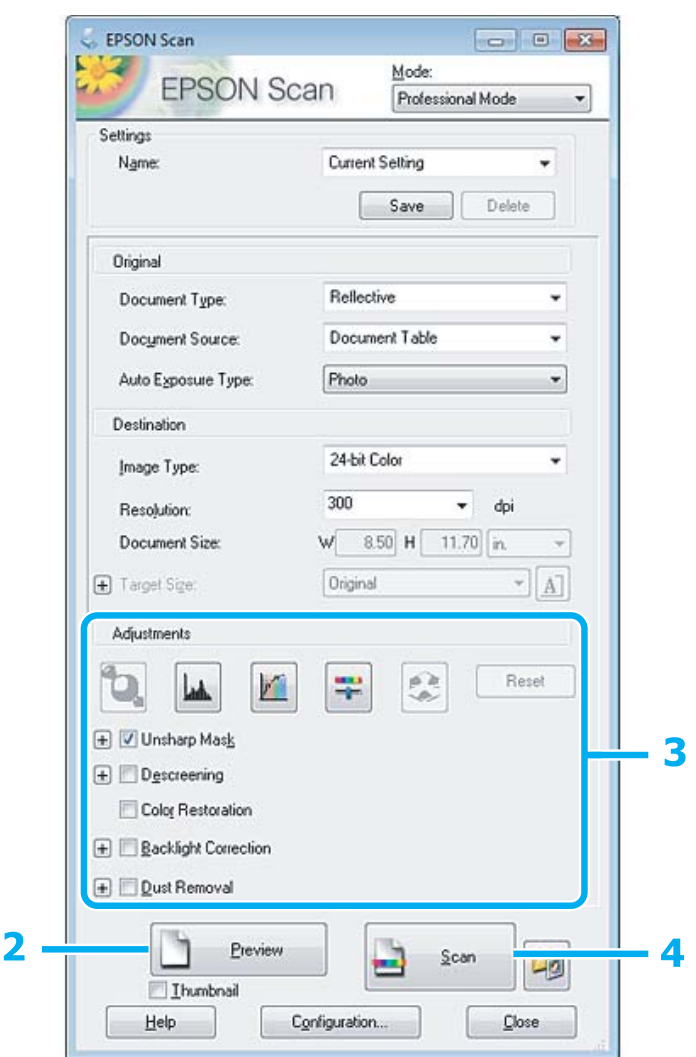

- A V seznamu Mode (Režim) zvolte **Professional Mode (Profesionální režim)**.
- B Klepněte na **Preview (Náhled)**.
- C Upravte expozici, jas a další nastavení kvality obrazu.

Podrobnější informace o aplikaci Epson Scan naleznete v nápovědě.

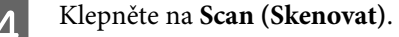

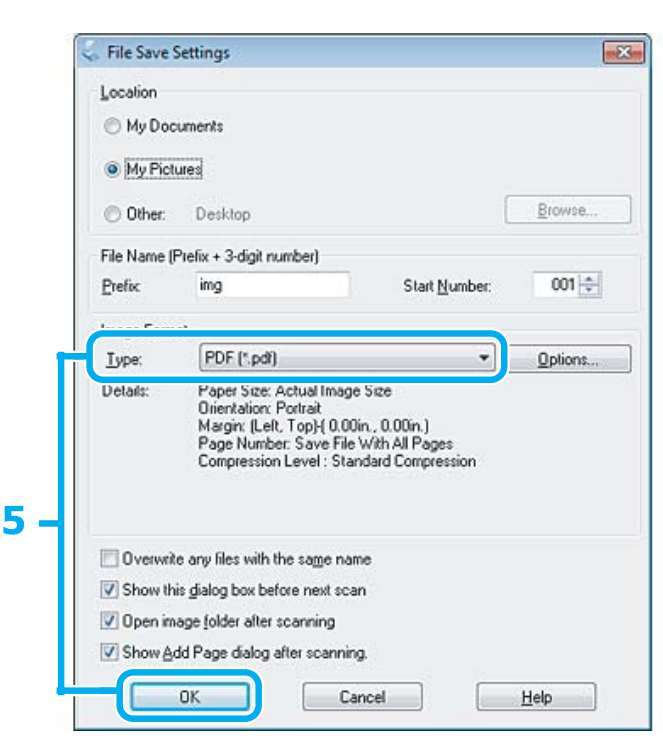

E Vyberte položku **PDF** jako hodnotu nastavení Type (Typ) a poté klepněte na **OK**.

#### *Poznámka:*

Je-li zrušeno zaškrtnutí pole *Show Add Page dialog after scanning (Po skenování zobrazit dialog Přidat stránku)*, aplikace Epson Scan automaticky uloží dokument bez zobrazení okna Add Page Confirmation (Potvrzení přidání stránky).

6 Aplikace Epson Scan zahájí skenování dokumentu.

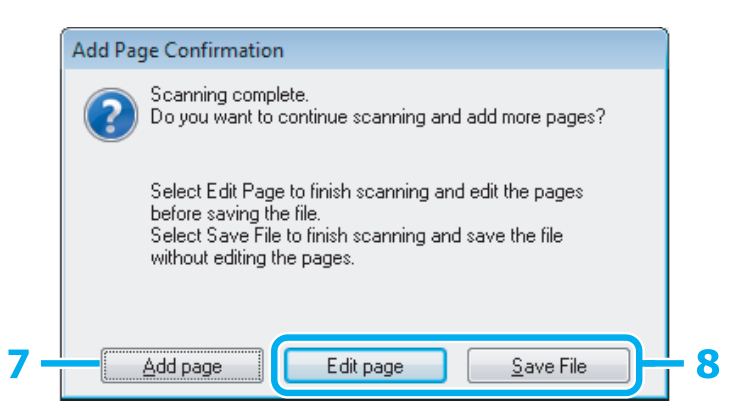

G Chcete-li skenovat další stránky, klepněte na **Add page (Přidat stránku)**. Vložte dokument a znovu jej naskenujte. Postup podle potřeby zopakujte pro každou stranu.

Po dokončení skenování přejděte ke kroku 8.

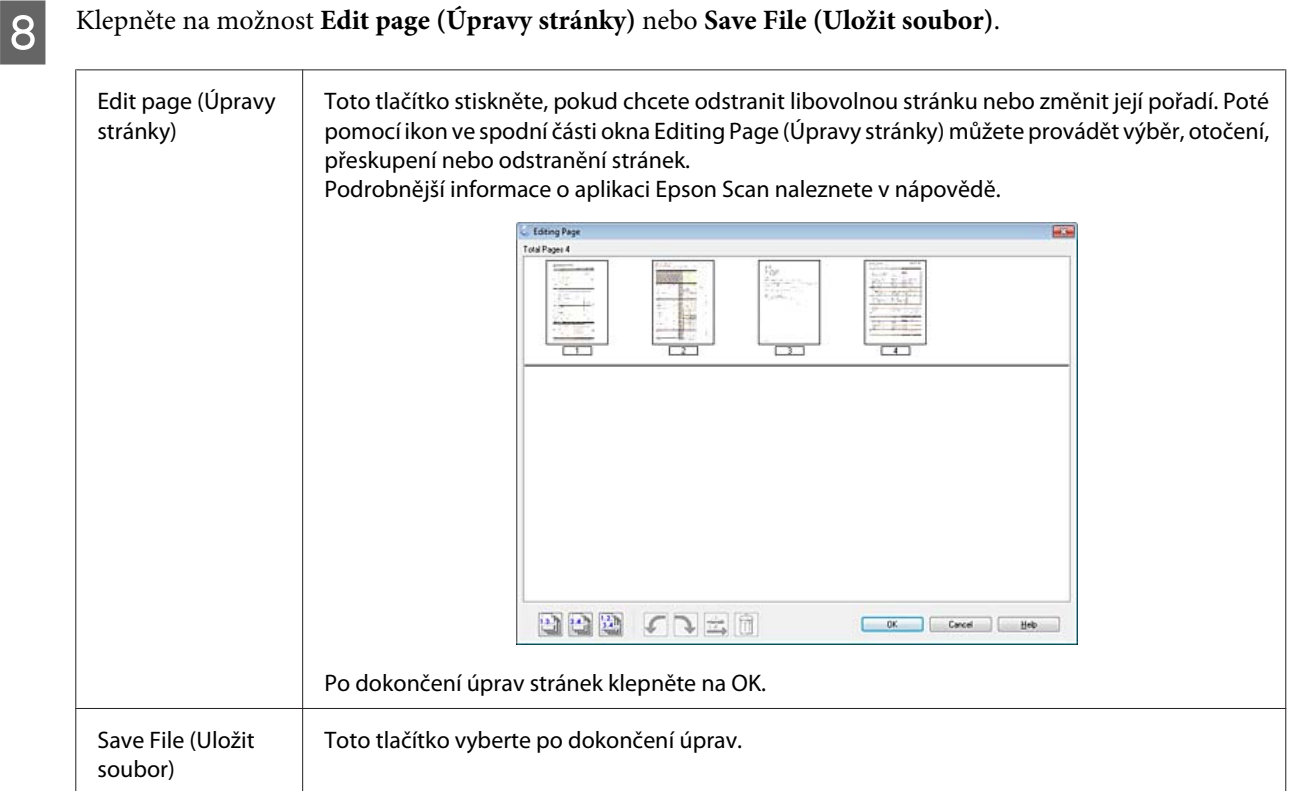

Stránky se uloží do jednoho souboru PDF.

### **Skenování fotografií**

Nejdříve položte fotografii na skleněnou desku skeneru a spusťte aplikaci Epson Scan.

& ["Zahájení skenování" na str. 39](#page-38-0)

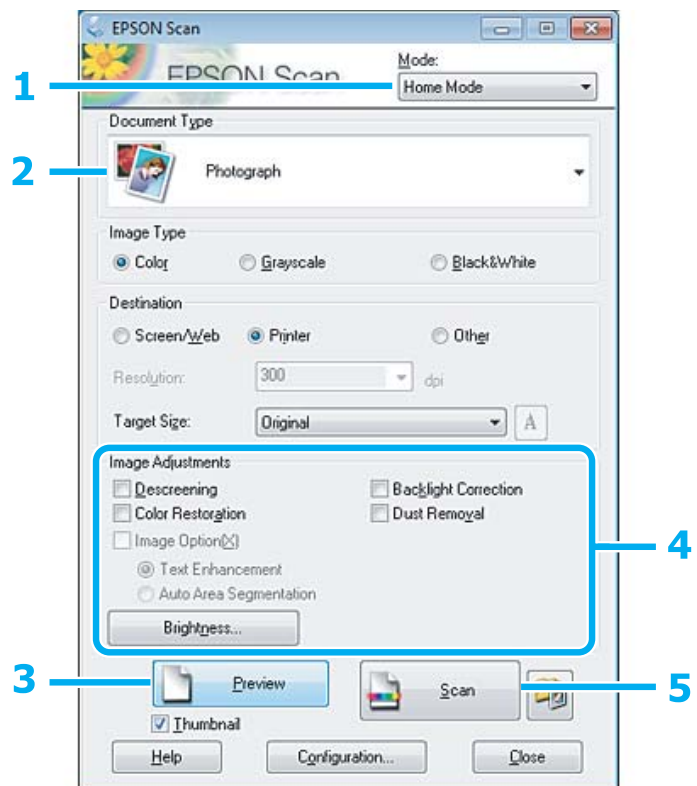

- A V seznamu Mode (Režim) zvolte **Home Mode (Domácí režim)**.
- B Jako nastavení Document Type (Typ dokumentu) zvolte **Photograph (Fotografie)**.
- C Klepněte na **Preview (Náhled)**.
- **4** Upravte expozici, jas a další nastavení kvality obrazu.

Podrobnější informace o aplikaci Epson Scan naleznete v nápovědě.

<span id="page-59-0"></span>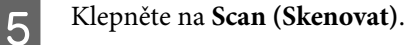

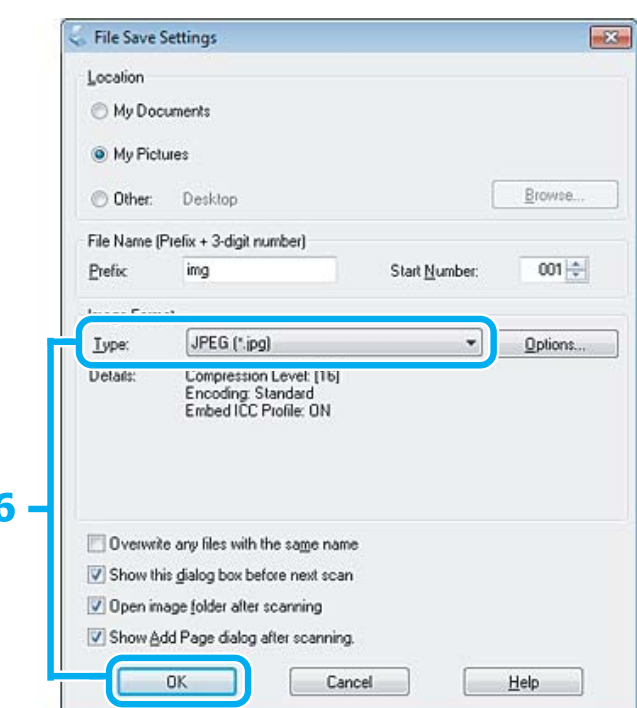

F Vyberte položku **JPEG** jako hodnotu nastavení Type (Typ) a poté klepněte na **OK**.

Naskenovaný obraz se uloží.

## **Informace o softwaru**

### **Spuštění ovladače Epson Scan**

ſ

Tento software umožňuje nastavení všech vlastností skenování. Můžete jej použít jako samostatný skenovací program nebo v kombinaci s jiným skenovacím programem kompatibilním s rozhraním TWAIN.

### **Spuštění**

❏ Windows:

Poklepejte na ikonu **EPSON Scan** na pracovní ploše. Můžete také použít tlačítko Start operačního systému nebo nabídku **Start** > **All Programs (Všechny programy)** nebo **Programs (Programy)** > **EPSON** > **EPSON Scan** > **EPSON Scan**.

```
❏ Mac OS X
Vyberte Applications > Epson Software > EPSON Scan.
```
### **Otevření nápovědy**

Klepněte na tlačítko **Help (Nápověda)** v ovladači aplikace Epson Scan.

### **Spuštění jiného skenovacího softwaru**

#### *Poznámka:*

Některý skenovací software nemusí být v některých zemích součástí dodávky.

### **Epson Event Manager**

Umožňuje přiřadit libovolné z tlačítek zařízení tak, aby otevíralo skenovací program. Rovněž lze uložit často používaná nastavení skenování a značně tak urychlit postup skenování.

### *Spuštění*

❏ Windows:

Zvolte tlačítko Start nebo **Start** > **All Programs (Všechny programy)** nebo **Programs (Programy)**> **Epson Software** > **Event Manager**.

❏ Mac OS X:

Vyberte **Applications** > **Epson Software** a poklepejte na ikonu **Launch Event Manager**.

### *Otevření nápovědy*

- ❏ Windows: Klepněte na ikonu v pravém horním rohu obrazovky.
- ❏ Mac OS X:

Klepněte na **menu** > **Help (Nápověda)** > **Epson Event Manager Help (Nápověda)**.

### **ABBYY FineReader**

Tento software umožňuje naskenovat dokument a obsažený text převést na data, která můžete upravit v textovém editoru.

Software OCR nerozeznává, nebo jen s obtížemi, následující typy dokumentů a textu.

- ❏ Ručně psané písmo
- ❏ kopie již kopírovaných dokumentů,
- ❏ faxové zprávy,
- ❏ text se znaky umístěnými blízko sebe nebo s nerovnými řádky,
- ❏ text v tabulkách a podtržený text,
- ❏ kurzíva a písmo o velikosti menší než 8 bodů.
- ❏ Přeložené nebo skrčené dokumenty

Podrobnější informace viz nápověda k aplikaci ABBYY FineReader.

### *Spuštění*

❏ Windows:

Zvolte tlačítko Start nebo **Start** > **All Programs (Všechny programy)** nebo **Programs (Programy)** > složka **ABBYY FineReader** > **ABBYY FineReader**.

❏ Mac OS X:

Vyberte **Applications** a poté poklepejte na **ABBYY FineReader**.

# **Doplňování inkoustu**

## **Bezpečnostní pokyny, zásady a specifikace nádobek s inkoustem**

### **Bezpečnostní pokyny**

Při práci s inkoustem dodržujte následující pokyny:

- ❏ Nádobky s inkoustem a jednotku zásobníku inkoustu uchovávejte mimo dosah dětí. Zabraňte, aby děti pily obsah nádobek s inkoustem nebo manipulovaly s nádobkami s inkoustem nebo s jejich uzávěrem.
- ❏ Po otevření uzávěru nádobku s inkoustem nenaklánějte ani neprotřepávejte; mohlo by dojít k úniku.
- ❏ Při manipulaci se zásobníky inkoustu, uzávěry zásobníků inkoustu a otevřenými nádobkami s inkoustem nebo s jejich uzávěry se nedotýkejte žádného inkoustu. Pokud si pokožku znečistíte inkoustem, umyjte důkladně příslušné místo mýdlem a vodou. Dostane-li se inkoust do očí, vypláchněte je ihned vodou. Pokud máte obtíže nebo problémy se zrakem i po důkladném vypláchnutí očí, navštivte ihned lékaře. Pokud vám inkoust vnikne do úst, okamžitě jej vyplivněte a ihned vyhledejte lékaře.

### **Zásady pro doplňování inkoustu**

Před doplňováním inkoustu si přečtěte všechny pokyny v této části.

- ❏ Používejte nádobky s inkoustem se správným číslem dílu pro tento výrobek.  $\blacktriangleright$  ["Nádobky s inkoustem" na str. 102](#page-101-0)
- ❏ Společnost Epson doporučuje používat nádobky s originálním inkoustem Epson. Společnost Epson nemůže zaručit kvalitu ani spolehlivost neoriginálního inkoustu. Používáním neoriginálního inkoustu může dojít k poškození přístroje, na které se nebude vztahovat záruka společnosti Epson, a za určitých okolností může přístroj fungovat neočekávaným způsobem.
- ❏ Jiné výrobky, které nebyly vyrobeny společností Epson, mohou způsobit poškození tiskárny, na které se nebude vztahovat záruka společnosti Epson, a za určitých okolností může výrobek fungovat neočekávaným způsobem.
- ❏ Tento výrobek vyžaduje pečlivou manipulaci s inkoustem. Při plnění nebo doplňování zásobníků může dojít k postříkaní inkoustem. Inkoust z oděvů nebo osobních předmětů pravděpodobně nebude možné odstranit.
- ❏ Aby byl zachován optimální výkon tiskové hlavy, spotřebovává se určité množství inkoustu ze všech zásobníků inkoustu nejen při tisku, ale také během operací údržby, například při čištění tiskové hlavy.
- ❏ Obal nádobky s inkoustem otevřete až bezprostředně před plněním zásobníku inkoustu. Nádobka s inkoustem je vakuově zabalena pro zachování spolehlivosti. Pokud ponecháte nádobku s inkoustem před použitím dlouho rozbalenou, může být znemožněn normální tisk.
- ❏ Pokud se hladina inkoustu nachází pod dolní čárou na zásobníku inkoustu, brzy doplňte inkoust. Když se hladina inkoustu nachází pod dolní čarou na zásobníku, mohlo by při dalším používání výrobku dojít k jeho poškození.
- ❏ Když se hladina inkoustu nachází pod dolní čarou na zásobníku inkoustu, nepokračujte v tisku. Když se hladina inkoustu nachází pod dolní čarou na zásobníku inkoustu, mohlo by při dalším používání výrobku dojít k jeho poškození. Společnost Epson doporučuje doplnit všechny zásobníky inkoustu po horní čáru, když je výrobek mimo provoz, aby se resetovaly hladiny inkoustů. Pokud je zásobník inkoustu doplněn podle výše uvedených pokynů, tento výrobek upozorní a zastaví provoz v odhadovanou dobu, takže hladiny inkoustu neklesnou příliš pod dolní čáru na zásobníku inkoustu.
- ❏ Pokud přenesete nádobku s inkoustem z chladného prostředí do teplého, nechejte ji před použitím alespoň tři hodiny ohřívat na pokojovou teplotu.
- ❏ Nádobky s inkoustem uchovávejte na chladném a temném místě.
- ❏ Nádobky s inkoustem skladujte ve stejném prostředí jako výrobek. Při skladování nebo převážení nádobky s inkoustem po otevření uzávěru nenaklánějte nádobku a nevystavujte ji nárazům nebo změnám teplot. V opačném případě by mohlo dojít k úniku, i když je uzávěr na nádobce s inkoustem pevně utažen. Při utahování uzávěru držte nádobku s inkoustem ve svislé poloze a při převážení nádobky zabraňte úniku inkoustu.

### **Specifikace nádobky s inkoustem**

- ❏ Společnost Epson doporučuje spotřebovat nádobku s inkoustem před datem vytištěným na obalu.
- ❏ Nádobky s inkoustem přibalené k výrobku se částečně spotřebují při úvodním nastavení. Aby bylo dosaženo kvalitního tisku, tisková hlava přístroje bude zcela naplněna inkoustem. Tento jednorázový proces spotřebovává velké množství inkoustu, a proto tyto nádobky mohou vytisknout méně stránek ve srovnání s následnými nádobkami s inkoustem.
- ❏ Uvedené hodnoty se mohou lišit v závislosti na tištěných obrazech, typu používaného papíru, frekvenci tisku a podmínkách prostředí, jako je například teplota.
- ❏ Aby byla zajištěna maximální kvalita tisku a ochrana tiskové hlavy, zůstává v zásobníku inkoustu bezpečnostní rezerva inkoustu, když výrobek oznamuje nutnost doplnění inkoustu. Uvedené hodnoty neobsahují tuto rezervu.
- ❏ Ačkoli nádobky s inkoustem mohou obsahovat recyklované materiály, nemá to vliv na funkci ani výkonnost výrobku.
- ❏ Při černobílém tisku nebo tisku ve stupních šedi mohou být v závislosti na nastaveném typu papíru nebo kvalitě tisku místo černého inkoustu používány barevné inkousty. Důvodem je to, že se k vytvoření černé barvy používá směs barevných inkoustů.

## **Kontrola hladin inkoustů**

Chcete-li ověřit aktuální zbývající inkoust, vizuálně zkontrolujte hladiny inkoustu v zásobnících inkoustu výrobku.

### c*Důležité:*

Pokud se hladina inkoustu nachází pod dolní čárou na zásobníku inkoustu, doplňte jej po horní čáru na zásobníku inkoustu. Když se hladina inkoustu nachází pod dolní čarou na zásobníku, mohlo by při dalším používání výrobku dojít k jeho poškození.

## **Doplňování zásobníků inkoustu**

#### *Poznámka:*

Obrázky ukazují postup při doplňování černého inkoustu. Tento postup je stejný pro všechny inkousty.

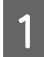

Ujistěte se, že indikátor  $\mathcal O$  svítí, ale nebliká.

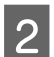

B Vytáhněte jednotku zásobníku inkoustu z výrobku a položte.

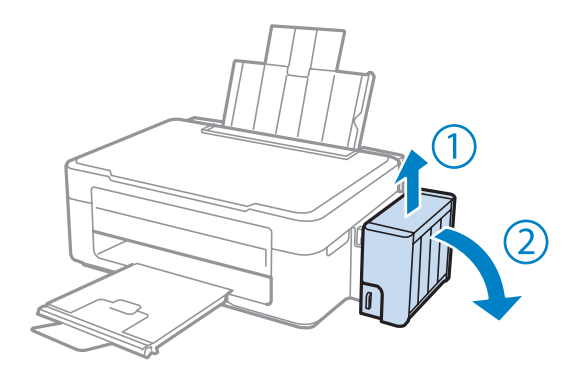

### *Poznámka:*

Netahejte za trubice.

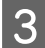

Otevřete kryt jednotky zásobníku inkoustu a potom sejměte uzávěr zásobníku inkoustu.

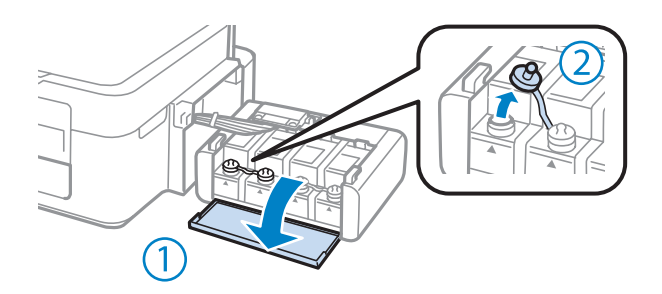

#### *Poznámka:*

❏ Zabraňte rozlití inkoustu.

❏ Zkontrolujte, zda barva zásobníku inkoustu odpovídá barvě inkoustu, který chcete doplnit.

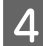

D Odlomte horní část víčka, sejměte uzávěr nádobky s inkoustem, sejměte pásku z nádobky a potom nasaďte uzávěr.

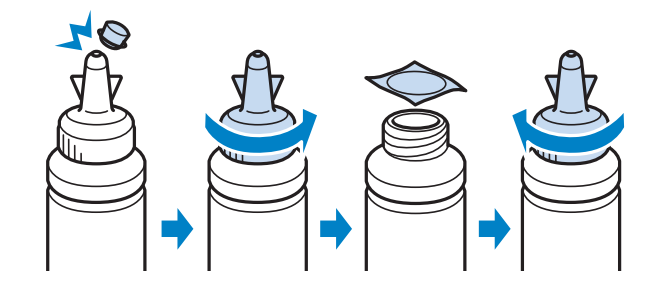

#### c*Důležité:*

Pevně nasaďte uzávěr nádobky s inkoustem; v opačném případě by mohlo dojít k úniku inkoustu.

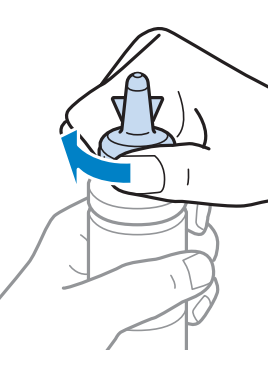

#### *Poznámka:*

Horní část uzávěru nelikvidujte. Pokud po doplnění inkoustu zbývá inkoust v nádobce, použijte horní část uzávěru k utěsnění uzávěru nádobky s inkoustem.

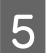

E Doplňte zásobník inkoustu inkoustem správné barvy po horní čáru na zásobníku inkoustu.

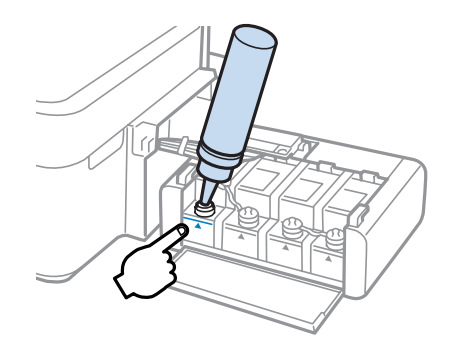

#### *Poznámka:*

Pokud po doplnění inkoustu po horní čáru zbývá v nádobce nějaký inkoust, řádně nasaďte uzávěr a uložte nádobku s inkoustem ve svislé poloze pro pozdější použití.

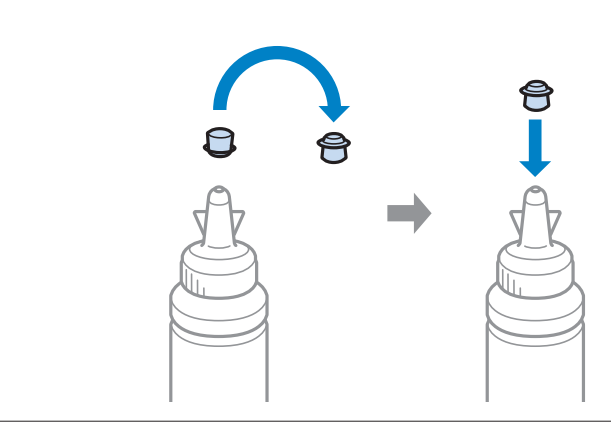

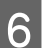

F Řádně nasaďte uzávěr na zásobník inkoustu.

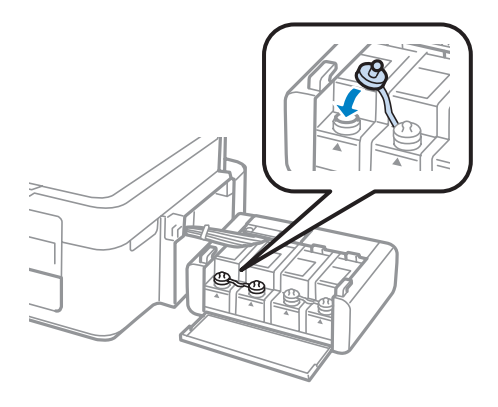

- G Zopakujte kroky 3 až 6 pro každou nádobku s inkoustem.
- B Zavřete kryt jednotky zásobníku inkoustu.

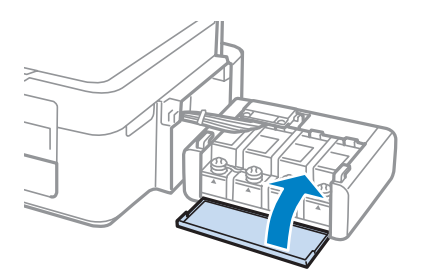

I Vložte jednotku zásobníku inkoustu do výrobku.

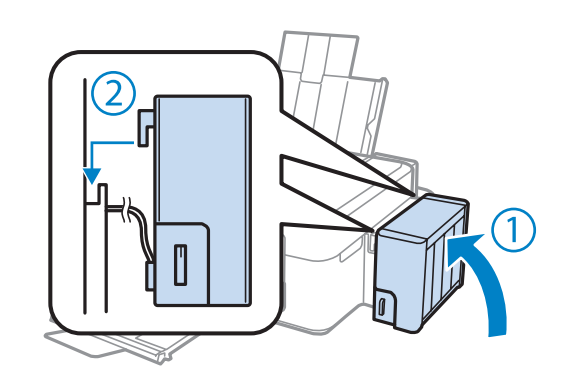

#### *Poznámka:*

- ❏ Pokud svítí indikátor B, stiskněte tlačítko y.
- ❏ I když nemáte nové nádobky s inkoustem a jeden nebo více zásobníků nejsou doplněny po horní čáru na zásobníku, můžete pokračovat v používání výrobku. Nicméně pro zajištění optimálního provozu výrobku ihned doplňte všechny zásobníky inkoustem po horní čáru.

# **Údržba přístroje a softwaru**

## **Kontrola trysek tiskové hlavy**

Jestliže je tisk příliš slabý nebo na obrázku chybí některé body, příčinu tohoto problému lze zjistit kontrolou trysek tiskové hlavy.

Kontrolu trysek tiskové hlavy je možné provádět z počítače pomocí nástroje Nozzle Check (Kontrola trysek) nebo pomocí tlačítek přístroje.

### **Použití nástroje Nozzle Check (Kontrola trysek) pro systém Windows**

Při použití nástroje Nozzle Check (Kontrola trysek) postupujte podle následujících pokynů.

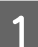

A Na ovládacím panelu nesmí být zobrazena žádná varování ani chyby.

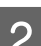

B Ověřte, zda je v zadním podavači papíru vložen papír velikosti A4.

C Klepněte pravým tlačítkem myši na ikonu v panelu taskbar (hlavní panel) a poté zvolte položku **Nozzle Check (Kontrola trysek)**.

Pokud se nezobrazí ikona přístroje, přidejte ji podle pokynů v následující části.  $\rightarrow$  ["Přes ikonu zástupce na panelu taskbar \(hlavní panel\)" na str. 25](#page-24-0)

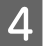

Postupujte podle pokynů na obrazovce.

### **Použití nástroje Nozzle Check (Kontrola trysek) pro systém Mac OS X**

Při použití nástroje Nozzle Check (Kontrola trysek) postupujte podle následujících pokynů.

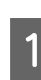

A Na ovládacím panelu nesmí být zobrazena žádná varování ani chyby.

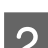

B Ověřte, zda je v zadním podavači papíru vložen papír velikosti A4.

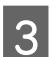

**3** Otevřete Epson Printer Utility 4.<br>→ ["Přístup k ovladači tiskárny v systému Mac OS X" na str. 25](#page-24-0)

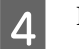

D Klepněte na ikonu **Nozzle Check (Kontrola trysek)**.

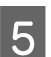

**EXEC Postupujte podle pokynů na obrazovce.** 

## **Čištění tiskové hlavy**

Jestliže zjistíte, že tisk je příliš světlý nebo že na obrázku chybí některé body, lze problém vyřešit vyčistěním tiskové hlavy. Díky tomuto procesu lze obnovit průchodnost inkoustových trysek.

Čištění tiskové hlavy je možné provádět z počítače pomocí nástroje Head Cleaning (Čistění hlavy) v ovladači tiskárny nebo přímo pomocí tlačítek přístroje.

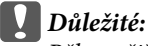

Během čištění hlavy přístroj nevypínejte. Neproběhne-li čištění hlavy úplně, tiskárna nemusí tisknout.

#### *Poznámka:*

- ❏ Vzhledem k tomu, že se při čistění tiskových hlav spotřebuje určité množství inkoustu ze všech zásobníků, čistěte tiskovou hlavu pouze, pokud se sníží kvalita tisku; například pokud jsou výtisky rozmazané, barvy jsou nesprávné nebo některá barva chybí.
- ❏ Nejdříve zjistěte pomocí nástroje Nozzle Check (Kontrola trysek), zda je nutno tiskovou hlavu vyčistit. Ušetříte tím inkoust.
- ❏ Když dochází inkoust, možná se vám tiskovou hlavu vyčistit nepodaří. Připravte si novou nádobku s inkoustem.
- ❏ Pokud se kvalita tisku nezlepší ani po třech cyklech čištění, použijte nástroj Proplachování inkoustu.  $\blacktriangleright$  ["Výměna inkoustu v inkoustových trubicích" na str. 72](#page-71-0)
- ❏ Vzhledem k zachování kvality tisku doporučujeme pravidelně vytisknout několik stránek.

### **Použití nástroje Head Cleaning (Čistění hlavy) pro systém Windows**

Vyčištění tiskové hlavy pomocí nástroje Head Cleaning (Čistění hlavy) proveďte podle následujících pokynů.

Zkontrolujte, zda je přepravní zámek nastaven do odemknuté polohy.

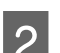

B Na ovládacím panelu nesmí být zobrazena žádná varování ani chyby.

C Klepněte pravým tlačítkem myši na ikonu v panelu taskbar (hlavní panel) a poté zvolte položku **Head Cleaning (Čistění hlavy)**.

Pokud se nezobrazí ikona přístroje, přidejte ji podle pokynů v následující části. & ["Přes ikonu zástupce na panelu taskbar \(hlavní panel\)" na str. 25](#page-24-0)

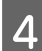

Postupujte podle pokynů na obrazovce.

### **Použití nástroje Head Cleaning (Čistění hlavy) pro systém Mac OS X**

Vyčištění tiskové hlavy pomocí nástroje Head Cleaning (Čistění hlavy) proveďte podle následujících pokynů.

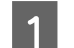

Zkontrolujte, zda je přepravní zámek nastaven do odemknuté polohy.

B Na ovládacím panelu nesmí být zobrazena žádná varování ani chyby.

S Otevřete Epson Printer Utility 4.  $\rightarrow$  ["Přístup k ovladači tiskárny v systému Mac OS X" na str. 25](#page-24-0)

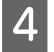

D Klepněte na ikonu **Head Cleaning (Čistění hlavy)**.

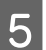

E Postupujte podle pokynů na obrazovce.

## **Nastavení tiskové hlavy**

Pokud se na výtiscích objeví nerovnoběžné svislé čáry nebo vodorovné pruhy, lze tento problém vyřešit pomocí nástroje Print Head Alignment (Nastavení tiskové hlavy) v ovladači tiskárny.

Pokyny najdete níže v příslušné části.

#### *Poznámka:*

Tisk zkušebního vzorku z nástroje Print Head Alignment (Nastavení tiskové hlavy) nerušte stisknutím tlačítka  $\otimes$ .

### **Použití nástroje Print Head Alignment (Nastavení tiskové hlavy) pro systém Windows**

Zarovnání tiskové hlavy pomocí nástroje Print Head Alignment (Nastavení tiskové hlavy) proveďte podle následujících pokynů.

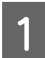

A Na ovládacím panelu nesmí být zobrazena žádná varování ani chyby.

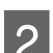

B Ověřte, zda je v zadním podavači papíru vložen papír velikosti A4.

C Klepněte pravým tlačítkem myši na ikonu v panelu taskbar (hlavní panel) a poté zvolte položku **Print Head Alignment (Nastavení tiskové hlavy)**.

Pokud se nezobrazí ikona přístroje, přidejte ji podle pokynů v následující části. & ["Přes ikonu zástupce na panelu taskbar \(hlavní panel\)" na str. 25](#page-24-0)

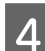

A Nastavte tiskovou hlavu podle pokynů na obrazovce.

### **Použití nástroje Print Head Alignment (Nastavení tiskové hlavy) pro systém Mac OS X**

Zarovnání tiskové hlavy pomocí nástroje Print Head Alignment (Nastavení tiskové hlavy) proveďte podle následujících pokynů.

<span id="page-71-0"></span>A Na ovládacím panelu nesmí být zobrazena žádná varování ani chyby.

B Ověřte, zda je v zadním podavači papíru vložen papír velikosti A4.

Otevřete Epson Printer Utility 4. & ["Přístup k ovladači tiskárny v systému Mac OS X" na str. 25](#page-24-0)

D Klepněte na ikonu **Print Head Alignment (Nastavení tiskové hlavy)**.

E Nastavte tiskovou hlavu podle pokynů na obrazovce.

## **Výměna inkoustu v inkoustových trubicích**

Pokud jsou na výtiscích pruhy nebo chybějící barvy i po opakovaném použití Head Cleaning (Čistění hlavy), pravděpodobně bude třeba problém vyřešit výměnou inkoustu v inkoustových trubicích.

Nástroj Power Ink Flushing (Proplachování inkoustu) umožňuje vyměnit veškerý inkoust v inkoustových trubicích.

#### c*Důležité:*

Tato funkce spotřebovává velké množství inkoustu. Před použitím této funkce zkontrolujte, zda zásobníky inkoustu výrobku obsahují dostatek inkoustu. Pokud není dostatek inkoustu, doplňte zásobníky inkoustu.

#### *Poznámka:*

- ❏ Tato funkce spotřebovává velké množství inkoustu. Doporučujeme použít tuto funkci pouze po opakovaném provedení Head Cleaning (Čistění hlavy).
- ❏ Tato funkce zkracuje životnost podložek pro zachytávání odpadního inkoustu. Použitím této funkce se kapacita podložek pro zachytávání odpadního inkoustu naplní dříve. Kontaktujte odbornou pomoc společnosti Epson a požádejte o výměnu před ukončením jejich životnosti. Na konci životnosti podložek pro zachytávání inkoustu produkt přestane tisknout a k obnovení jeho provozu je třeba zásah podpory společnosti Epson.
- ❏ Po použití nástroje Power Ink Flushing (Proplachování inkoustu) proveďte znovu kontrolu trysek a v případě potřeby i čištění hlavy. Pokud se kvalita tisku přesto nezlepší, vypněte výrobek a nechejte jej vypnutý minimálně 6 hodin. Pokud problém nelze vyřešit ani po vyzkoušení všech výše uvedených metod, kontaktujte odbornou pomoc společnosti Epson.

### **Používání nástroje Power Ink Flushing (Proplachování inkoustu) v systému Windows**

Při použití nástroje Power Ink Flushing (Proplachování inkoustu) postupujte podle následujících pokynů.

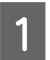

Zkontrolujte, zda je přepravní zámek nastaven do odemknuté polohy.

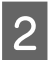

B Na ovládacím panelu nesmí být zobrazena žádná varování ani chyby.
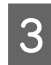

S Otevřete ovladač tiskárny.

& ["Přístup k ovladači tiskárny v systému Windows" na str. 24](#page-23-0)

D Klepněte na kartu **Maintenance (Údržba)** a potom klepněte na tlačítko **Power Ink Flushing (Proplachování inkoustu)**.

E Postupujte podle pokynů na obrazovce.

## **Používání nástroje Power Ink Flushing (Proplachování inkoustu) v systému Mac OS X**

Při použití nástroje Power Ink Flushing (Proplachování inkoustu) postupujte podle následujících pokynů.

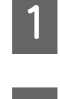

Zkontrolujte, zda je přepravní zámek nastaven do odemknuté polohy.

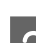

P Na ovládacím panelu nesmí být zobrazena žádná varování ani chyby.

- S Otevřete Epson Printer Utility 4.  $\rightarrow$  ["Přístup k ovladači tiskárny v systému Mac OS X" na str. 25](#page-24-0)
- D Klepněte na ikonu **Power Ink Flushing (Proplachování inkoustu)**.
- 

E Postupujte podle pokynů na obrazovce.

# **Úspora energie**

Není-li po nastavené období provedena žádná operace, výrobek se automaticky vypne.

Můžete nastavit čas, po jehož uplynutí se aktivuje funkce řízení napájení. Případné zvýšení ovlivní energetickou účinnost výrobku. Dříve, než provedete libovolnou změnu, pamatujte na životní prostředí.

Při nastavování času postupujte následujícím způsobem.

## **Pro operační systém Windows**

**→ Spusťte ovladač tiskárny.**<br>
→ ["Přístup k ovladači tiskárny v systému Windows" na str. 24](#page-23-0)

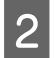

B Klepněte na kartu **Maintenance (Údržba)** a poté klepněte na tlačítko **Printer and Option Information (Informace o tiskárně a doplňcích)**.

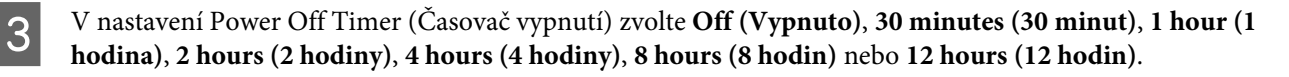

<span id="page-73-0"></span>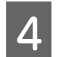

D Klepněte na tlačítko **OK**.

## **Pro operační systém Mac OS X**

- Otevřete Epson Printer Utility 4.<br>
→ ["Přístup k ovladači tiskárny v systému Mac OS X" na str. 25](#page-24-0)
- B Klepněte na tlačítko **Printer Settings (Nastavení tiskárny)**. Otevře se obrazovka Printer Settings (Nastavení tiskárny).
- C V nastavení Power Off Timer (Časovač vypnutí) zvolte **Off (Vypnuto)**, **30 minutes (30 minut)**, **1 hour (1 hodina)**, **2 hours (2 hodiny)**, **4 hours (4 hodiny)**, **8 hours (8 hodin)** nebo **12 hours (12 hodin)**.
- D Klepněte na tlačítko **Apply (Použít)**.

# **Kontrola počtu podávaných listů papíru**

V ovladači tiskárny můžete kontrolovat počet podávaných listů papíru.

Klepněte na tlačítko **Printer and Option Information (Informace o tiskárně a doplňcích)** v okně Maintenance (Údržba) ovladače tiskárny (operační systém Windows) nebo na Epson Printer Utility 4 (operační systém Mac OS X).

# **Čištění přístroje**

## **Čištění vnější části přístroje**

Abyste přístroj zachovali v provozuschopném stavu, několikrát za rok jej důkladně vyčistěte. Postupujte podle následujících pokynů.

### c*Důležité:*

K čištění přístroje nepoužívejte alkohol ani ředidlo. Tyto chemické látky mohou přístroj poškodit.

#### *Poznámka:*

Pokud přístroj nepoužíváte, zasuňte podpěru papíru a výstupní zásobník, aby se do přístroje nedostal prach.

- ❏ K čištění skla skeneru používejte měkký, suchý a čistý hadřík.
- ❏ Pokud se sklo zašpiní mastnotou nebo jinou těžko odstranitelnou látkou, použijte k jejímu odstranění malé množství čističe na sklo a měkkou látku. Setřete všechnu kapalinu.
- ❏ Na sklo skeneru příliš netlačte.

<span id="page-74-0"></span>❏ Dejte pozor, abyste sklo skeneru nepoškrábali nebo nepoškodili, a nepoužívejte k jeho čištění tvrdé ani hrubé kartáčky. Poškozený skleněný povrch může mít za následek snížení kvality skenování.

## **Čištění vnitřní části přístroje**

Aby byla zachována optimální kvalita tisku, očistěte válec uvnitř tiskárny podle následujícího postupu.

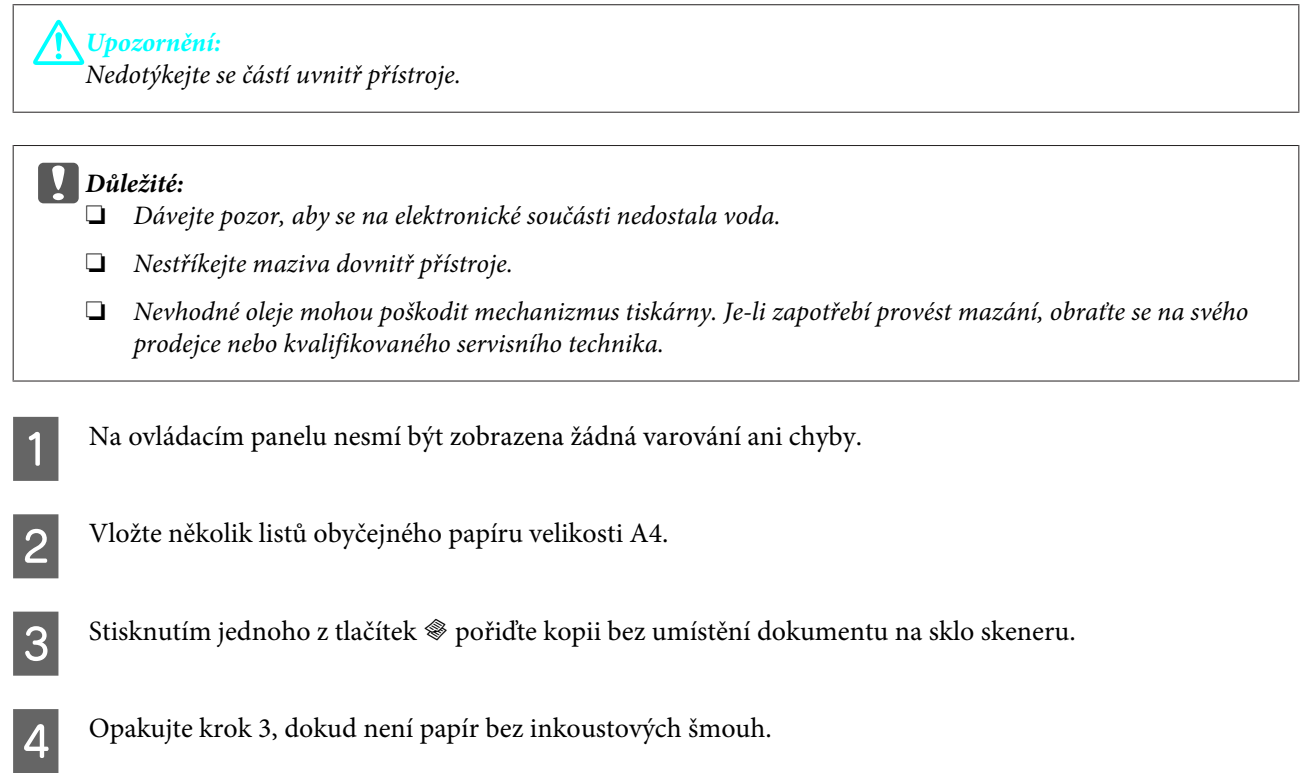

# **Přeprava přístroje**

Potřebujete-li přístroj přepravit na určitou vzdálenost, je třeba jej na přepravu připravit v původní krabici nebo v krabici stejných rozměrů.

# c*Důležité:*

- ❏ Výrobek při skladování nebo přepravě neklopte, nestavte jej na bok ani jej nepřevracejte; jinak by mohlo dojít k úniku inkoustu z kazet.
- ❏ Při skladování nebo převážení nádobky s inkoustem po otevření uzávěru nenaklánějte nádobku a nevystavujte ji nárazům nebo změnám teplot. V opačném případě by mohlo dojít k úniku, i když je uzávěr na nádobce s inkoustem pevně utažen. Při utahování uzávěru držte nádobku s inkoustem ve svislé poloze a při převážení nádobky zabraňte úniku inkoustu.

A Připojte výrobek a zapněte jej. Počkejte, až se tisková hlava vrátí do výchozí polohy a potom zavřete skener.

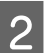

B Vypněte výrobek a odpojte napájecí kabel.

**3** Odpojte kabel rozhraní od výrobku.

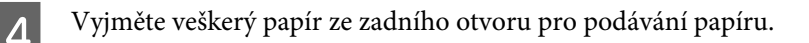

E Otevřete jednotku skeneru. Zajistěte tiskovou hlavu páskou (viz obrázek) a potom zavřete skener.

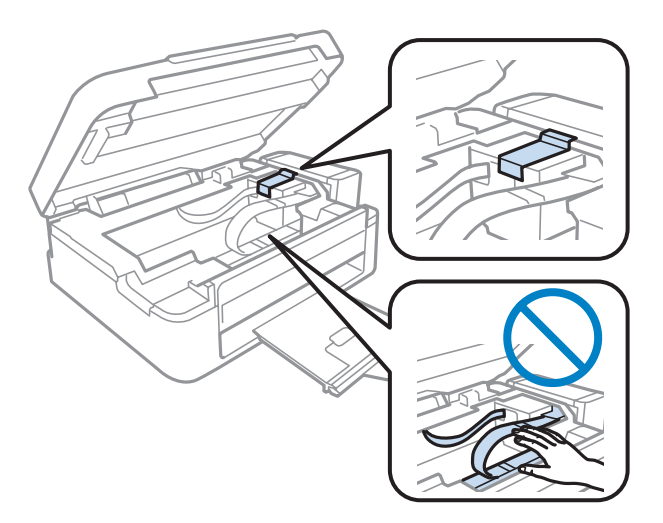

F Nastavte přepravní zámek do zamknuté polohy.

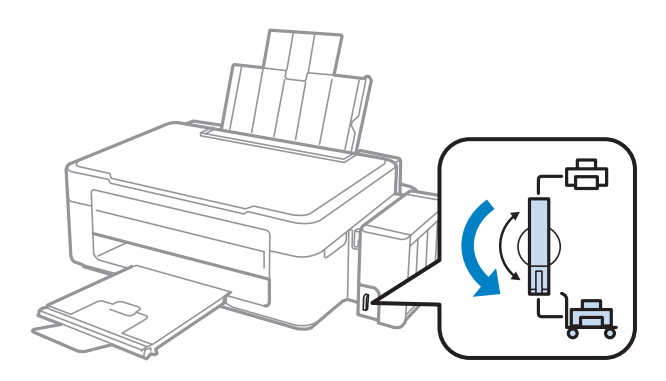

G Vytáhněte jednotku zásobníku inkoustu z výrobku a položte a potom řádně nasaďte uzávěr na zásobník inkoustu.

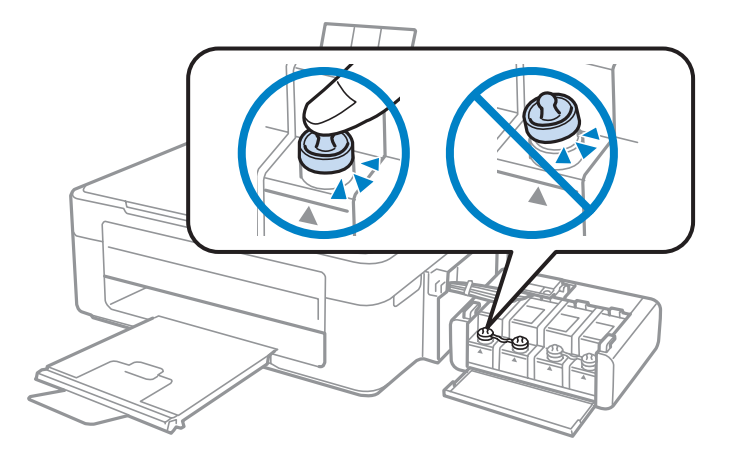

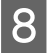

H Nasaďte kryty dodané s výrobkem na vystupující části zásobníku inkoustu a potom vložte jednotku zásobníku inkoustu do výrobku.

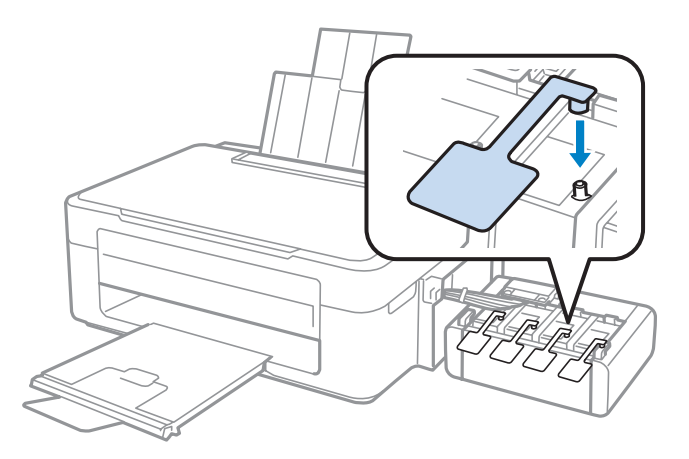

I Vyklopte chránič podavače dopředu, zasuňte podpěru papíru a potom vyklopte chránič podavače dozadu a zavřete výstupní zásobník.

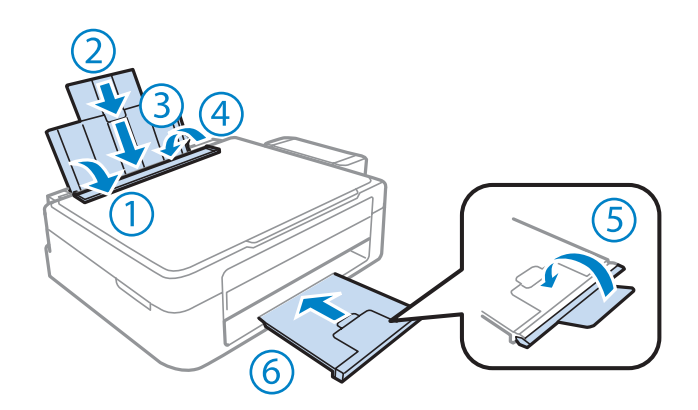

J Znovu zabalte výrobek do krabice pomocí ochranných materiálů, se kterými byl dodán.

#### c*Důležité:*

- ❏ Během přepravy udržujte přístroj ve vodorovné poloze. V opačném případě by mohlo dojít k úniku inkoustu.
- ❏ Po převozu odstraňte pásku zajišťující tiskovou hlavu a kryty zásobníků inkoustu a potom nastavte přepravní zámek do odemknuté polohy. Zaznamenáte-li snížení kvality tisku, spusťte čistící cyklus nebo nastavte tiskovou hlavu.
- ❏ Nevkládejte otevřené nádobky s inkoustem do krabice s výrobkem.

<span id="page-77-0"></span>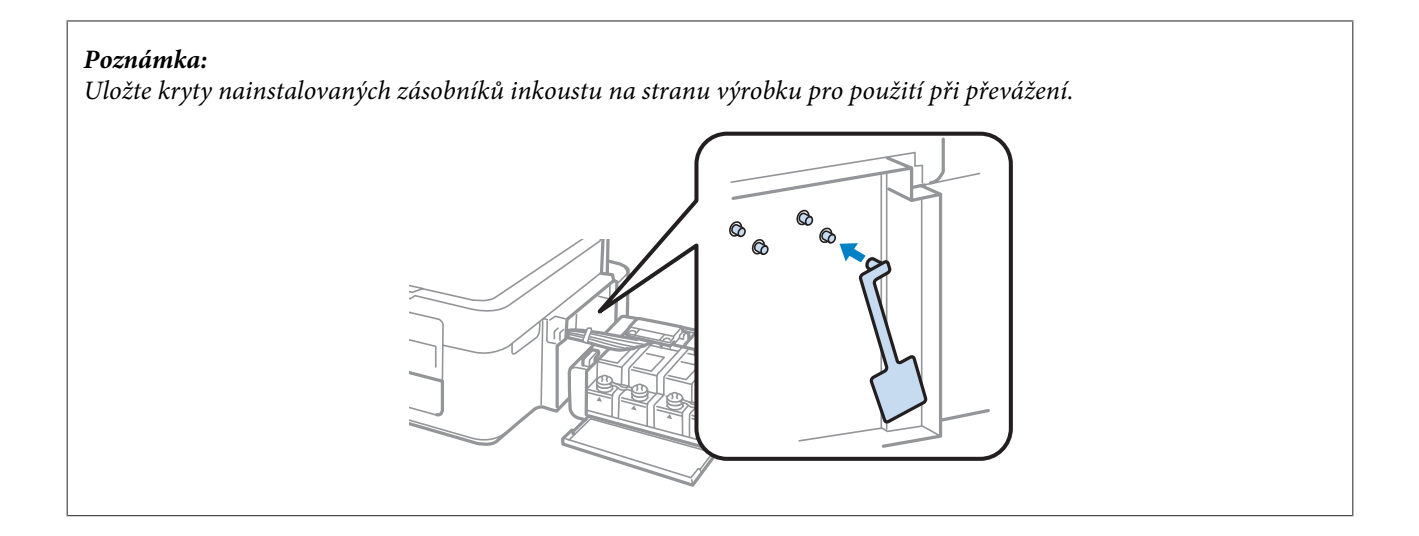

# **Kontrola a instalace softwaru**

## **Kontrola softwaru nainstalovaného v počítači**

Chcete-li použít funkce popsané v této Uživatelská příručka, budete muset nainstalovat následující software.

- ❏ Epson Driver and Utilities (Ovladač a nástroje Epson)
- ❏ Epson Easy Photo Print
- ❏ Epson Event Manager

*Poznámka:* Dostupnost Epson Easy Photo Print závisí na výrobku.

Chcete-li ověřit, zda je v počítači nainstalován software, postupujte podle následujících kroků.

### **Pro operační systém Windows**

A **Windows 7 <sup>a</sup> Vista:** Klepněte na tlačítko Start a vyberte **Control Panel (Ovládací panely)**.

**Windows XP:** Klepněte na tlačítko **Start** a vyberte **Control Panel (Ovládací panely)**.

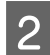

B **Windows 7 <sup>a</sup> Vista:** Klepněte na **Uninstall a program (Odinstalovat program)** v kategorii Programs (Programy).

**Windows XP:** Poklepejte na ikonu **Add or Remove Programs (Přidat nebo odebrat programy)**.

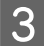

C Kontrola seznamu aktuálně nainstalovaných programů.

### <span id="page-78-0"></span>**Pro operační systém Mac OS X**

A Poklepejte na **Macintosh HD**.

B Poklepejte na složku **Epson Software** ve složce Applications a zkontrolujte obsah.

#### *Poznámka:*

- ❏ Složka Applications obsahuje software poskytnutý třetími stranami.
- ❏ Chcete-li zkontrolovat, zda je nainstalován ovladač tiskárny, klepněte na položku *System Preferences* v nabídce Apple a potom klepněte na *Print & Scan* (operační systém Mac OS X 10.7) nebo *Print & Fax* (operační systém Mac OS X 10.6 nebo 10.5). Vyhledejte svůj výrobek v seznamu Printers.

### **Instalace softwaru**

Vložte disk se softwarem přístroje, který jste obdrželi spolu s přístrojem, a na obrazovce Software Select (Výběr softwaru) vyberte software, který chcete nainstalovat.

# **Odinstalování softwaru**

V případě jistých problémů nebo upgradu operačního systému je nutno odinstalovat software a znovu jej nainstalovat.

Pokyny pro zjištění, které aplikace jsou nainstalovány, jsou uvedeny v následující části. & ["Kontrola softwaru nainstalovaného v počítači" na str. 78](#page-77-0)

## **Pro operační systém Windows**

#### *Poznámka:*

- ❏ U systému Windows 7 a Vista je potřeba zadat administrátorské jméno a heslo, jestliže jste přihlášeni jako obyčejný uživatel.
- ❏ U systému Windows XP je třeba se přihlásit jako Computer Administrator (Správce počítače).

Vypněte výrobek.

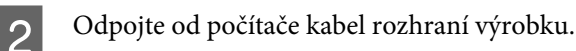

C Proveďte jednu z následujících akcí.

**Windows 7 a Vista:** Klepněte na tlačítko Start a vyberte **Control Panel (Ovládací panely)**.

**Windows XP:** Klepněte na tlačítko **Start** a vyberte **Control Panel (Ovládací panely)**.

**4** Proveďte jednu z následujících akcí.

**Windows 7 a Vista:** Klepněte na **Uninstall a program (Odinstalovat program)** v kategorii Programs (Programy).

**Windows XP:** Poklepejte na ikonu **Add or Remove Programs (Přidat nebo odebrat programy)**.

- E Vyberte ze zobrazeného seznamu software, který chcete odebrat, např. ovladač výrobku a aplikaci.
- Froveďte jednu z následujících akcí.

**Windows 7:** Klepněte na **Uninstall/Change (Odinstalovat nebo změnit)** nebo **Uninstall (Odinstalovat)**.

**Windows Vista:** Klepněte na **Uninstall/Change (Odinstalovat nebo změnit)** nebo **Uninstall (Odinstalovat)** a poté v okně User Account Control (Řízení uživatelských účtů) klepněte na **Continue (Pokračovat)**.

**Windows XP:** Klepněte na **Change/Remove (Změnit nebo odebrat)** nebo **Remove (Odebrat)**.

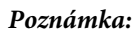

Pokud v kroku 5 odeberete ovladač tiskárny, vyberte ikonu svého výrobku a klepněte na tlačítko *OK*.

- G Po zobrazení výzvy k potvrzení klepněte na tlačítko **Yes (Ano)** nebo **Next (Další)**.
- 

Postupujte podle pokynů na obrazovce.

V některých případech se může objevit výzva k restartu počítače. Je-li tomu tak, ujistěte se, že je zvolena možnost **I want to restart my computer now (Restartovat počítač)** a klepněte na **Finish (Dokončit)**.

## **Pro operační systém Mac OS X**

#### *Poznámka:*

- ❏ Chcete-li odebrat software, musíte si stáhnout Uninstaller. Navštivte internetové stránky: <http://www.epson.com> Přejděte na technickou podporu na webu lokálního zastoupení společnosti Epson.
- ❏ Pro odinstalování aplikací je nutné se přihlásit jako Computer Administrator. Programy nelze odebrat, jste-li přihlášeni jako uživatel s omezeným účtem.
- ❏ U některých aplikací jsou nástroje k instalaci a odinstalaci samostatné programy.
- Ukončete všechny spuštěné aplikace.

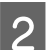

B Poklepejte na ikonu **Uninstaller** ve vašem pevném disku Mac OS X.

C V zobrazeném seznamu zaškrtněte políčka u softwaru, který chcete odebrat, např. ovladač přístroje a aplikaci.

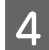

D Klepněte na **Uninstall (Odinstalovat)**.

**EXECUTE:** Postupujte podle pokynů na obrazovce.

Pokud v okně Uninstaller nemůžete najít software, který chcete odebrat, poklepejte na složku **Applications** na pevném disku Mac OS X, vyberte aplikaci, jež chcete odebrat, a potom ji přetáhněte na ikonu **Trash**.

*Poznámka:*

Pokud odinstalujete ovladač tiskárny a název produktu zůstane v okně Print & Scan (operační systém Mac OS X 10.7) nebo Print & Fax (operační systém Mac OS X 10.6 nebo 10.5) vyberte název produktu a klepněte na tlačítko *- remove (odebrat)*.

# **Zjištění problému**

Potíže s přístrojem nejsnadněji vyřešíte ve dvou krocích: nejdříve určete problém a pak použijte vhodná řešení, dokud problém nebude odstraněn.

Informace, které potřebujete k určení a vyřešení většiny obvyklých problémů, získáte v elektronické příručce pro řešení potíží, pomocí ovládacího panelu nebo nástroje Status Monitor. Pokyny najdete níže v příslušné části.

Pokud máte určitý problém s kvalitou tisku, problém s tiskem, který se kvality netýká, problém s podáváním papíru nebo pokud přístroj netiskne vůbec, v příslušné části najdete pokyny.

K vyřešení problému bude možná nutné zrušit tisk.

**→** ["Zrušení tisku" na str. 29](#page-28-0)

## **Kontrola stavu přístroje**

Pokud při tisku nastane problém, zobrazí se v okně Status Monitor chybové hlášení.

Pokud z chybové zprávy vyplývá, že životnost podložek k zachytávání inkoustu brzy skončí, obraťte se na společnost Epson s požadavkem na jejich výměnu. Chybové hlášení bude zobrazováno v pravidelných intervalech, dokud nebude provedena výměna podložek pro zachytávání inkoustu. Jakmile jsou podložky k zachytávání inkoustu přístroje zcela nasycené, přístroj přestane tisknout a k obnovení jeho provozu je třeba zásah podpory společnosti Epson.

### **Pro operační systém Windows**

Aplikaci EPSON Status Monitor 3 lze spustit dvěma způsoby:

- ❏ Poklepejte na ikonu zástupce přístroje v Windows. Chcete-li přidat zástupce na hlavní panel, viz následující část:  $\rightarrow$  ["Přes ikonu zástupce na panelu taskbar \(hlavní panel\)" na str. 25](#page-24-0)
- ❏ Otevřete ovladač tiskárny, klepněte na kartu **Maintenance (Údržba)**, poté klepněte na tlačítko **EPSON Status Monitor 3**.

EP EPSON Status Monitor 3 : EPSON XXXXX  $\overline{\mathbf{x}}$ Ready It is ready to print. **Technical Support** Ink Levels To confirm the actual ink remaining, visually check the ink levels in the printer's ink tanks.<br>Continuing to use the printer when the ink level is below the lower limit could damage the printer. Print Queue  $\overline{\alpha}$ 

Po spuštění aplikace EPSON Status Monitor 3 se zobrazí následující okno:

#### *Poznámka:*

Pokud se aplikace EPSON Status Monitor 3 nezobrazí, otevřete ovladač tiskárny, klepněte na kartu *Maintenance (Údržba)* a poté na tlačítko *Extended Settings (Rozšířená nastavení)*. V okně Extended Settings (Rozšířená nastavení) zaškrtněte pole *Enable EPSON Status Monitor 3 (Aktivovat EPSON Status Monitor 3)*.

EPSON Status Monitor 3 poskytuje následující informace:

- ❏ **Technical Support (Technická podpora):** Klepnutím na **Technical Support (Technická podpora)** přejdete na webové stránky podpory společnosti Epson.
- ❏ **Print Queue (Tisková fronta):**

Můžete zobrazit Windows Spooler klepnutím na **Print Queue (Tisková fronta)**.

### **Pro operační systém Mac OS X**

Pro spuštění nástroje EPSON Status Monitor postupujte takto.

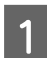

■ Otevřete Epson Printer Utility 4.<br>
→ ["Přístup k ovladači tiskárny v systému Mac OS X" na str. 25](#page-24-0)

<span id="page-83-0"></span>B Klepněte na ikonu **EPSON Status Monitor**. Zobrazí se EPSON Status Monitor.

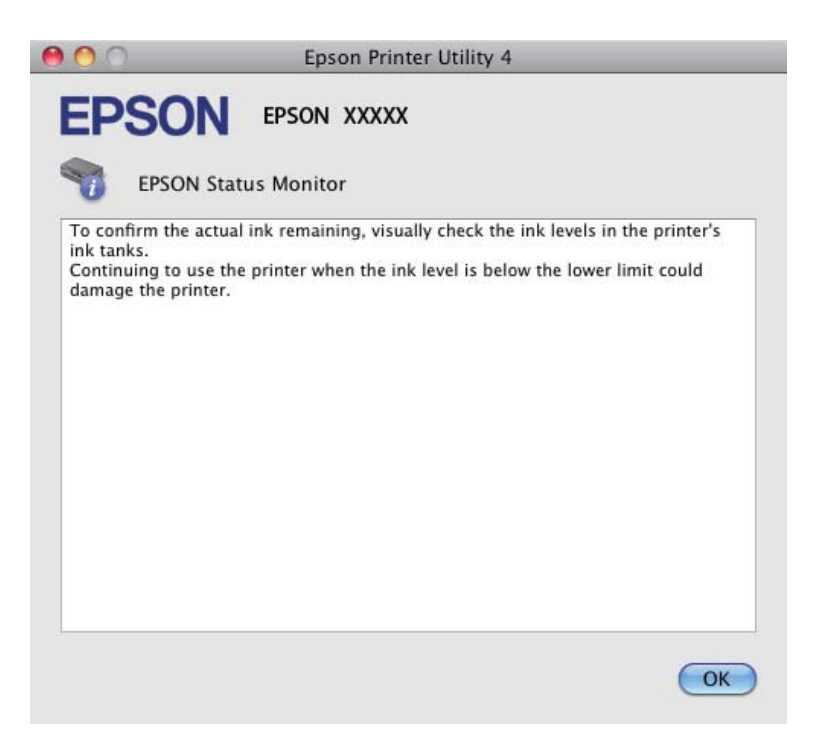

# **Uvíznutí papíru**

!*Upozornění:*

Nikdy se nedotýkejte tlačítek na ovládacím panelu, když máte ruku v přístroji.

#### c*Důležité:*

Zbytečně netahejte za kabely nebo inkoustové trubice ani se nedotýkejte jiných součástí uvnitř výrobku. V opačném případě by mohlo dojít k úniku inkoustu nebo k poškození výrobku.

#### *Poznámka:*

- ❏ Zobrazí-li se v ovladači tiskárny výzva ke zrušení tiskové úlohy, učiňte tak.
- ❏ Pokud všechny indikátory přístroje zablikají, pomocí tlačítka P přístroj vypněte a znovu zapněte. Pokud zablikají pouze indikátory  $\mathcal O$  a  $\mathcal D$ , stiskněte tlačítko  $\mathcal O \mathrel \otimes$  nebo  $\mathcal D \mathrel \otimes \mathcal D$ .

# **Vyjmutí uvízlého papíru z přístroje**

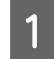

A Otevřete jednotku skeneru.

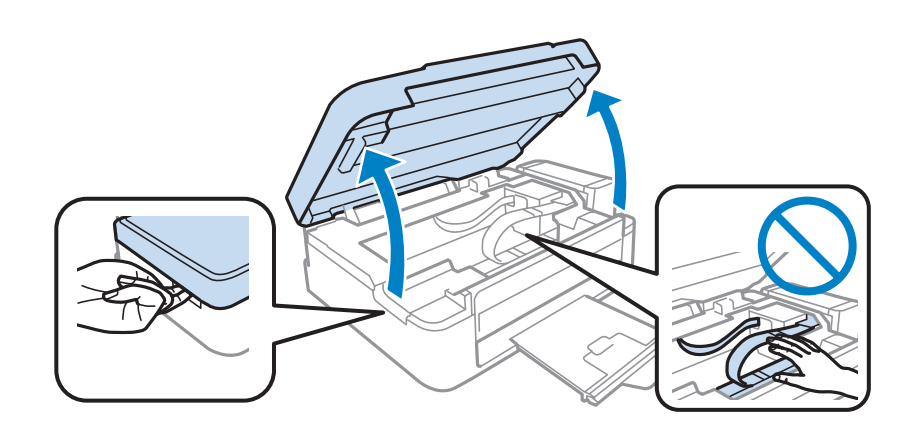

#### c*Důležité:*

Nezvedejte skener, když je víko dokumentů otevřené.

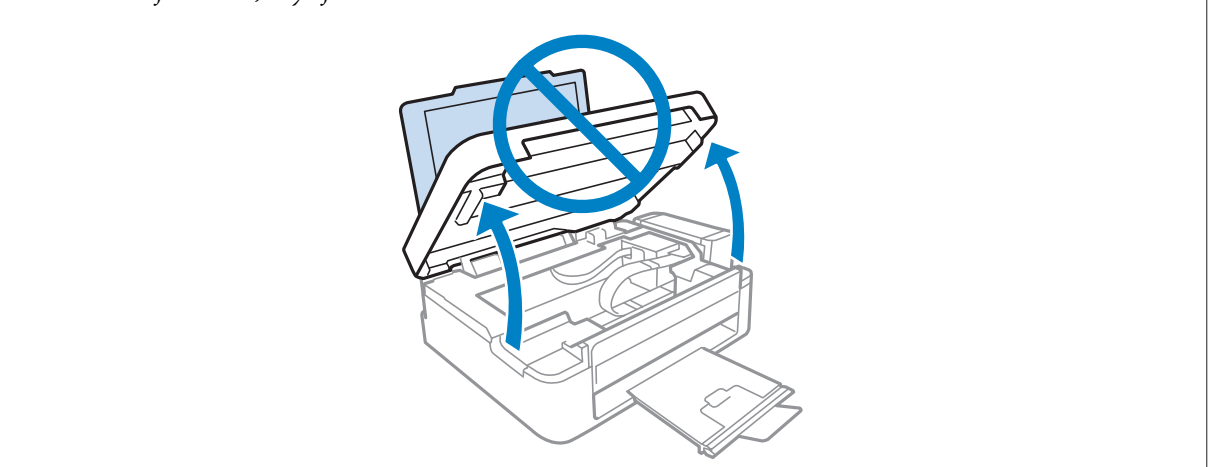

**B** Odstraňte veškerý papír včetně případných útržků.

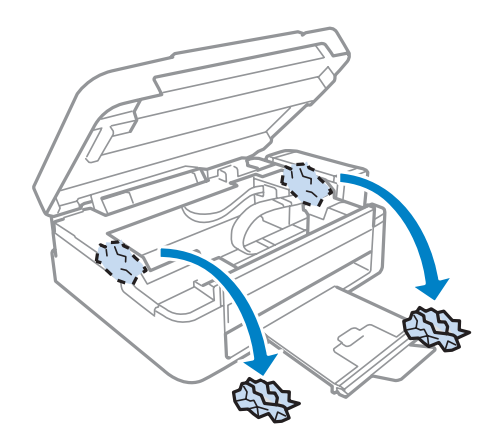

Zavřete skener. Pokud zaseknutý papír zůstává v blízkosti výstupního zásobníku, opatrně jej odstraňte.

## **Předcházení uvíznutí papíru**

Pokud se papír zachytává často, zkontrolujte následující.

- ❏ Papír je rovný, není pomačkaný ani zkroucený.
- ❏ Používejte vysoce kvalitní papír.
- ❏ Tisková strana papíru vloženého do zadního podavače papíru je otočena nahoru.
- ❏ Stoh papíru byl před vložením protřepán.
- ❏ Nevkládejte obyčejný papír nad rysku, která se nachází pod značkou šipky H uvnitř vodítka okraje. V případě speciálních médií Epson zkontrolujte, zda počet listů nepřekračuje omezení určené pro média.  $\rightarrow$  ["Výběr papíru" na str. 16](#page-15-0)
- ❏ Vodítko okraje těsně přiléhá k levému okraji papíru.
- ❏ Přístroj se nachází na rovném pevném povrchu, který na všech stranách přesahuje základnu tiskárny. Pokud bude přístroj nakloněný, nebude správně fungovat.

# **Nápověda pro kvalitu tisku**

Pokud máte problémy s kvalitou tisku, zkuste ho identifikovat pomocí následujících obrázků. Klepněte na popisek pod obrázkem, který se zkušebnímu výtisku nejvíce podobá.

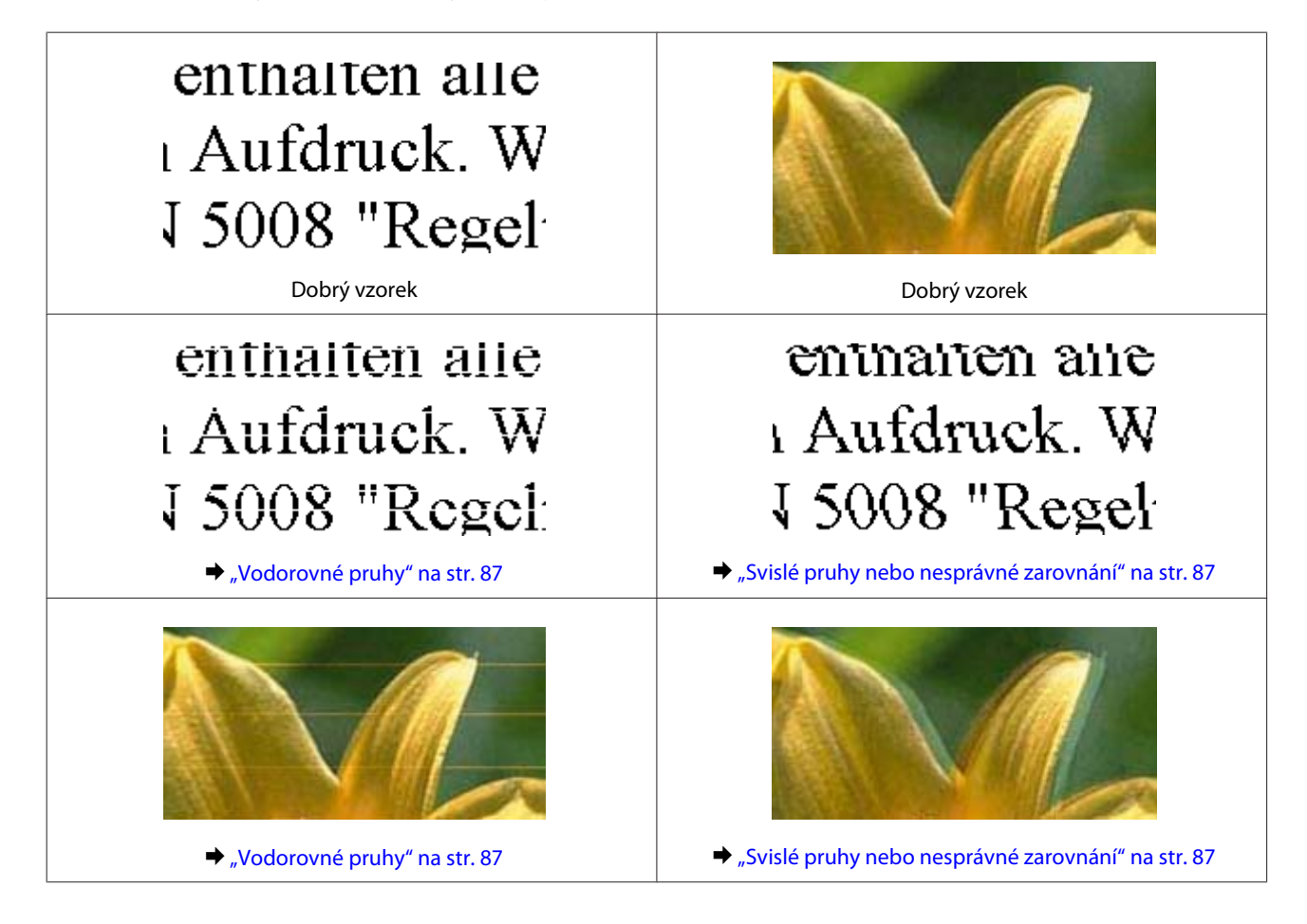

<span id="page-86-0"></span>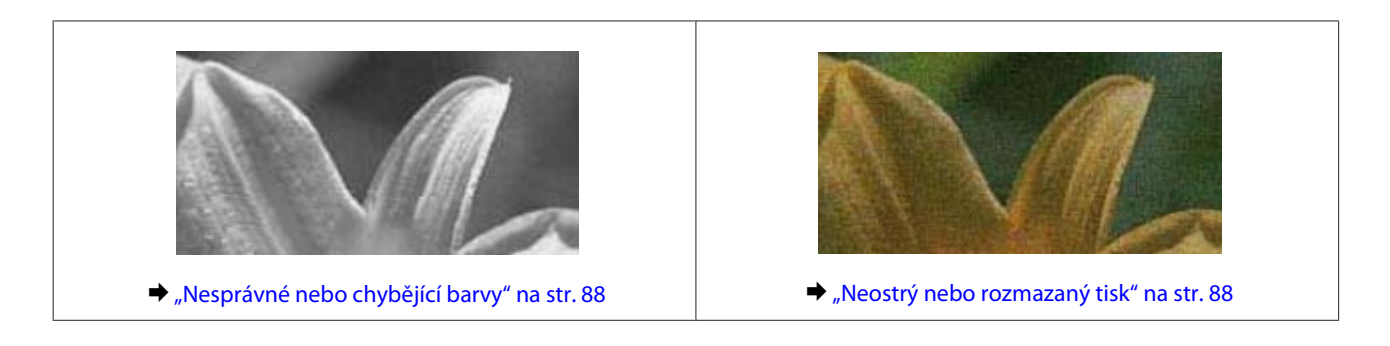

## **Vodorovné pruhy**

- ❏ Zkontrolujte, zda je tisková strana (světlejší nebo lesklejší strana) papíru v zadním podavači papíru otočena směrem nahoru.
- ❏ Spusťte nástroj Čištění hlavy pro uvolnění jakýchkoli ucpaných inkoustových trysek. & ["Čištění tiskové hlavy" na str. 70](#page-69-0)
- ❏ Zkuste použít originální nádobky s inkoustem Epson.
- ❏ Ujistěte se, že nastavení typu papíru v ovladači tiskárny odpovídá typu média vloženého v produktu. & ["Nastavení typu papíru v ovladači tiskárny" na str. 17](#page-16-0)
- ❏ Pokud se vyskytl problém s kvalitou kopie, vyčistěte vnější část přístroje.
	- & ["Čištění vnější části přístroje" na str. 74](#page-73-0)

## **Svislé pruhy nebo nesprávné zarovnání**

- ❏ Zkontrolujte, zda je tisková strana (světlejší nebo lesklejší strana) papíru v zadním podavači papíru otočena směrem nahoru.
- ❏ Spusťte nástroj Čištění hlavy pro uvolnění jakýchkoli ucpaných inkoustových trysek. → ["Čištění tiskové hlavy" na str. 70](#page-69-0)
- ❏ Spusťte nástroj Print Head Alignment (Nastavení tiskové hlavy).
	- $\blacktriangleright$  ["Nastavení tiskové hlavy" na str. 71](#page-70-0)
- ❏ U operačního systému Windows zrušte zaškrtnutí políčka **High Speed (Vysoká rychlost)** v okně More Options (Další možnosti) v ovladači tiskárny. Podrobnosti najdete v nápovědě online. Pro systém Mac OS X zvolte **Off (Vypnuto)** pro nastavení High Speed Printing. Chcete-li zobrazit dialogové okno High Speed Printing, klepněte na následující nabídky: **System Preferences**, **Print & Scan** (operační systém Mac OS X 10.7) nebo **Print & Fax** (operační systém Mac OS X 10.6 nebo 10.5), váš výrobek (v seznamu Printers), **Options & Supplies** a potom **Driver**.
- ❏ Ujistěte se, že nastavení typu papíru v ovladači tiskárny odpovídá typu média vloženého do přístroje. & ["Nastavení typu papíru v ovladači tiskárny" na str. 17](#page-16-0)
- ❏ Pokud se vyskytl problém s kvalitou kopie, vyčistěte vnější část přístroje. **→** ["Čištění vnější části přístroje" na str. 74](#page-73-0)

## <span id="page-87-0"></span>**Nesprávné nebo chybějící barvy**

- ❏ Zkontrolujte, zda bylo dokončeno výchozí plnění inkoustem.
- ❏ Zkontrolujte, zda se přepravní zámek nachází v odemknuté poloze.
- ❏ V operačním systému Windows zrušte zaškrtnutí nastavení **Grayscale (Stupně šedi)** v okně Main (Hlavní) v ovladači tiskárny. V operačním systému Mac OS X zrušte zaškrtnutí nastavení **Grayscale (Stupně šedi)** v Print Settings (Nastavení tisku) v dialogovém okně Print (Tisk) ovladače tiskárny. Podrobnosti najdete v nápovědě online.
- ❏ Nastavení barvy upravte v nastavení ovladače tiskárny nebo v aplikaci. U systému Windows zkontrolujte okno More Options (Další možnosti). V systému Mac OS X zkontrolujte okno Color Options v okně Print (Tisk). Podrobnosti najdete v nápovědě online.
- ❏ Spusťte nástroj Čištění hlavy pro uvolnění jakýchkoli ucpaných inkoustových trysek. → ["Čištění tiskové hlavy" na str. 70](#page-69-0)
- ❏ Pokud jste výrobek dlouhou dobu nepoužívali, použijte nástroj Proplachování inkoustu ovladače tiskárny. & ["Výměna inkoustu v inkoustových trubicích" na str. 72](#page-71-0)
- ❏ Zkuste použít originální nádobky s inkoustem Epson a papír doporučený společností Epson.

### **Neostrý nebo rozmazaný tisk**

- ❏ Zkuste použít originální nádobky s inkoustem Epson a papír doporučený společností Epson.
- ❏ Přístroj musí stát na rovném pevném povrchu, který na všech stranách přesahuje základnu tiskárny. Pokud bude přístroj nakloněný, nebude správně fungovat.
- ❏ Zkontrolujte, zda papír není poškozený, špinavý ani příliš starý.
- ❏ Ujistěte se, že je papír suchý a že tisková strana (světlejší nebo lesklejší strana) papíru v zadním podavači papíru je otočena směrem nahoru.
- ❏ Pokud je papír prohnutý na stranu tisku, před vložením do tiskárny ho vyrovnejte nebo lehce prohněte v opačném směru.
- ❏ Ujistěte se, že nastavení typu papíru v ovladači tiskárny odpovídá typu média vloženého do přístroje. & ["Nastavení typu papíru v ovladači tiskárny" na str. 17](#page-16-0)
- ❏ Každý vytištěný list ihned vyjměte z výstupního zásobníku.
- ❏ V žádném případě se potištěné strany papíru s lesklým povrchem ničím nedotýkejte. Při manipulaci s výtisky postupujte podle pokynů na papíru.
- ❏ Spusťte nástroj Čištění hlavy pro uvolnění jakýchkoli ucpaných inkoustových trysek. ◆ ["Čištění tiskové hlavy" na str. 70](#page-69-0)
- ❏ Spusťte nástroj Print Head Alignment (Nastavení tiskové hlavy). & ["Nastavení tiskové hlavy" na str. 71](#page-70-0)
- ❏ Pokud je na výtisku rozmazaný inkoust, vyčistěte vnitřní část přístroje.  $\rightarrow$  ["Čištění vnitřní části přístroje" na str. 75](#page-74-0)
- ❏ Pokud se vyskytl problém s kvalitou kopie, vyčistěte vnější část přístroje.
	- & ["Čištění vnější části přístroje" na str. 74](#page-73-0)

# **Různé potíže s výtisky**

## **Nesprávné nebo porušené znaky**

- ❏ Vymažte všechny zastavené tiskové úlohy. **→** ["Zrušení tisku" na str. 29](#page-28-0)
- ❏ Vypněte přístroj a počítač. Ujistěte se, že je kabel rozhraní přístroje správně zapojený.
- ❏ Odinstalujte ovladač tiskárny a znovu jej nainstalujte. ◆ ["Odinstalování softwaru" na str. 79](#page-78-0)

### **Nesprávné okraje**

- ❏ Ujistěte se, že je v zadním podavači papíru správným způsobem vložen papír.
	- $\blacktriangleright$  ["Vkládání papíru" na str. 18](#page-17-0)
	- ◆ ["Vkládání obálek" na str. 20](#page-19-0)
- ❏ Zkontrolujte nastavení okrajů v aplikaci. Okraje musejí být uvnitř tiskové plochy stránky.  $\rightarrow$  ["Oblast tisku" na str. 104](#page-103-0)
- ❏ Zkontrolujte, zda nastavení odpovídají velikosti použitého papíru. V operačním systému Windows zkontrolujte okno Main (Hlavní). V systému Mac OS X zkontrolujte dialogové okno Page Setup nebo dialogové okno Print (Tisk).
- ❏ Odinstalujte ovladač tiskárny a znovu jej nainstalujte.
	- ◆ ["Odinstalování softwaru" na str. 79](#page-78-0)

## **Výtisk je poněkud šikmo**

- ❏ Ujistěte se, že je v zadním podavači papíru správným způsobem vložen papír.  $\blacktriangleright$  ["Vkládání papíru" na str. 18](#page-17-0)
	- & ["Vkládání obálek" na str. 20](#page-19-0)
- ❏ Pokud je v nastavení Quality (Kvalita) v Main (Hlavní) okně ovladače tiskárny (systém Windows), zvolena možnost **Draft (Koncept)** nebo pokud je v nastavení Print Quality (Kvalita tisku) v Print Settings (Nastavení tisku) (systém Mac OS X) zvolena možnost **Fast Economy (Rychlé a ekonomické)**, zvolte jiné nastavení.

### **Nesprávný formát nebo pozice kopírovaného obrázku**

❏ Jsou-li okraje kopie oříznuty, přesuňte předlohu mírně od rohu.

❏ Vyčistěte sklo skeneru.  $\rightarrow$  ["Čištění vnější části přístroje" na str. 74](#page-73-0)

## **Zrcadlový obraz**

❏ U systému Windows zrušte zaškrtnutí políčka **Mirror Image (Zrcadlový obraz)** v okně More Options (Další možnosti) v ovladači tiskárny, nebo deaktivujte nastavení Mirror Image (Zrcadlový obraz) ve vaší aplikaci. V operačním systému Mac OS X zrušte zaškrtnutí políčka **Mirror Image (Zrcadlový obraz)** v **Print Settings (Nastavení tisku)** v okně Print (Tisk) ovladače tiskárny nebo vypněte nastavení Mirror Image (Zrcadlový obraz) ve vaší aplikaci.

Pokyny najdete v online nápovědě k ovladači tiskárny nebo k aplikaci.

- ❏ Odinstalujte ovladač tiskárny a znovu jej nainstalujte.
	- ◆ ["Odinstalování softwaru" na str. 79](#page-78-0)

## **Tisk prázdných stránek**

- ❏ Zkontrolujte, zda nastavení odpovídají velikosti použitého papíru. V operačním systému Windows zkontrolujte okno Main (Hlavní). V systému Mac OS X zkontrolujte dialogové okno Page Setup nebo dialogové okno Print (Tisk).
- ❏ U systému Windows zkontrolujte nastavení **Skip Blank Page (Přeskakovat prázdné stránky)** klepnutím na tlačítko **Extended Settings (Rozšířená nastavení)** v okně Maintenance (Údržba) ovladače tiskárny. Pro systém Mac OS X zvolte **On (Zapnuto)** pro nastavení Skip Blank Page (Přeskakovat prázdné stránky). Chcete-li zobrazit dialogové okno Skip Blank Page (Přeskakovat prázdné stránky), klepněte na následující nabídky: **System Preferences**, **Print & Scan** (operační systém Mac OS X 10.7) nebo **Print & Fax** (operační systém Mac OS X 10.6 nebo 10.5), váš výrobek (v seznamu Printers), **Options & Supplies** a potom **Driver**.
- ❏ Odinstalujte ovladač tiskárny a znovu jej nainstalujte. ◆ ["Odinstalování softwaru" na str. 79](#page-78-0)

## **Potištěná strana je rozmazaná**

- ❏ Pokud je papír prohnutý na stranu tisku, před vložením do tiskárny ho vyrovnejte nebo lehce prohněte v opačném směru.
- ❏ Proveďte několik kopií bez vložení dokumentu na sklo skeneru.  $\rightarrow$  ["Čištění vnitřní části přístroje" na str. 75](#page-74-0)
- ❏ Odinstalujte ovladač tiskárny a znovu jej nainstalujte. ◆ ["Odinstalování softwaru" na str. 79](#page-78-0)

## **Tisk je příliš pomalý**

❏ Ujistěte se, že nastavení typu papíru v ovladači tiskárny odpovídá typu média vloženého do přístroje. & ["Nastavení typu papíru v ovladači tiskárny" na str. 17](#page-16-0)

❏ U operačního systému Windows vyberte nižší nastavení u položky **Quality (Kvalita)** v okně Main (Hlavní) ovladače tiskárny.

V operačním systému Mac OS X zvolte nižší hodnotu Print Quality (Kvalita tisku) v okně Print Settings (Nastavení tisku) v nastavení Print (Tisk).

- & ["Přístup k ovladači tiskárny v systému Windows" na str. 24](#page-23-0)
- & ["Přístup k ovladači tiskárny v systému Mac OS X" na str. 25](#page-24-0)
- ❏ Zavřete všechny nepotřebné aplikace.
- ❏ Pokud tisknete nepřetržitě delší dobu, tisk může být velmi pomalý. Důvodem je potřeba zpomalit rychlost tisku a zabránit přehřátí a poškození mechanizmu přístroje. Dojde-li k této situaci, můžete pokračovat v tisku; nicméně doporučujeme přístroj zastavit a nechat nečinně zapnutý po dobu nejméně 30 minut. (Pokud přístroj vypnete, jeho stav se neobnoví.) Po restartování bude přístroj tisknout normální rychlostí.
- ❏ Odinstalujte ovladač tiskárny a znovu jej nainstalujte.
	- & ["Odinstalování softwaru" na str. 79](#page-78-0)

Pokud jste vyzkoušeli všechny doporučené postupy a problém nadále trvá, postupujte podle pokynů v následující části:

& ["Zvýšení rychlosti tisku \(pouze systém Windows\)" na str. 93](#page-92-0)

# **Papír se nepodává správně**

### **Papír se nepodává**

Vyjměte stoh papíru a zkontrolujte následující:

- ❏ Papír nesmí být pomačkaný nebo zkroucený.
- ❏ Papír nesmí být příliš starý. Další informace najdete v pokynech k papíru.
- ❏ Nevkládejte obyčejný papír nad rysku, která se nachází pod značkou šipky H uvnitř vodítka okraje. V případě speciálních médií Epson zkontrolujte, zda počet listů nepřekračuje omezení určené pro média. → ["Výběr papíru" na str. 16](#page-15-0)
- ❏ Papír neuvízl uvnitř přístroje. Pokud je uvíznutý, odstraňte ho.  $\rightarrow$  ["Uvíznutí papíru" na str. 84](#page-83-0)
- ❏ Musíte postupovat podle všech speciálních pokynů pro podávání dodaných s papírem.
- ❏ Papír nemá žádné otvory pro vazbu.

### **Je podáváno více papírů**

- ❏ Nevkládejte obyčejný papír nad rysku, která se nachází pod značkou šipky H uvnitř vodítka okraje. V případě speciálních médií Epson zkontrolujte, zda počet listů nepřekračuje omezení určené pro média.  $\rightarrow$  ["Výběr papíru" na str. 16](#page-15-0)
- ❏ Zkontrolujte, zda vodítko okraje těsně přiléhá k levému okraji papíru.
- ❏ Papír nesmí být zkroucený ani přeložený. Pokud je, před vložením ho vyrovnejte nebo lehce prohněte v opačném směru.
- ❏ Odstraňte stoh papírů a ujistěte se, že papíry nejsou příliš tenké. & ["Papír" na str. 103](#page-102-0)
- ❏ Protřepte okraje stohu papírů, aby se listy oddělily, a poté papír znovu vložte do zařízení.
- ❏ Pokud tisknete velký počet kopií dokumentu, zkontrolujte následovně nastavení Copies (Kopie) v ovladači tiskárny a také v aplikaci. U systému Windows zkontrolujte nastavení Copies (Kopie) v okně Main (Hlavní). Mac OS X zkontrolujte nastavení Copies dialogu Print (Tisk).

## **Papír je podán nesprávně**

Pokud jste papír zasunuli do přístroje příliš hluboko, papír bude podán nesprávně. Vypněte přístroj a opatrně odstraňte uvízlý papír. Potom přístroj zapněte a vložte papír správným způsobem.

## **Papír se nevysunuje celý nebo je pomačkaný**

- ❏ Pokud se papír zcela nevysune, stisknutím jednoho z tlačítek r papír vysuňte. Pokud papír uvízl uvnitř přístroje, odstraňte ho podle pokynů v následující části.  $\rightarrow$  ["Uvíznutí papíru" na str. 84](#page-83-0)
- ❏ Pokud je papír po vysunutí pomačkaný, může být vlhký nebo příliš tenký. Vložte nový stoh papírů.

#### *Poznámka:*

Nepoužité papíry skladujte v původním obalu na suchém místě.

# **Přístroj netiskne**

## **Nesvítí žádný indikátor**

- ❏ Stisknutím tlačítka P zkontrolujte, zda je přístroj zapnutý.
- ❏ Ujistěte se, že je napájecí kabel bezpečně zapojený.
- ❏ Zkontrolujte, zda zásuvka funguje a není ovládána vypínačem nebo časovým spínačem.

### **Svítí pouze indikátor napájení**

- ❏ Vypněte přístroj a počítač. Ujistěte se, že je kabel rozhraní přístroje správně zapojený.
- ❏ Pokud používáte rozhraní USB, použijte kabel splňující požadavky standardů USB nebo Hi-Speed USB.

- <span id="page-92-0"></span>❏ Připojujete-li přístroj k počítači prostřednictvím rozbočovače USB, připojte přístroj z počítače k rozbočovači první vrstvy. Pokud počítač přesto ovladač tiskárny nerozpozná, zkuste připojit přístroj k počítači přímo bez rozbočovače USB.
- ❏ Připojujete-li přístroj k počítači prostřednictvím rozbočovače USB, zkontrolujte, zda je rozbočovač USB rozpoznán počítačem.
- ❏ Pokud se pokoušíte vytisknout velký obrázek, počítač pravděpodobně nemá dostatek paměti. Zkuste snížit rozlišení obrázku nebo zkuste obrázek vytisknout v menší velikosti. Možná bude nutno do počítače nainstalovat více paměti.
- ❏ Uživatelé systému Windows mohou pozastavené tiskové úlohy odstranit pomocí Windows Spooler. ◆ ["Zrušení tisku" na str. 29](#page-28-0)
- ❏ Odinstalujte ovladač tiskárny a znovu jej nainstalujte.
	- ◆ ["Odinstalování softwaru" na str. 79](#page-78-0)

# **Zvýšení rychlosti tisku (pouze systém Windows)**

Rychlost tisku je možné zvýšit pomocí určitých nastavení v okně Extended Settings (Rozšířená nastavení). Klepněte na tlačítko **Extended Settings (Rozšířená nastavení)** v okně Maintenance (Údržba) ovladače tiskárny.

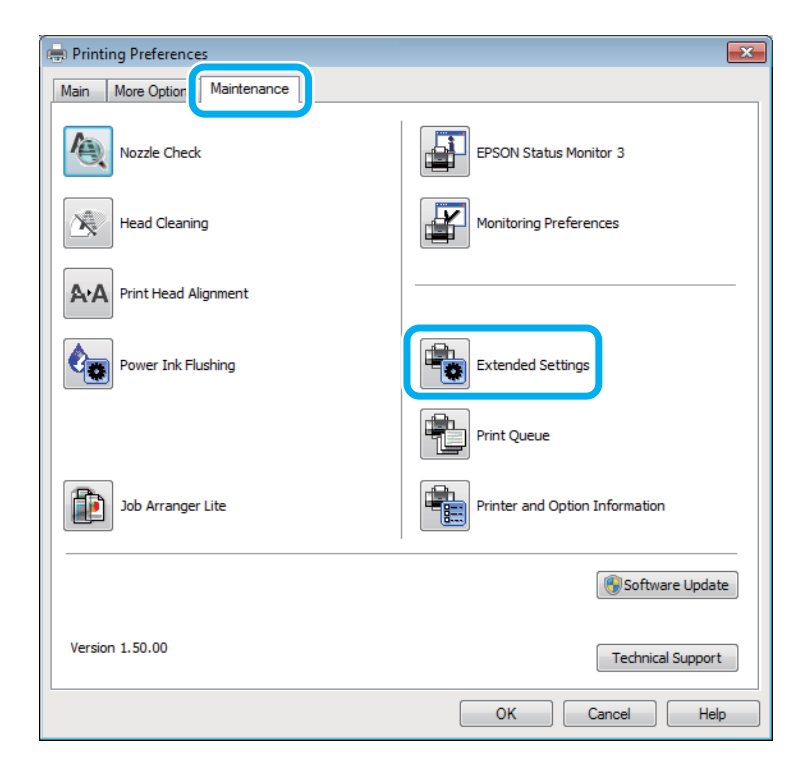

Otevře se následující dialogové okno.

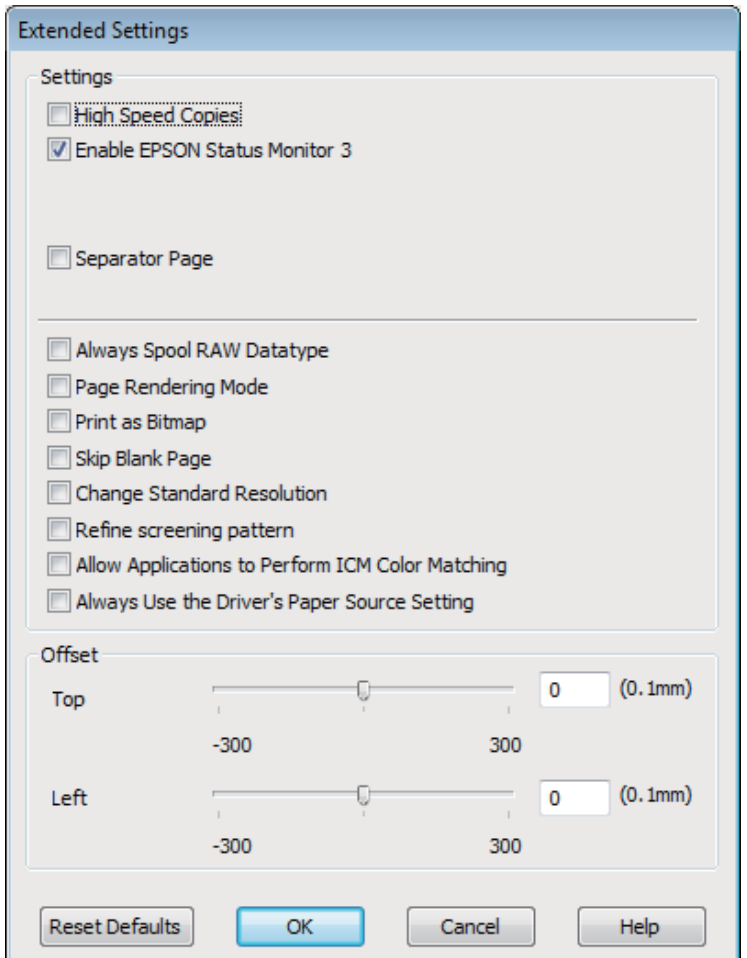

Rychlost tisku se možná zvýší po zaškrtnutí následujících políček.

- ❏ High Speed Copies (Kopie vysokou rychlostí)
- ❏ Always spool RAW datatype (Vždy zařazovat data typu RAW)
- ❏ Page Rendering Mode (Režim vykreslování stránky)
- ❏ Print as Bitmap (Tisknout jako rastr)

Podrobnější informace o jednotlivých položkách najdete v nápovědě online.

## **Jiné problémy**

## **Skrytý tisk na obyčejný papír**

Pokud je jako typ papíru zvolen obyčejný papír a pokud je v nastavení kvality v ovladači tiskárny zvolena možnost Standard (Standardní) (Windows) nebo Normal (Normální) (Mac OS X), bude přístroj tisknout vysokou rychlostí. Pro tišší chod zkuste vybrat volbu Quiet Mode (Skrytý režim), která sníží rychlost tisku.

U systému Windows zaškrtněte v ovladači tiskárny políčko Quiet Mode (Skrytý režim) v okně Main (Hlavní). Pro systém Mac OS X zvolte **On (Zapnuto)** pro nastavení Quiet Mode (Skrytý režim). Chcete-li zobrazit dialogové okno Quiet Mode (Skrytý režim), klepněte na následující nabídky: **System Preferences**, **Print & Scan** (operační systém Mac OS X 10.7) nebo **Print & Fax** (operační systém Mac OS X 10.6 nebo 10.5), váš výrobek (v seznamu Printers), **Options & Supplies** a potom **Driver**.

# **Odstraňování problémů se skenováním**

# **Problémy signalizované hlášeními na displeji LCD nebo stavovým indikátorem**

- ❏ Ujistěte se, že je zařízení správně připojeno k počítači.
- ❏ Vypněte zařízení a znovu jej zapněte. Pokud problém přetrvává, může být zařízení poškozeno nebo je třeba vyměnit světelný zdroj skeneru. Obraťte se na prodejce.
- ❏ Ujistěte se, že je skenovací software nainstalován kompletní. Pokyny k instalaci skenovacího softwaru naleznete v tištěné příručce.

# **Problémy při spouštění skenování**

- ❏ Zkontrolujte stavový indikátor a zkontrolujte, zda je zařízení připraveno ke skenování.
- ❏ Zkontrolujte, zda jsou kabely řádně připojeny k zařízení a funkční elektrické zásuvce. V případě potřeby zkontrolujte napájecí adaptér zařízení připojením jiného spotřebiče k zásuvce a zapnutím.
- ❏ Vypněte zařízení a počítač a zkontrolujte, zda je k nim řádně připojen kabel rozhraní.
- ❏ Pokud se před zahájením skenování zobrazí seznam skenerů, dbejte, abyste vybrali správné zařízení.

#### Windows

Pokud aplikaci Epson Scan spustíte pomocí ikony EPSON Scan a zobrazí se seznam Select Scanner (Vyberte skener), vyberte správný model svého zařízení.

Mac OS X

Pokud aplikaci Epson Scan spustíte ze složky Applications a zobrazí se seznam Select Scanner (Vyberte skener), vyberte správný model svého přístroje.

- ❏ Připojte zařízení přímo k externímu portu USB počítače nebo prostřednictvím jednoho rozbočovače USB. Zařízení možná nebude správně fungovat, pokud jej připojíte k počítači přes více než jeden rozbočovač USB. Pokud problém trvá, zkuste připojit zařízení přímo k počítači.
- ❏ Je-li k počítači připojeno více než jedno zařízení, nemusí pracovat. Připojte pouze zařízení, které chcete použít, a poté zopakujte skenování.
- ❏ Pokud skenovací software nepracuje správně, nejdříve software odinstalujte a poté jej nainstalujte podle popisu v tištěné příručce.

& ["Odinstalování softwaru" na str. 79](#page-78-0)

## **Použití tlačítka**

#### *Poznámka:*

V závislosti na zařízení nemusí být při použití tlačítka k dispozici funkce skenování.

- ❏ Zkontrolujte, zda jste tlačítku přiřadili aplikaci. ◆ ["Epson Event Manager" na str. 61](#page-60-0)
- ❏ Zkontrolujte, zda je správně nainstalována aplikace Epson Scan a Epson Event Manager.
- ❏ Pokud jste během nebo po instalaci softwaru Epson klepli na tlačítko **Keep Blocking (Blokovat)** v okně Windows Security Alert (Výstraha zabezpečení systému Windows), zrušte blokování aplikace Epson Event Manager. & "Zrušení blokování aplikace Epson Event Manager" na str. 97
- ❏ Mac OS X:

Musíte být přihlášeni jako uživatel, který nainstaloval skenovací software. Jiní uživatelé musí nejprve spustit aplikaci Epson Scanner Monitor ve složce Applications a poté stisknout tlačítko pro zahájení skenování.

### **Zrušení blokování aplikace Epson Event Manager**

A Klepněte na **Start** nebo tlačítko Start a klepněte na **Control Panel (Ovládací panely)**.

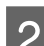

Proveďte jednu z následujících akcí.

- ❏ Windows 7: Vyberte **System and Security (Systém a zabezpečení)**.
- ❏ Windows Vista: Vyberte **Security (Zabezpečení)**.
- ❏ Windows XP: Vyberte **Security Center (Centrum zabezpečení)**.

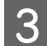

- C Proveďte jednu z následujících akcí.
	- ❏ Windows 7 a Windows Vista: Vyberte **Allow a program through Windows Firewall (Povolit program v bráně firewall systému Windows)**.
	- ❏ Windows XP: Vyberte **Windows Firewall (Brána firewall systému Windows)**.
- 4 Proveďte jednu z následujících akcí.
	- ❏ Windows 7: Ověřte, že je v seznamu Allowed programs and features (Povolené programy a funkce) zaškrtnuto pole **EEventManager Application**.
	- ❏ Windows Vista: Klepněte na kartu **Exceptions (Výjimky)** a ověřte, že je v seznamu Program or port (Program nebo port) označeno pole **EEventManager Application**.

❏ Windows XP:

Klepněte na kartu **Exceptions (Výjimky)** a ověřte, že je v seznamu Programs and Services (Programy a služby) označena aplikace **EEventManager Application**.

E Klepněte na tlačítko OK.

## **Použití jiného skenovacího softwaru než ovladače Epson Scan**

- ❏ Používáte-li programy s rozhraním TWAIN, jako například Adobe Photoshop Elements, ujistěte se, že je jako Scanner (Skener) nebo Source (Zdroj) zvolen správný přístroj.
- ❏ Pokud nelze skenovat pomocí libovolných skenovacích programů s rozhraním TWAIN, jako je Adobe Photoshop Elements, odinstalujte skenovací program s rozhraním TWAIN a poté jej znovu nainstalujte. ◆ ["Odinstalování softwaru" na str. 79](#page-78-0)

# **Problémy s dobou skenování**

❏ Skenování s počítačem vybaveným externími porty USB typu Hi-Speed může být rychlejší než u počítače s externími porty USB. Pokud se zařízením používáte externí port USB typu Hi-Speed, ověřte, zda splňuje požadavky na systém.

◆ ["Požadavky na systém" na str. 102](#page-101-0)

❏ Skenování ve vysokém rozlišení trvá dlouhou dobu.

# **Potíže se skenovanými obrazy**

## **Neuspokojivá kvalita skenování**

Kvalitu skenování lze zlepšit změnou aktuálních nastavení nebo úpravou naskenovaného obrazu.

 $\blacktriangleright$  ["Funkce úprav obrazu" na str. 41](#page-40-0)

### **Na naskenovaném obrázku se objeví obraz, který je na zadní straně předlohy**

Pokud je předloha vytištěná na tenkém papíře, obraz na zadní straně se může objevit na naskenovaném obrázku. Zkuste předlohu naskenovat tak, že její zadní stranu překryjete černým papírem. Také ověřte, zda jsou položky Document Type (Typ dokumentu) a Image Type (Typ obrazu) nastaveny podle předlohy.

### **Znaky jsou zkreslené nebo rozmazané**

❏ V Office Mode (Kancelářský režim) nebo Home Mode (Domácí režim), zaškrtněte pole **Text Enhancement (Upřesnění textu)**.

❏ Upravte nastavení Threshold (Mezní hodnota).

Home Mode (Domácí režim)

Zvolte možnost **Black&White (Černobílý)** v nastavení Image Type (Typ obrazu), klepněte na tlačítko **Brightness (Jas)** a poté zkuste upravit nastavení Threshold (Mezní hodnota).

Office Mode (Kancelářský režim)

Zvolte možnost **Black&White (Černobílý)** v nastavení Image Type (Typ obrazu) a poté zkuste upravit nastavení Threshold (Mezní hodnota).

Professional Mode (Profesionální režim)

V nastavení Image Type (Typ obrazu) vyberte **Black & White (Černobíle)** a klepněte na tlačítko **+**(Windows) nebo ▶(Mac OS X) vedle **Image Type (Typ obrazu)**. Proveďte příslušná nastavení položky Image Option (Možnost obrázku) a pokuste se upravit nastavení Threshold (Mezní hodnota).

❏ Zvyšte nastavení rozlišení.

### **Znaky nejsou správně rozpoznány při převodu obrazu na upravitelný text (OCR)**

Položte dokument tak, aby ležel rovně na skleněné desce skeneru. Je-li dokument nakloněn, nemusí být správně rozpoznán.

### **Na naskenovaném obrázku se objeví vlnité vzory**

Na obraze naskenovaného tištěného dokumentu se může objevit křížové šrafování (známo jako moaréé).

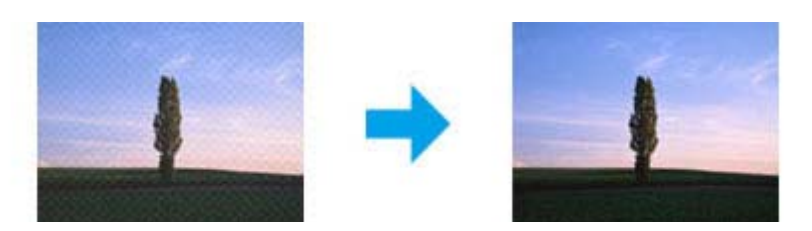

- ❏ Otočte předlohu.
- ❏ Naskenovaný obraz po skenování otočte pomocí softwarové aplikace.
- ❏ Zaškrtněte pole **Descreening (Odstranění rastru)**.
- ❏ V režimu Professional Mode (Profesionální režim) změňte nastavení rozlišení a zopakujte skenování.

### **Na obraze se vyskytují nerovnoměrné barvy, šmouhy, tečky nebo rovné čáry**

Bude asi nutné vyčistit interiér zařízení.

 $\blacktriangleright$  ["Čištění přístroje" na str. 74](#page-73-0)

### **Neuspokojivá oblast skenování nebo směr**

### **Okraje předlohy nebyly naskenovány**

- ❏ Pokud skenujete v režimu Full Auto Mode (Plně automatický režim), nebo používáte náhled miniatur v režimu Home Mode (Domácí režim) nebo Professional Mode (Profesionální režim), přesuňte dokument nebo fotografii o 6 mm (0,2 palce) od vodorovných a svislých okrajů skla skeneru, aby nedošlo k jeho oříznutí.
- ❏ Pokud při skenování používáte náhled miniatur v režimu Office Mode (Kancelářský režim), Home Mode (Domácí režim) nebo Professional Mode (Profesionální režim), přesuňte dokument nebo fotografii o 3 mm (0,12 palce) od vodorovných a svislých okrajů skla skeneru, aby nedošlo k oříznutí.

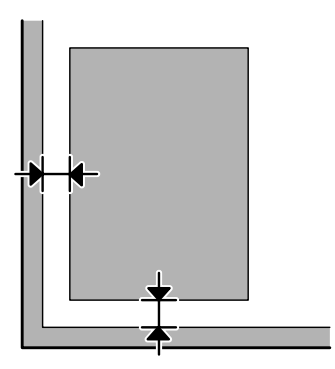

### **Několik dokumentů je naskenováno do jednoho souboru**

Dokumenty umístěte na skleněnou desku skeneru nejméně 20 mm (0,8 palce) od sebe.

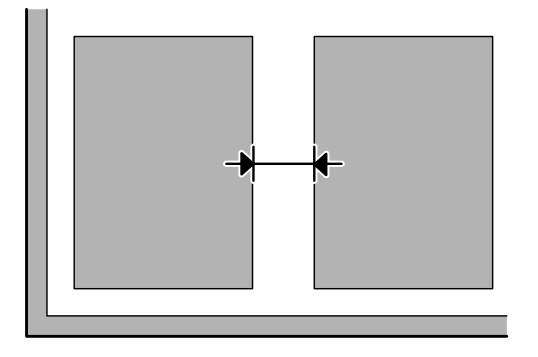

### **Nelze skenovat požadovanou oblast**

V závislosti na dokumentu nemusí být možné naskenovat požadovanou oblast. Použijte náhled v Office Mode (Kancelářský režim), Home Mode (Domácí režim) nebo Professional Mode (Profesionální režim) a vytvořte výřez oblasti, kterou chcete naskenovat.

### **Nelze skenovat v požadovaném směru**

Klepněte na **Configuration (Konfigurace)**, zvolte kartu **Preview (Náhled)** a poté zrušte označení pole **Auto Photo Orientation (Automatická orientace fotografie)**. Poté umístěte správně dokumenty.

# **Potíže přetrvávají i po vyzkoušení všech řešení**

Pokud jste vyzkoušeli všechna řešení, ale problém nebylo možné vyřešit, proveďte inicializaci nastavení aplikace Epson Scan.

Klepněte na **Configuration (Konfigurace)**, zvolte kartu **Other (Jiné)** a poté klepněte na **Reset All (Resetovat vše)**.

# <span id="page-101-0"></span>**Informace o zařízení**

# **Nádobky s inkoustem**

V tomto výrobku lze používat následující nádobky s inkoustem:

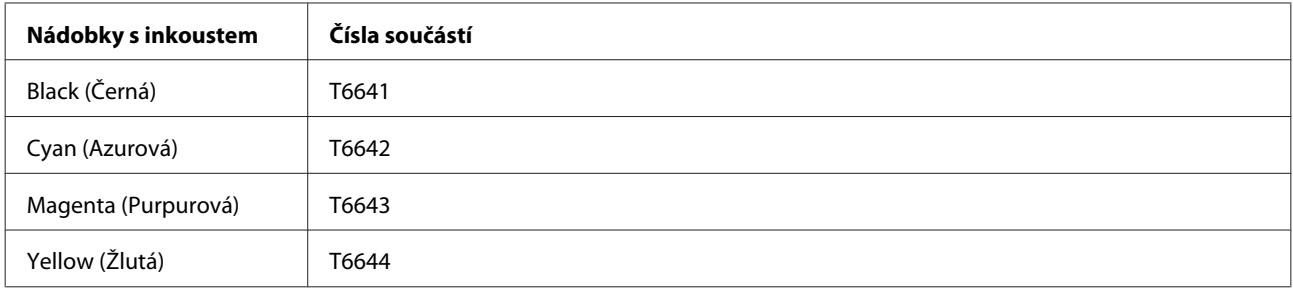

### c*Důležité:*

Originální inkoust Epson jiný, než zde specifikovaný, může způsobit poškození tiskárny, na které se nevztahují záruky společnosti Epson.

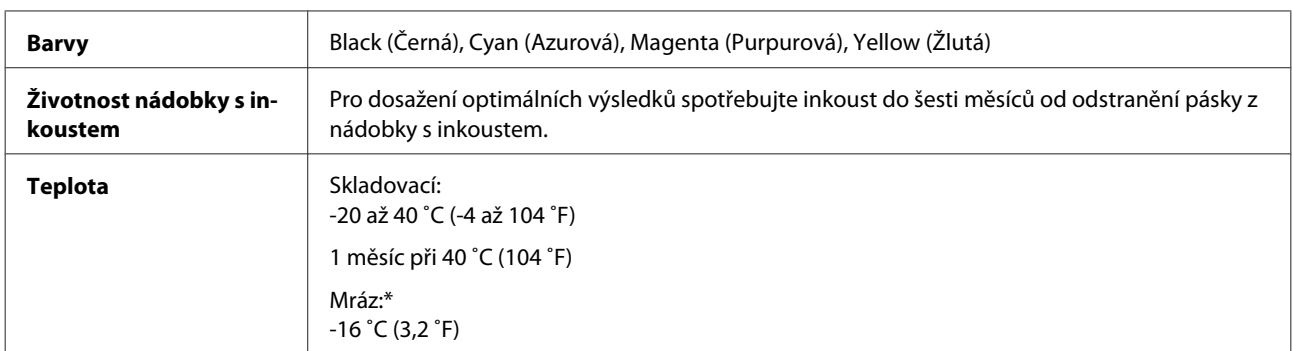

\* Inkoust rozmrzne a je použitelný přibližně po 3 hodinách při teplotě 25 ˚C (77 ˚F).

# **Požadavky na systém**

## **Pro operační systém Windows**

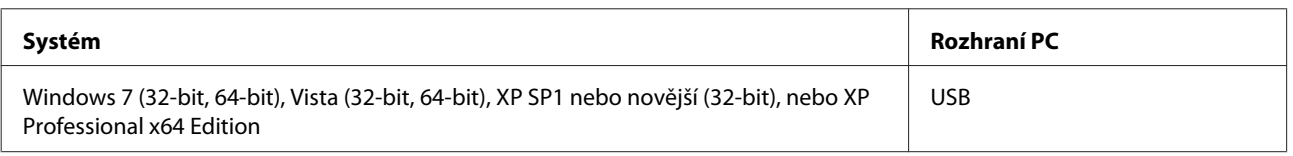

## **Pro operační systém Mac OS X**

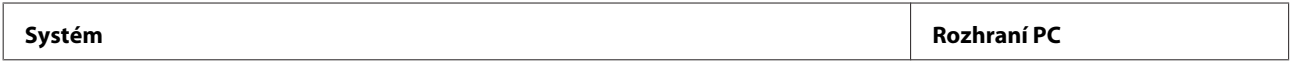

<span id="page-102-0"></span>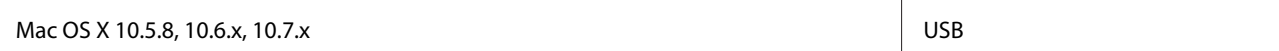

*Poznámka:*

Souborový systém UNIX File System (UFS) pro Mac OS X není podporován.

# **Technické údaje**

*Poznámka:*

Technické údaje podléhají změnám bez předchozího upozornění.

## **Specifikace tiskárny**

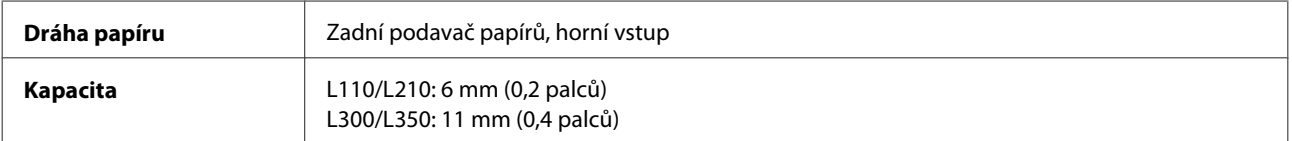

### **Papír**

#### *Poznámka:*

- ❏ Jelikož kvalita papíru určité značky nebo určitého typu se může změnit, společnost Epson nemůže zaručit kvalitu papírů jiných typů, než jsou značkové papíry společnosti Epson. Před koupí většího množství papíru nebo před tiskem rozsáhlých tiskových úloh vždy vyzkoušejte vzorek papíru.
- ❏ Nízká kvalita papíru může snížit kvalitu tisku a způsobit uvíznutí papíru a další problémy. Pokud nastanou problémy, začněte používat kvalitnější papír.

Jednotlivé listy:

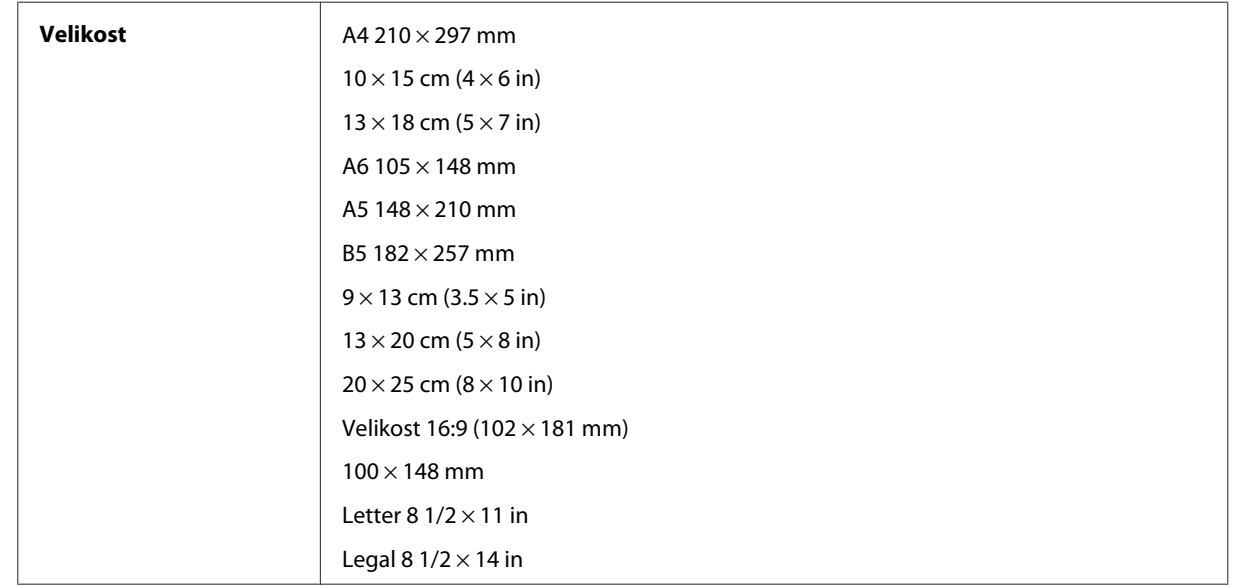

<span id="page-103-0"></span>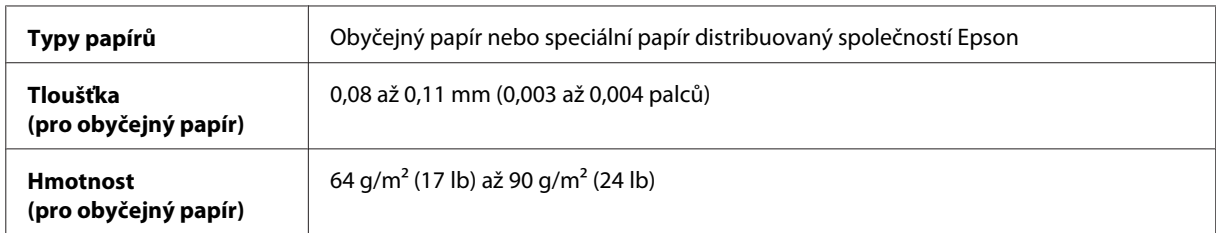

Obálky:

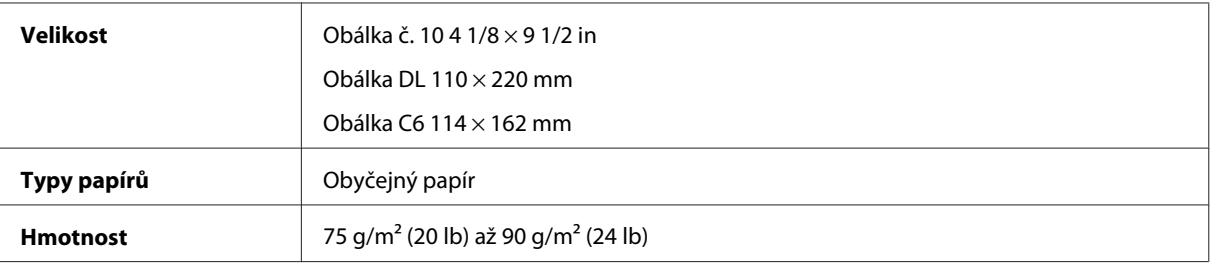

### **Oblast tisku**

Zvýrazněné části označují oblast tisku.

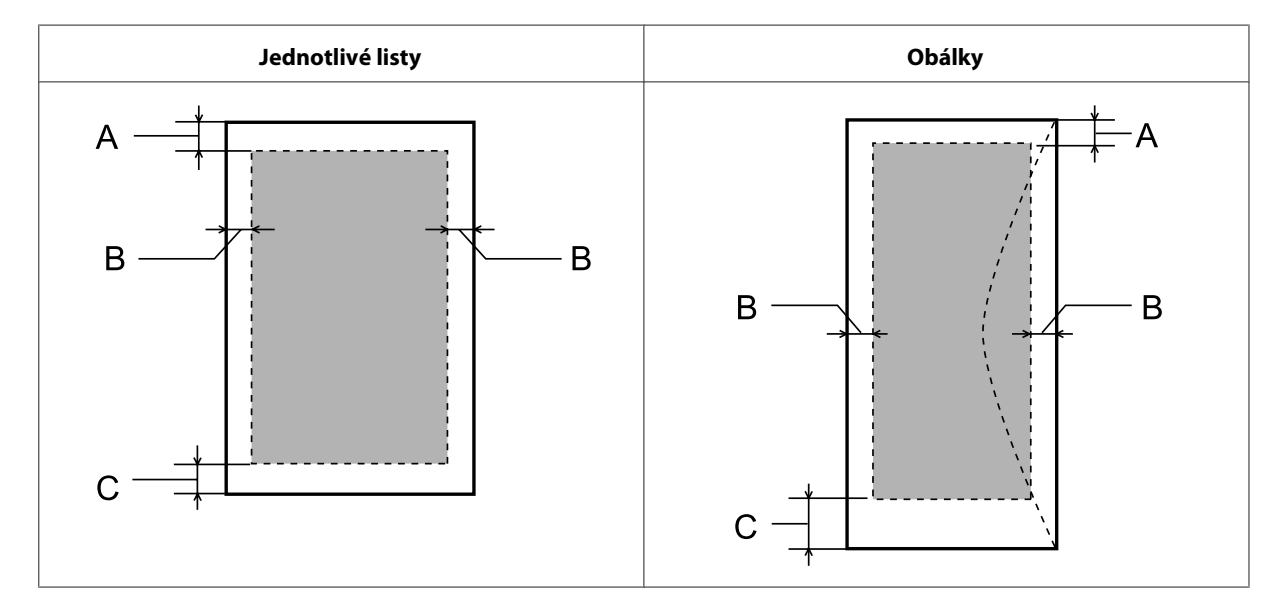

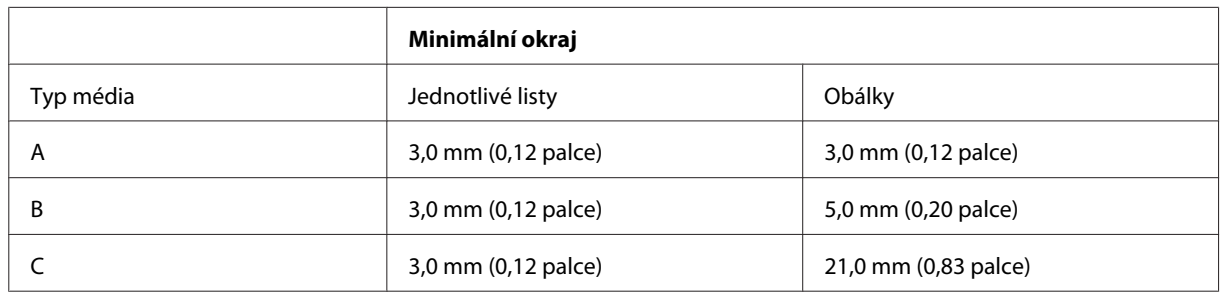

*Poznámka:*

Kvalita obrazu v horních a dolních částech výtisku může být v závislosti na použitém typu papíru horší nebo může být obraz v těchto částech rozmazaný.

# **Specifikace skeneru**

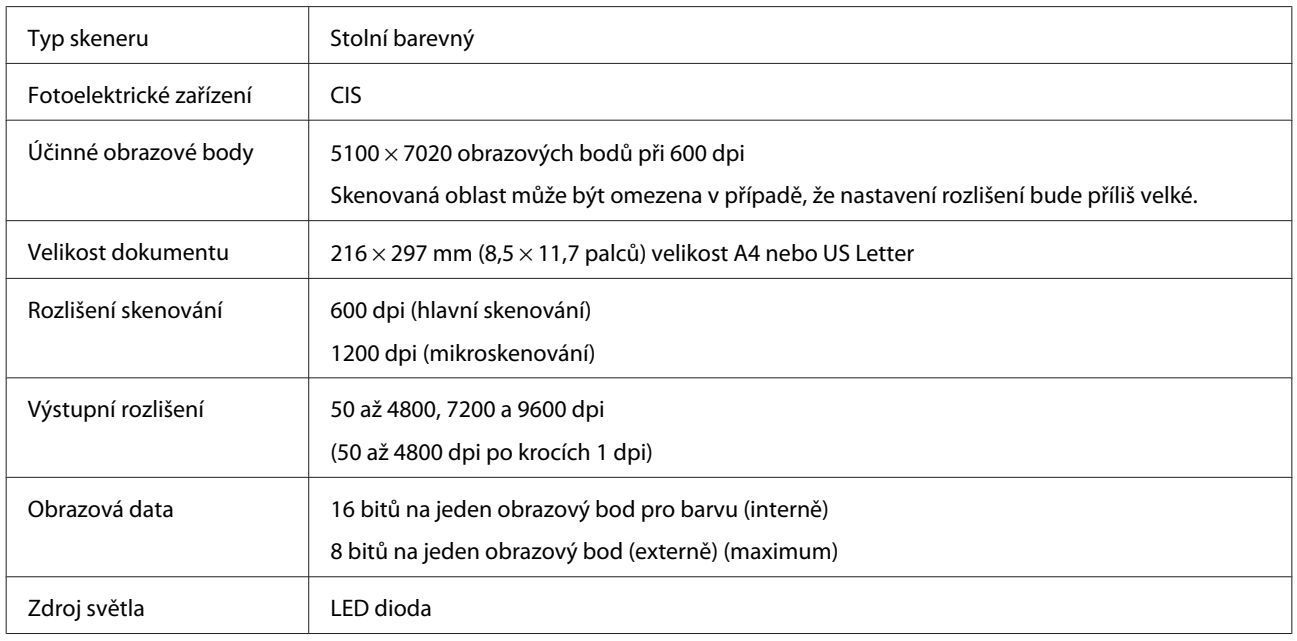

## **Mechanické**

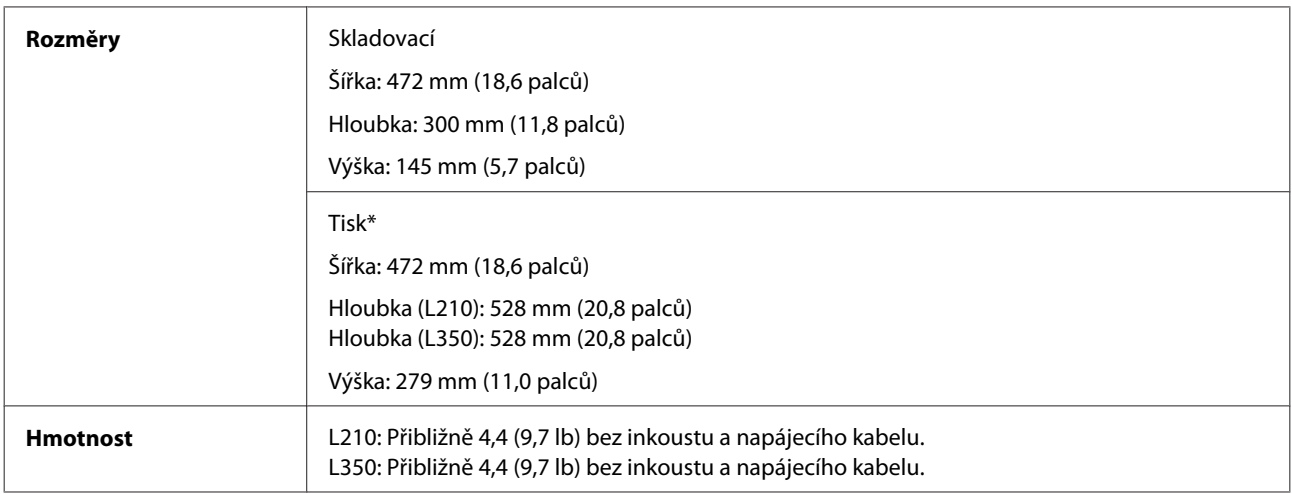

\* S vysunutým výstupním zásobníkem a dorazem.

# **Elektrotechnická část**

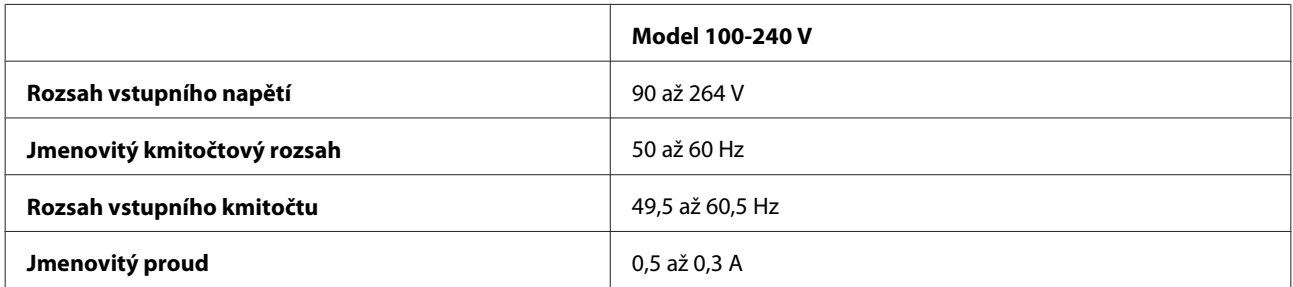

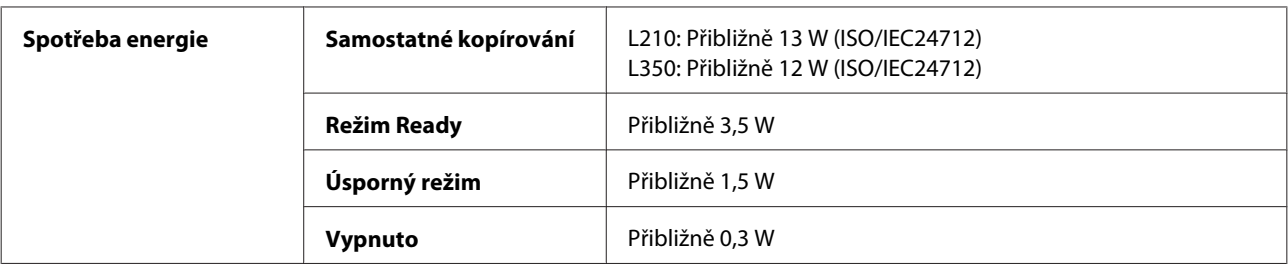

#### *Poznámka:*

Informace týkající se napětí naleznete na štítku na zadní straně přístroje.

## **Provozní prostředí**

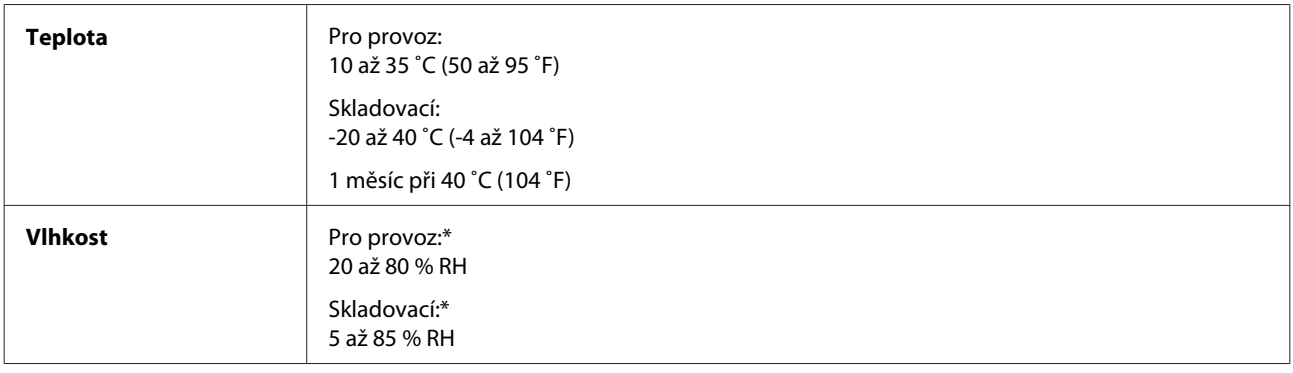

\* Bez kondenzace

## **Standardy a schválení**

Model pro Evropu:

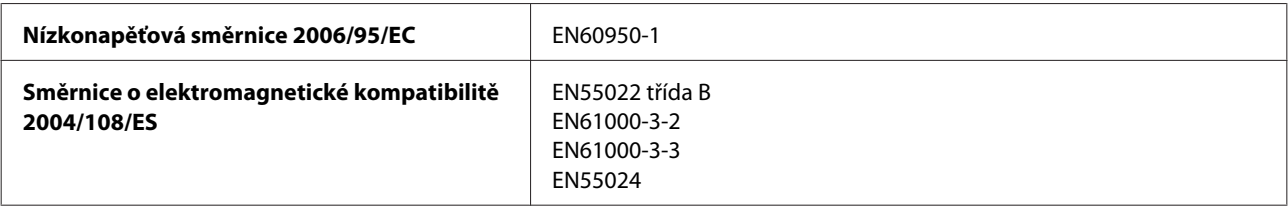

## **Rozhraní**

USB - kompatibilní se specifikací USB 2.0

# **Kde najdete pomoc**

# **Webové stránky technické podpory**

Stránky WWW technické podpory společnosti Epson poskytují pomoc s problémy, které nelze vyřešit pomocí informací pro řešení problémů v dokumentaci k výrobku. Pokud máte prohlížeč sítě WWW a můžete se připojit k síti Internet, otevřete stránku na adrese:

<http://support.epson.net/> <http://www.epson.eu/Support> (pro Evropu)

Potřebujete-li stáhnout nejnovější ovladače, časté dotazy, příručky nebo další data, přejděte na adresu:

<http://www.epson.com> <http://www.epson.eu/Support> (pro Evropu)

Potom vyberte část technické podpory na webu lokálního zastoupení společnosti EPSON.

# **Kontaktování podpory společnosti Epson**

### **Než se obrátíte na společnost Epson**

Pokud váš výrobek Epson nefunguje správně a problém nelze odstranit podle pokynů pro odstraňování problémů v dokumentaci k produktu, obraťte se na služby podpory společnosti Epson. Není-li v následující části uvedena podpora společnosti Epson pro vaši oblast, obraťte se na prodejce, u kterého jste výrobek zakoupili.

Pracovníci podpory společnosti Epson vám budou schopni pomoci mnohem rychleji, pokud jim poskytnete následující údaje:

- ❏ Sériové číslo výrobku (Štítek se sériovým číslem se obvykle nachází na zadní straně výrobku.)
- ❏ Model produktu
- ❏ Verze softwaru produktu (V softwaru přístroje klepněte na tlačítko **About (O aplikaci)**, **Version Info (Informace o verzi)** nebo podobné.)
- ❏ Značka a model počítače.
- ❏ Název a verze operačního systému počítače.
- ❏ Názvy a verze softwarových aplikací, které s produktem obvykle používáte.
- ❏ Počet podávaných listů papíru & ["Kontrola počtu podávaných listů papíru" na str. 74](#page-73-0)

## **Pomoc pro uživatele v Evropě**

Informace pro kontaktování podpory společnosti Epson najdete v dokumentu **Záruka pro Evropu**.

## **Pomoc pro uživatele na Tchaj-wanu**

Kontakty pro informace, podporu a služby:

### **Webové stránky ([http://www.epson.com.tw\)](http://www.epson.com.tw)**

Jsou k dispozici informace o technických údajích produktů, ovladače ke stažení a dotazy o produktech.

### **HelpDesk společnosti Epson (Tel.: +0280242008)**

Náš tým pro telefonickou pomoc vám po telefonu může pomoci v následujících ohledech:

- ❏ Obchodní dotazy a informace o produktech
- ❏ Dotazy k používání výrobků nebo k odstraňování problémů
- ❏ Dotazy ohledně servisu a záruky

### **Servisní a opravárenské středisko:**

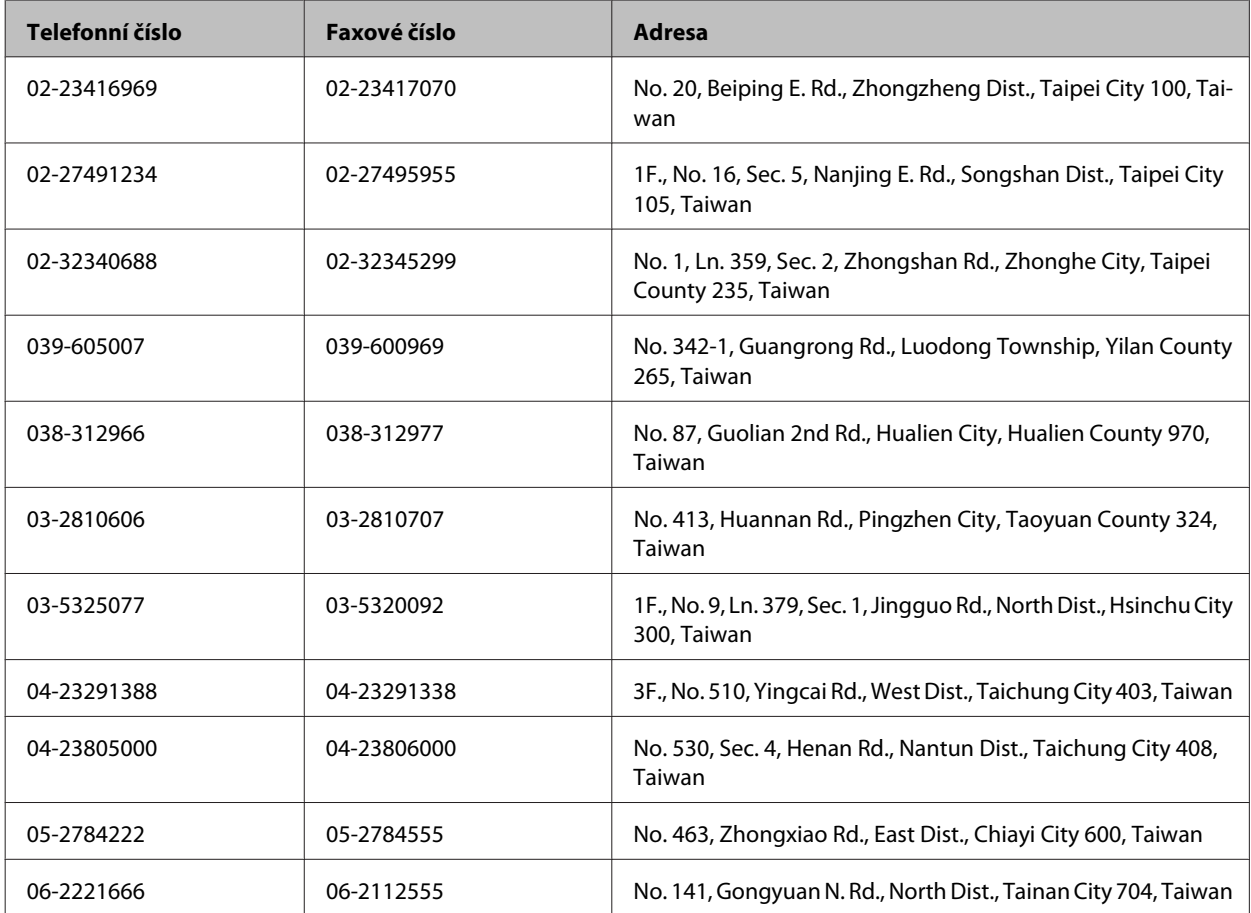
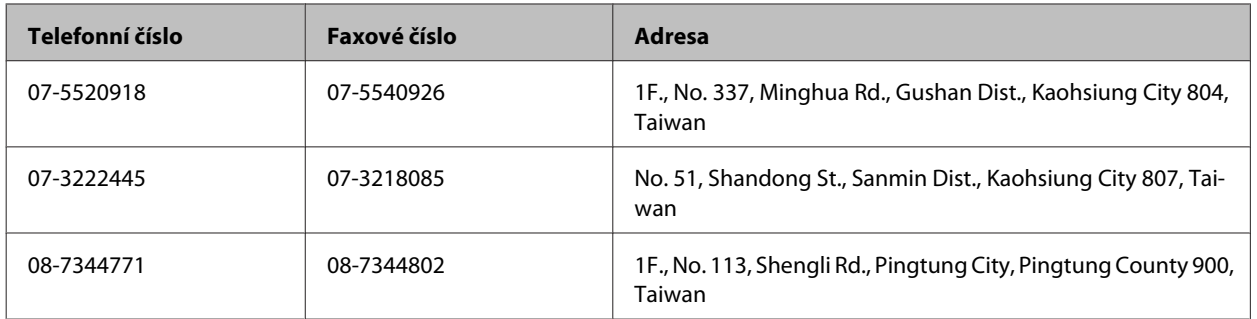

### **Pomoc pro uživatele v Singapuru**

Informační zdroje, podpora a služby dostupné ze strany Epson v Singapuru:

#### **Webové stránky (<http://www.epson.com.sg>)**

Informace o technických údajích produktů, ovladače ke stažení, často kladené otázky (FAQ), obchodní dotazy a technická podpora jsou k dispozici e-mailem.

### **Telefonická pomoc Epson (Telefon: (65) 6586 3111)**

Náš tým pro telefonickou pomoc vám po telefonu může pomoci v následujících ohledech:

- ❏ Obchodní dotazy a informace o produktech
- ❏ Dotazy k používání výrobků nebo k odstraňování problémů
- ❏ Dotazy ohledně servisu a záruky

### **Pomoc pro uživatele v Thajsku**

Kontakty pro informace, podporu a služby:

### **Webové stránky (<http://www.epson.co.th>)**

Jsou k dispozici informace o technických údajích produktů, ovladače ke stažení, často kladené otázky (FAQ) a e-mail.

### **Horká linka Epson (Telefon: (66)2685-9899)**

Naši pracovníci horké linky vám mohou telefonicky poskytnout následující informace:

- ❏ Obchodní dotazy a informace o produktech
- ❏ Dotazy k používání výrobků nebo k odstraňování problémů
- ❏ Dotazy ohledně servisu a záruky

### **Pomoc pro uživatele ve Vietnamu**

Kontakty pro informace, podporu a služby:

Horká linka Epson (Telefon):84-8-823-9239

Servisní centrum: 80 Truong Dinh Street, District 1, Hochiminh City Vietnam

### **Pomoc pro uživatele v Indonésii**

Kontakty pro informace, podporu a služby:

#### **Webové stránky (<http://www.epson.co.id>)**

- ❏ Na tomto webu jsou k dispozici specifikace výrobků, ovladače ke stažení,
- ❏ odpovědi na časté dotazy, informace o nabídkách a odpovědi na otázky prostřednictvím e-mailu.

#### **Horká linka Epson**

- ❏ Obchodní dotazy a informace o produktech
- ❏ Technická podpora

Telefon (62) 21-572 4350 Fax (62) 21-572 4357

#### **Servisní centrum Epson**

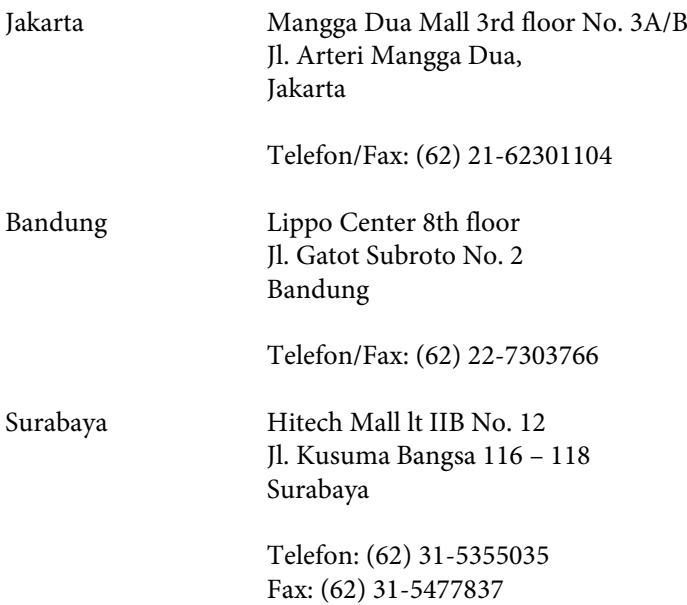

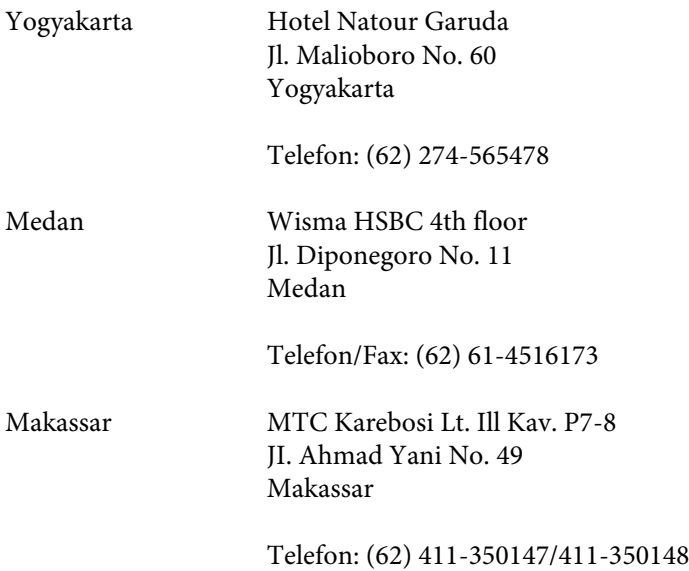

### **Pomoc pro uživatele v Hongkongu**

Uživatelé, kteří potřebují získat technickou podporu i další poprodejní služby, se mohou obrátit na společnost Epson Hong Kong Limited.

#### **Domovská internetová stránka**

Společnost Epson Hong Kong zavedla na Internetu místní domovskou stránku v čínštině i angličtině, aby uživatelé měli k dispozici následující informace:

- ❏ Informace o zařízení
- ❏ Odpovědi na často kladené otázky (FAQ)
- ❏ Poslední verze ovladačů pro zařízení Epson

Uživatelé mohou najít naši webovou domovskou stránku na:

<http://www.epson.com.hk>

#### **Horká linka technické podpory**

Můžete také kontaktovat naše technické pracovníky na následujících telefonních a faxových číslech:

Telefon: (852) 2827-8911

Fax: (852) 2827-4383

### **Pomoc pro uživatele v Malajsii**

Kontakty pro informace, podporu a služby:

#### **Webové stránky (<http://www.epson.com.my>)**

- ❏ Na tomto webu jsou k dispozici specifikace výrobků, ovladače ke stažení,
- ❏ odpovědi na časté dotazy, informace o nabídkách a odpovědi na otázky prostřednictvím e-mailu.

### **Epson Trading (M) Sdn. Bhd.**

Hlavní kancelář.

Telefon: 603-56288288

Fax: 603-56288388/399

#### *Odborná pomoc Epson*

❏ Obchodní dotazy a informace o produktech (infolinka)

Telefon: 603-56288222

❏ Dotazy v souvislosti s opravami a zárukou, používání produktů a technická podpora (technická linka)

Telefon: 603-56288333

### **Pomoc pro uživatele v Indii**

Kontakty pro informace, podporu a služby:

#### **Webové stránky ([http://www.epson.co.in\)](http://www.epson.co.in)**

Jsou k dispozici informace o technických údajích produktů, ovladače ke stažení a dotazy o produktech.

#### **Hlavní kancelář Epson v Indii — Bangalore**

Telefon: 080-30515000

Fax: 30515005

#### **Regionální kanceláře Epson v Indii:**

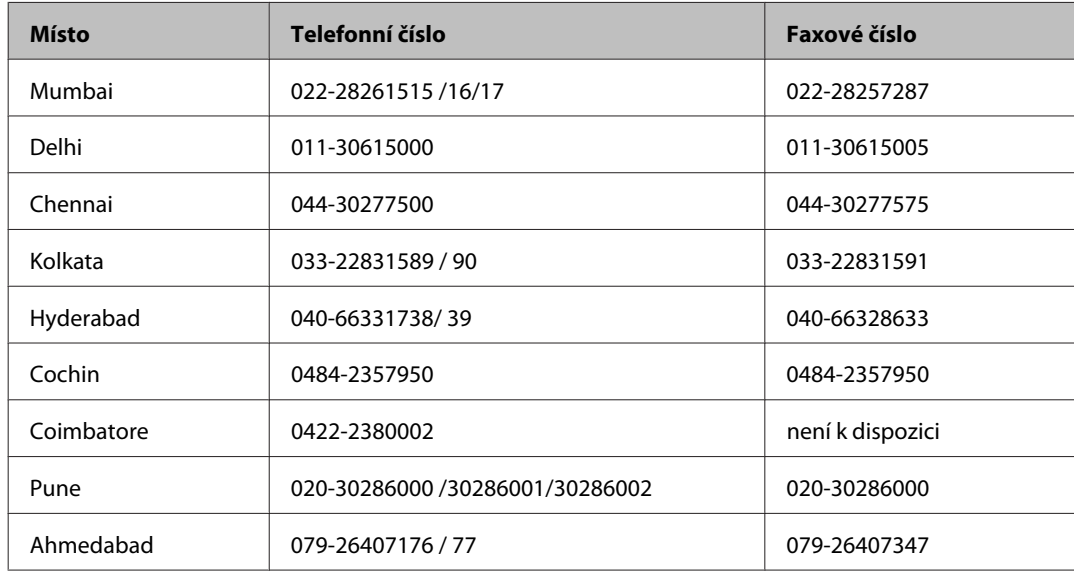

#### **Asistenční linka**

Ve věci oprav, informací o produktu nebo objednávky kazet — 18004250011 (9 — 21 hod) — Jedná se o bezplatné číslo.

Ve věci oprav (uživatelé CDMA a mobilních telefonů) — 3900 1600 (9 — 18 hod) Jako předvolbu použijte účastnickou dálkovou volbu

# **Pomoc pro uživatele na Filipínách**

Uživatelé, kteří potřebují získat technickou podporu i další poprodejní služby, se mohou obrátit na společnost Epson Philippines Corporation na níže uvedená telefonní a faxová čísla a e-mailovou adresu:

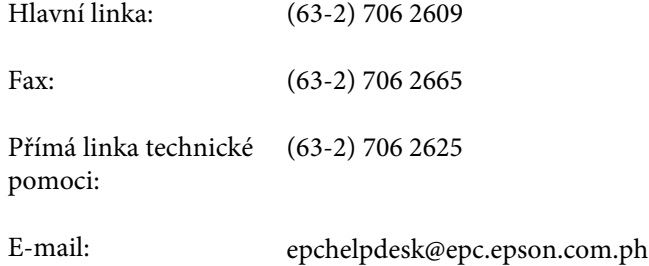

**Webové stránky** [\(http://www.epson.com.ph](http://www.epson.com.ph))

Jsou k dispozici informace o technických údajích produktů, ovladače ke stažení, často kladené otázky (FAQ) a e-mailové dotazy.

#### **Bezplatné č. 1800-1069-EPSON(37766)**

Naši pracovníci horké linky vám mohou telefonicky poskytnout následující informace:

- ❏ Obchodní dotazy a informace o produktech
- ❏ Dotazy k používání výrobků nebo k odstraňování problémů
- ❏ Dotazy ohledně servisu a záruky

# Rejstřík

### $\overline{\mathbf{A}}$

### $\mathbf B$

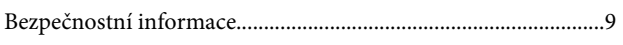

# Č

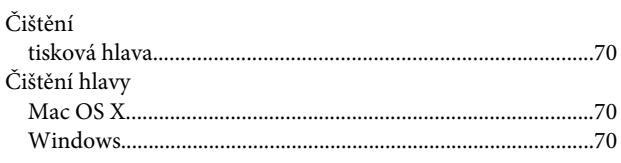

### D

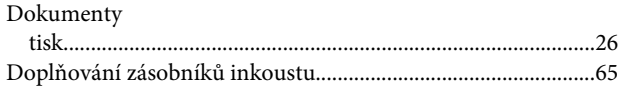

# E

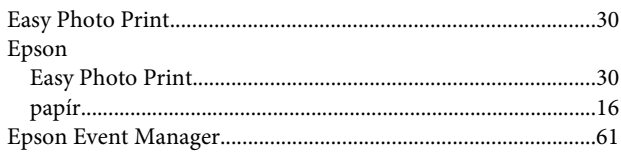

# F

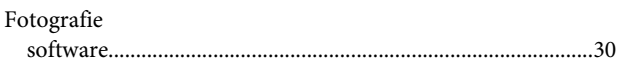

### $\overline{\mathbf{H}}$

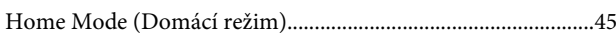

# $\mathsf{ch}$

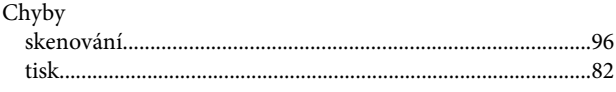

### $\overline{1}$

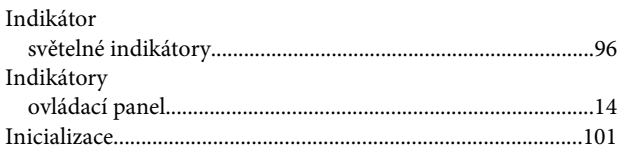

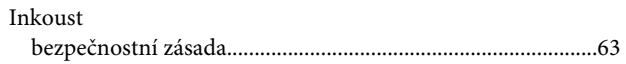

### $\mathbf K$

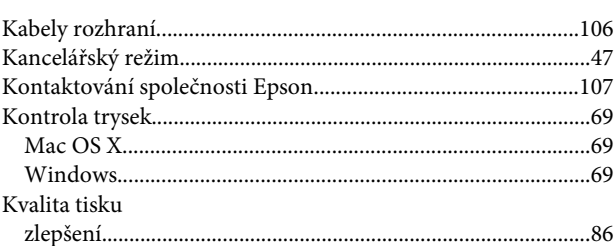

### $\mathsf{M}$

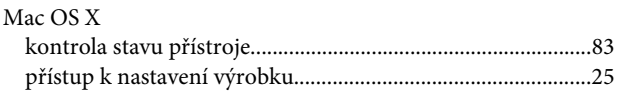

### $\overline{\mathsf{N}}$

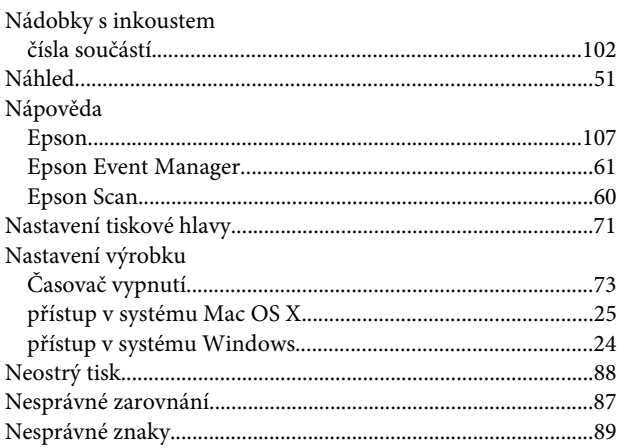

### $\mathbf 0$

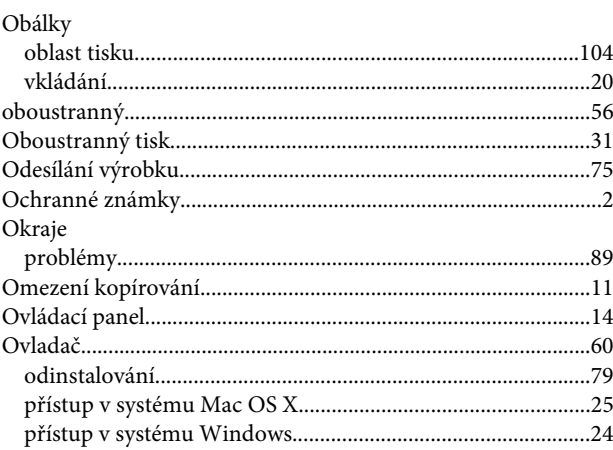

### Rejstřík

#### $\mathsf{P}$

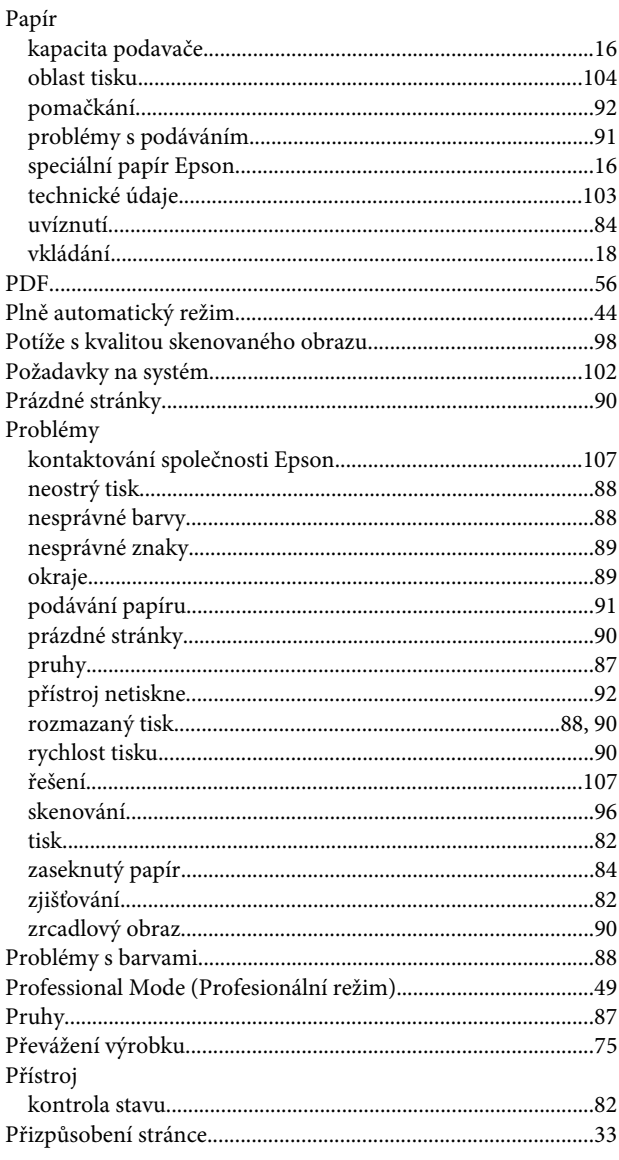

## $\overline{\mathbf{R}}$

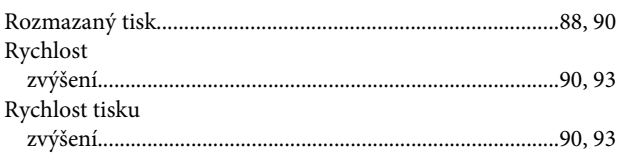

# $\mathsf{s}$

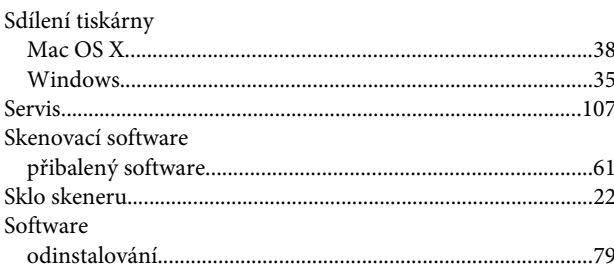

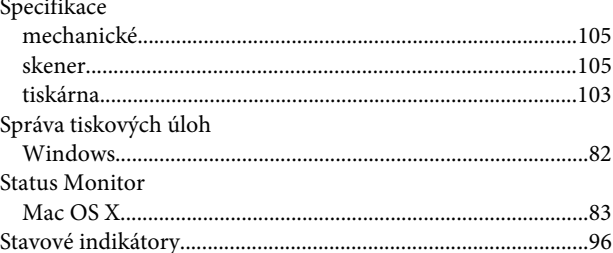

# $\mathbf{T}$

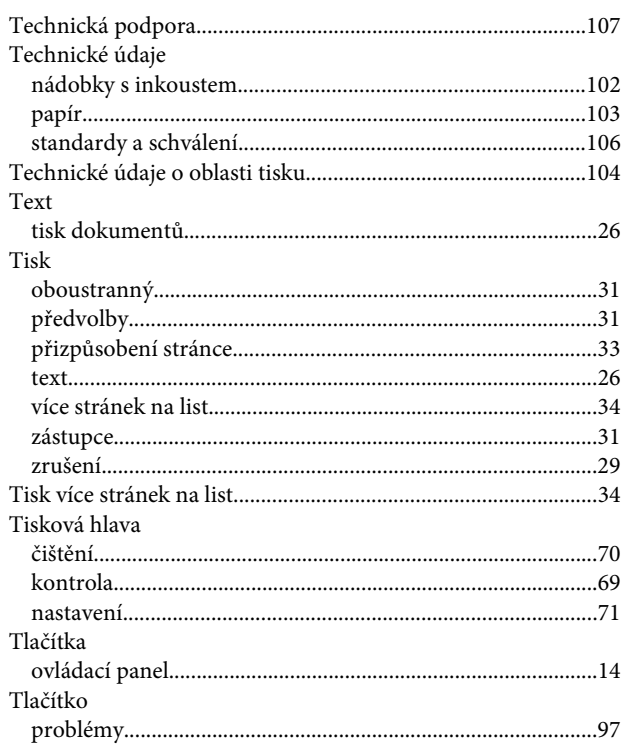

### $\cup$

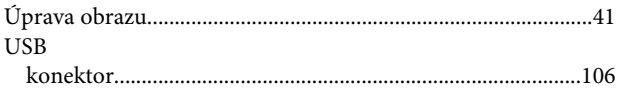

### $\mathbf V$

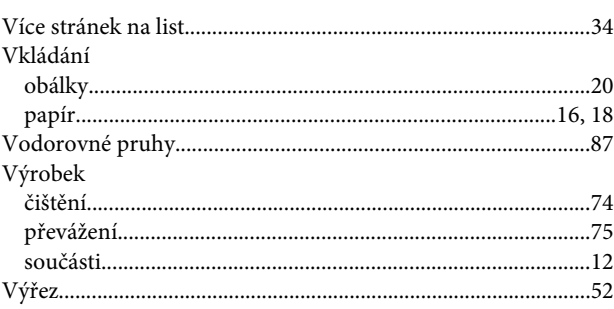

#### W

Windows

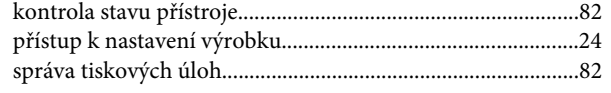

# $\mathsf{z}$

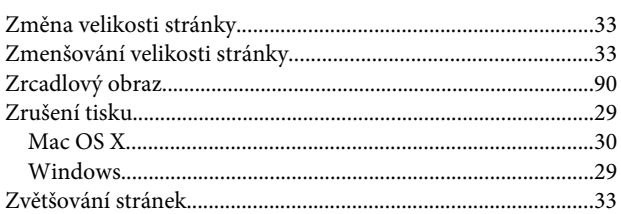